بمسلم تندالرحمن اتعيم

كاروفاورى

# **پایة نهم**

# **دورة اول متوسطه پیشحرفهای**

# **وزارت آموزش وپرورش**

**سازمان آموزش وپرورش استثنایی کشور**

**برنامه ریزی محتوا و نظارت بر تالیف :** معاونت برنامه ريزي آموزشي و توان بخشي گروه برنامه ريزي آموزشي و درسي دوره اول و دوم متوسطه حرفه ای **نام كتاب** ّ : کاروفناوری کد : 156/4

**مؤلفان:** سهیال خاکزاد، مهدیه مهدویان، حسین اکبرلو، یعقوب جعفریان نمین، فریده رئیسی ماکیانی، محسن گلچین و مژگان فرهبد **مدیریت امور چاپ وتولید:** لیدا نیکروش **آماده سازی ونظارت برچاپ:** اداره کل نظارت بر نشر و توزیع مواد آموزشی تهران –خیابان ایرانشهرشمالی- ساختمان شمارهی٤ آموزش وپرورش (شهید موسوی) تلفن:٩-٨٨٢٦٦٦ - دورنگار: ٨٨٢٠٩٢٦٦ - کد پستی: ١٥٨٤٧٤٧٣٥٩ وب سایت: ir.sch.chap.www **امور فنی رایانه ای:** حمید ثابت کالچاهی

> **مدیر هنری:** مجید ذاکری یونسی **طراح گرافیک و صفحه آرا:** حسین وهابی

**ناشر:** شرکت افست: تهران ـ کیلومتر٤ جادهی آبعلی، پالک ،8 تلفن: ،77339093 دورنگار: ۷۳۳۹۰۹۷، صندوق پستی: ۶۹۷۹ ـ ۱۱۱۰ شركت افست »سهامی عام « )**ir**.**Offset**.**www** ) **چاپخانه:** شرکت افست )سهامی عام( **سال انتشار و نوبت چاپ:** دوم1396- **حق چاپ محفوظ است.**

**شابک 978-964-05-2505-0 ISBN**

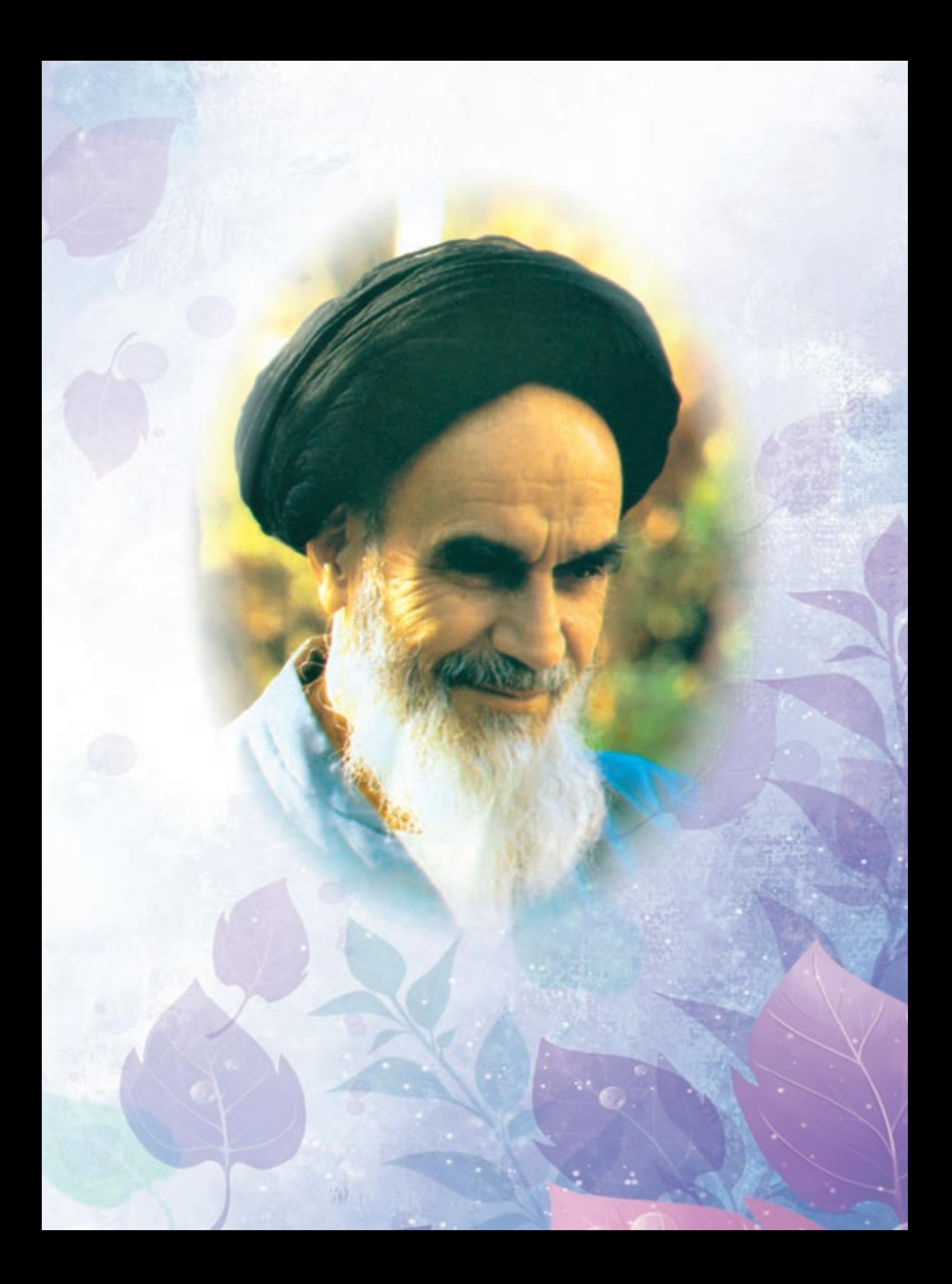

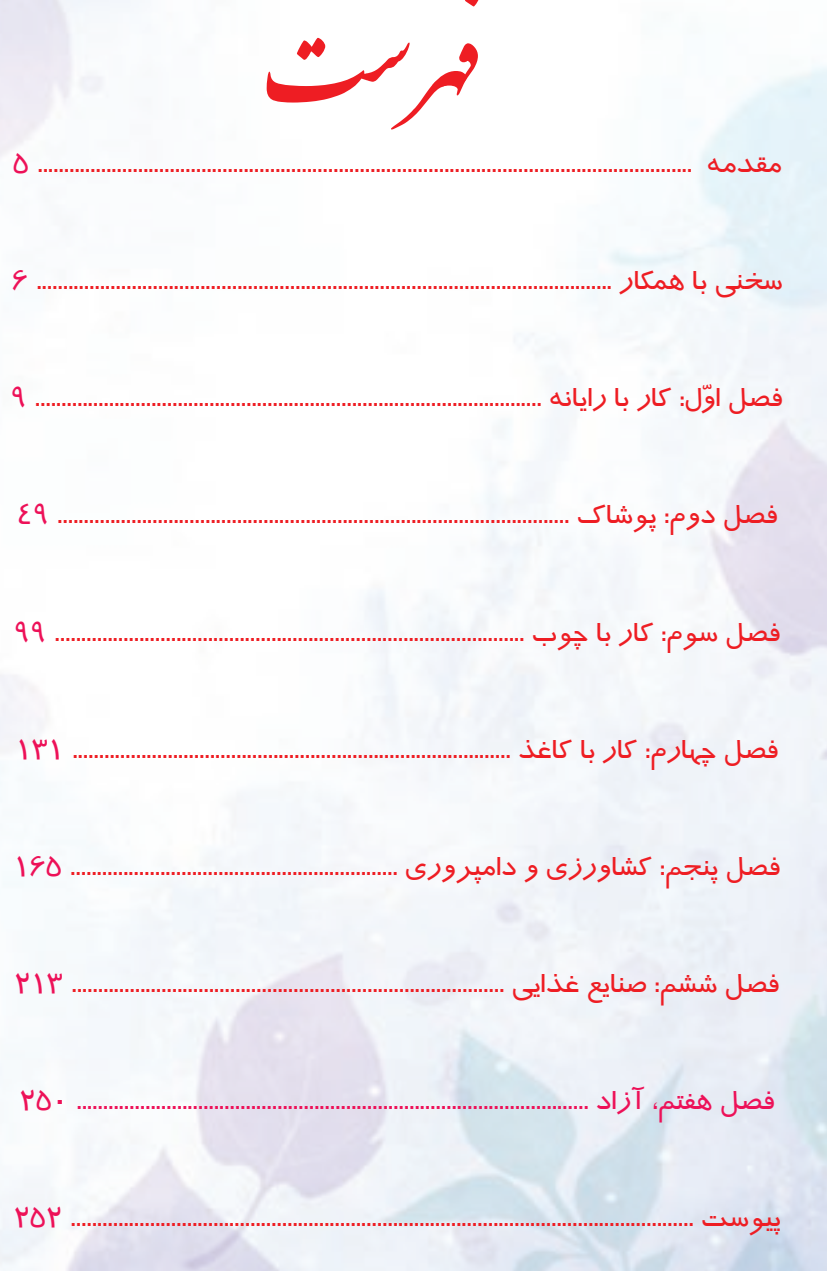

#### **باسمه تعالي**

**فرايند توليد برنامه ي درسي مجموعه فعاليت هاي نظام مند وطرحريزي شده اي است، كه تالش دارد ابعاد چهارگانه زير نظام برنامه درسي )طراحي، تدوين، اجرا وارزشيابي( رادر يك بافت منسجم و هماهنگ با غايت واهداف نظام تعليم وتربيت رسمي سامان دهي نمايد.**

 **در تدوين محتواي كتب دانشآموزان با نياز هاي ويژه كه بخشي از فرايند برنامه ريزي درسي است، سعي شده تا مالحظات ساحتهاي تربيتي حاكم برفلسفه تعليم وتربيت كه ناظربر رشد و توانمندي دانشآموزان براي درك و فهم دانش پايه و عمومي، كسب مهارتهاي دانش افزايي، به كارگيري شيوه تفكرعلمي و منطقي، توان تفكر انتقادي، آمادگي جهت بروز خالقيت ونوآوري ونيز كسب دانش، بينش و تفكر فناورانه براي بهبود كيفيت زندگي است، مورد توجه قرارگيرد. اين محتوا با فراهم نمودن فرصتهاي مناسب برنامه درسي ضمن تاكيد بر انعطاف در عين ثبات و همه جانبه نگري وتوجه به هويت ويژه متربيان با نيازهاي خاص، زمينه ساز دستيابي دانشآموزان به كسب شايستگيهاي الزم )توانمنديها، مهارتها( ميباشد.**

**اميد است اين محتوا در تحقق اهداف موثر باشد و معلمان عزيز و گرامي با بهرهگيري از اين كتاب بتوانند فراگيران را در دستيابي به صالحيتهاي فردي و اجتماعي ياري نمايند.**

**اين كار بزرگ حاصل همكاري صميمانه كارشناسان سازمان آموزش وپرورش كودكان استثنايي و گروههاي تاليف كتابهاي درسي مي باشد، شايسته است ازتالش و مساعي تمامي اين عزيزان و همكاران سازمان پژوهش و برنامهريزي آموزشي وزارت متبوع كه در مراحل چاپ وآماده سازي ماراياري داده اند، تقدير و تشكر نماييم. دراينجا از همه همكاران وصاحب نظران درخواست مي نمايم، تا نظرات وپيشنهادهاي خودرا در خصوص اين محتوا به اين سازمان منعكس نمايند.**

#### **دكتر مجيد قدمي**

**معاون وزير و رييس سازمان آموزش وپرورش استثنايي كشور**

# **همکار گرامي:**

- نظر به اينكه يكي از اركان اساسي آموزش و پرورش دانشآموزان با نيازهاي ويژه، آماده كردن آنان براي زندگي وكار در جامعه میباشد،كتاب حاضر بر آن است با ارائه فعاليتهايي در حيطههاي مختلف حرفهاي عالوه بر افزايش توانمندي جسماني دانش آموزان، زمينهي شناسايي عالئق و استعداد آنان را براي آموزش حرفهاي در دوره بعدي فراهم سازد.
- در تدوين و تنظيم محتواي كتاب، ضمن استفاده از يك الگوي واحد در سه پايه تحصيلي به نكات زیر توجه شده است:
- در شروع هر فصل متنی تحت عنوان »بخوانیم« تدوین گردیده است. هدف از ارائه این بخش تقویت مهارت خواندن دانشآموزان و هم چنین افزایش اطالعات عمومی آنان در زمینه موضوع فصل می باشد.
- هر فصل با تصويرها و سوالهايي آغاز میشود تا زمينه ايجاد انگيزه و گفتوگو را در فراگيران فراهم آورد.
- در بخش فعّاليّتها، أموزش به صورت گام به گام همراه با تصاوير زنجيرهاي ارائه شده است تا موجب تسهيل فرايند ياددهي- يادگيــري گردد و با طراحي فعاليتهايي تحت عنوان »فكر كنيد« »گفتوگو كنيد« و .... به غناي آن افزوده شده است.
- در هر فصل به تناسب موضوع، به برخی نكات ايمني و بهداشتي اشاره شده است كه رعايت آنها، از سوي دانشآموزان و مربيان مورد تأكيد ميباشد.
- به منظور افزايش تعامل و ايجاد رفتارهاي شغلي در دانش آموزان، در برخي از فصول فعاليت هايي به شكل گروهي پيش بيني شده است. همكاران گرامي مي توانند متناسب با ويژگي دانش آموزان فعاليتهاي گروهي ديگري طراحي نمايند تا هر دانشآموز به فراخور وضعيت شناختي و جسماني خود بخشي از فعاليت را انجام دهد.
- در برخی فصل ها، فعّالیّتهای تکمیلی گنجانده شده است تا برای دانش آموزان مستعد و علاقمند فرصت تمرين و ممارست بيشتري فراهم شود. انجام این فعالیتها، اختیاری میباشد.
- به منظور انعطاف در برنامه درسی، بخشی با عنوان فعّالیّتهای «انتخابی» و «پیشنهادی» درنظر

گرفته شده است. همکاران محترم می توانند فعالیت انتخابی را جایگزین یکی از فعالیتهای آن فصل نمایند و در بخش فعالیت پیشنهادی نیز متناسب با توان مندی هر دانش[موز، فعّالیّتهایی را براي وي طراحي نمايند. هم چنين به دانش آموزان، اين فرصت داده شود تا با استفاده از آموختههاي خود فعاليت جديدي را براي اجرا پيشنهاد دهند.

- به منظور افزايش آگاهي شغلي دانشآموزان، در پايان هر فصل تصاويري از مشاغل مرتبط با موضوع فصل ارائه گرديده است تا دانشآموزان با بررسي بيشتر ويا بازديد از مراكز شغلي، اطالعات خود را در اين زمينه افزايش دهند.
- به منظور ارزیابی دانش آموز از فعّالیّتهای خود، در پایان هر فصل، برگه «خود ارزیابی» تدوین شده است تا به دانشآموز كمك كند تا نقاط قوت و ضعف خود را شناسايي نموده و در صورت امكان با انجام تمرين هاي بيشتر، نسبت به برطرف نمودن آن اقدام نمايد. پيشنهاد مي شود در ابتداي آموزش هر فصل، دربارهی كاربرگ خود ارزيابي به دانش آموزان توضيحات الزم ارائه گردد.
- در صورتی که برخی از دانشآموزان به دلیل محدودیت حرکتی در انجام بعضی فعالیتها با مشکل روبهرو باشند، در هر فصل، توصیههایی جهت تسهیل انجام فعّالیّتها، ارائه گردیـده است. انتظار میرود همکاران گرامی شرایط بهرهمندی دانشآموزان از این توصیهها را فراهم آورند.
- از آنجایی که یکی از اهداف مهّم آموزش درس کار و فناوری، تقویت مهارتهای حرکتی ظریف و درشت و تقویت هماهنگیها و سرعت عمل در انجام مهارتهای حرکتی است، برای دانشآموزانی که قادر به انجام فعالیتهای کتاب نمیباشند، تمرینات حركتي ارائه شده است كه متناسب با فعّالیّتهای مربوطه میباشند. همچنین این تمرینات قابل تعمیم به فصلهای دیگر نیز میباشد. تالش بر این بوده است که تمرینات برای دانشآموز، ساده و قابل اجرا باشد. شایسته است دبیران گرامی راهنمایی الزم دراین خصوص را به دانش آموزان ارائه دهند و درصورت حضور متخصص توانبخشی در مدرسه، از مشاورهی ایشان نیز بهرهمند گردند. بدیهی است این تمرینات و توصيهها براي دانشآموزانی که با مشکل حرکتی مواجه نیستند اما در انجام فعالیتها ضعف دارند نیز قابل استفاده مي باشد.
- توصیهی اکید داریم که دبیران گرامی کتاب را بهطور دقیق و کامل مطالعه کنند و فعالیتهای پیش بینی شده را شخصاً انجام دهند تا در فرایند اجرای آموزش راهنمایی های لازم را به دانشآموزان ارائه دهند.
- در برخی فصلها، فعالیتی تحت عنوان »فعالیت غیر کالسی« پیشبینی شده است که اجرای چنین کارهایی باید متناسب با امکانات خانواده و راهنمایی بزرگترها در خانه انجام شود. از اجرای چنین فعالیتهایی بایستی گزارش کاری تهیه و نتیجه آن به دبیر و سایر هم کلاسی ها ارائه گردد.

در پایان این کتاب )پایه نهم( بخشی با عنوان فصل آزاد پیشبینی شده است. همکاران گرامی میتوانند متناسب با رشته مهارتی دانشآموزان در دوره متوسطه حرفهای، این فصل را جایگزین یکی از فصلهای کتاب کنند و فعالیتهایی را جهت آمادگی بیشتر آنها برای ورود به دوره متوسطه حرفهای طراحی و اجرا نمایند. شایسته است برنامهریزی و تدوین محتوی این فصل با تایید اداره آموزش و پرورش استثنایی استان صورت پذیرد.

آرزومنديم تدوين و تأليف اين كتاب براي دانشآموزان مفيد واقع گردد. از همكاران گرامي و صاحب نظران تقاضا داريم، با نظرات سازنده خود ما را از كاستيهاي كتاب آگاه نموده تا مورد بررسي و در چاپهاي بعدي لحاظ گردد.

**گروه مولفان**

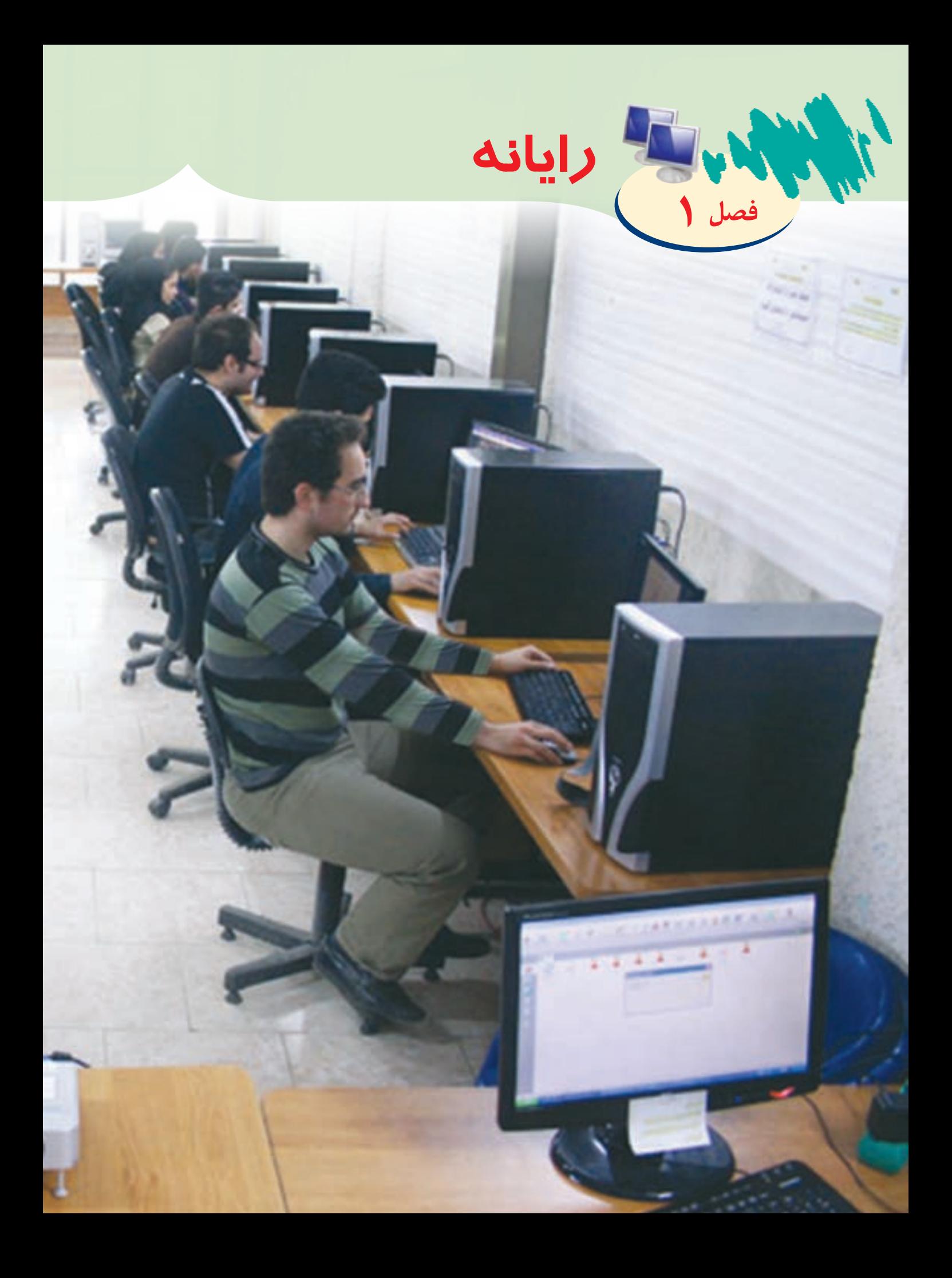

امـروزه از کامپیوتـر اسـتفادههای گوناگونـی میشـود. ماننـد: خریـد بلیـت سـفر، خریـد کاال، انجـام محاسـبات مالـی در فروشـگاه هـا، رسـتورانها، خوانـدن اخبـار و ... یکـی از کاربردهـای رایانـه، اسـتفاده از بازیهـای رایانـهای میباشـد. ایـن بازیهـا موجـب میشـود کـه فـرد از اوقـات فراغـت خود لـذت ببـرد و همچنین دقت و سـرعت عمـل خود را افزایـش دهـد. امـا اسـتفاده نادرسـت از بازیهـا، گاهـی آسـیبهای فراوانـی به فـرد میزند. پـس بایـد در انتخـاب و انجـام بازیهـای رایانـهای نکاتـی رعایت شـود. مانند: هـر فـرد بایـد متناسـب بـا سـن و فرهنـگ خـود، بـازی انتخـاب کنـد. در انتخـاب بـازی میتـوان از والدیـن، مشـاور کمـک گرفـت. بهتر است فقط در روزهای تعطیل به این بازیها پرداخته شود. ضروری است بین دو بازی چند دقیقه استراحت شود. در هنگام بازی، اصول نشستن صحیح پشت میز رایانه رعایت شود. جهـت جلوگیـری از خسـتگی چشـم، پـس از ده دقیقـه اسـتفاده از کامپیوتر، الزم اسـت فرد پلک هایـش را بههـم زده و مـدت کوتاهـی بـه یـک نقطـه دیگر خیره شـود. در پایـان بایـد اشـاره شـود کـه از بازیهـای رایانـهای در کنـار سـایر بازیهـا و ورزشهـای دیگر اسـتفاده شـود. بخوانیم

### یادآوری:

در سال گذشته با برخي از فعاليتهاي كار با رايانه آشنا شديد، مانند:

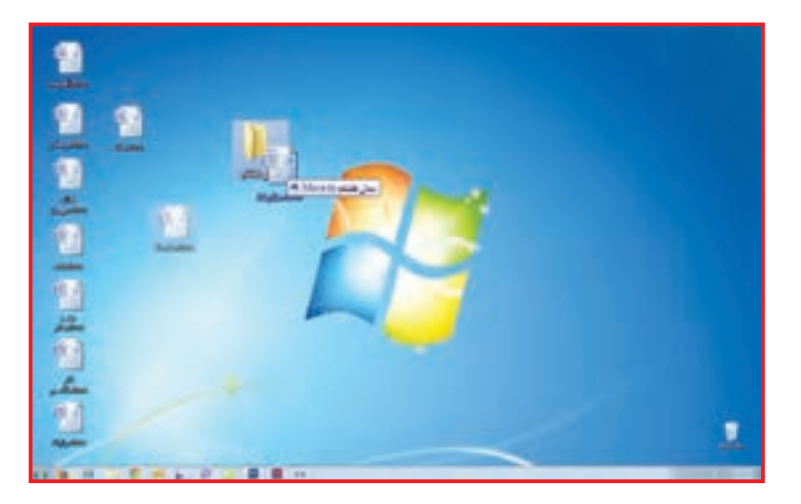

قـرار دادن صفحـه كاري در پوشـه

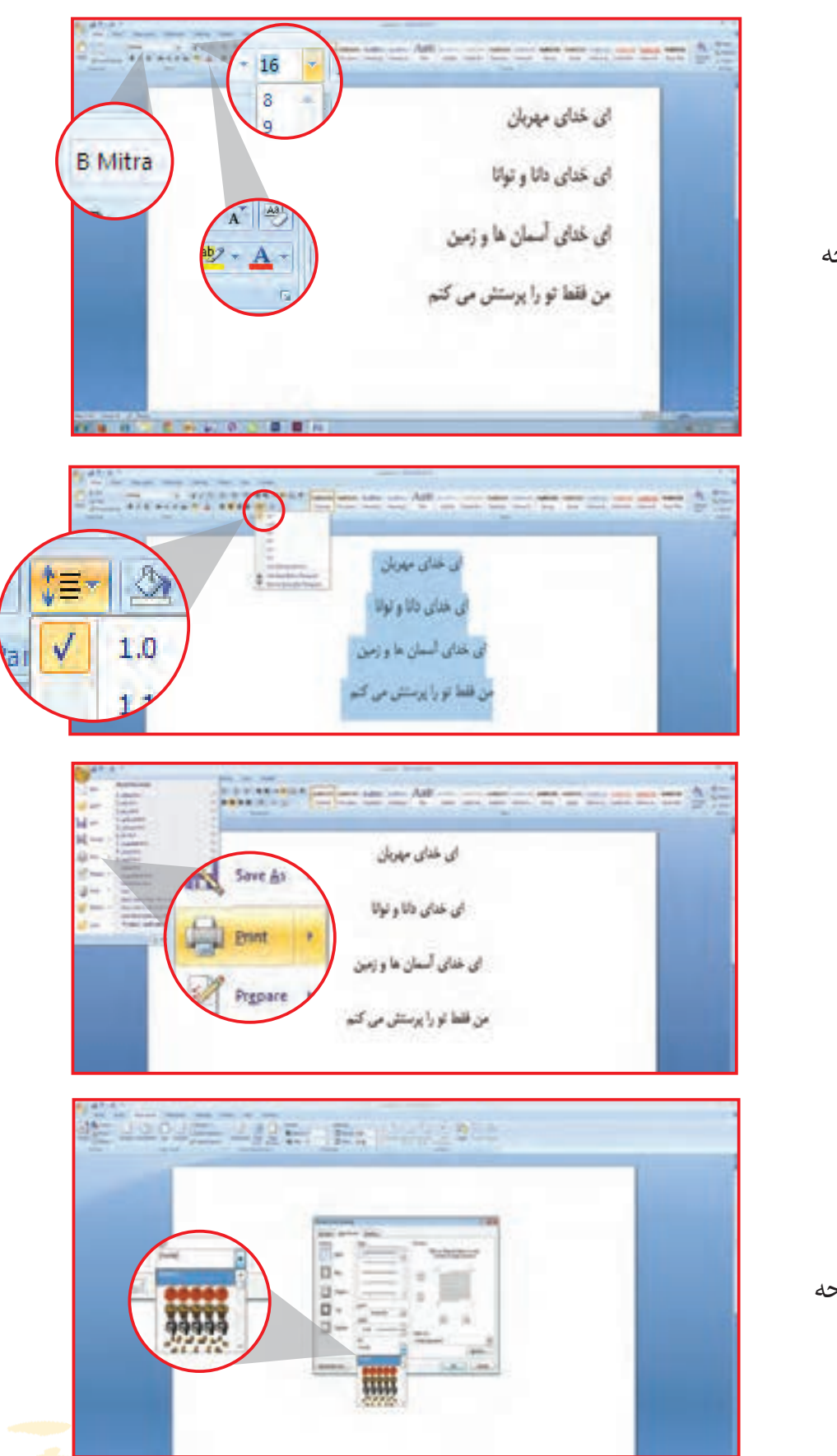

قالب بندي متن در صفحه Word

تغيير فاصله بين خطوط

دستور پرينت متن

قرار دادن حاشيه در صفحه

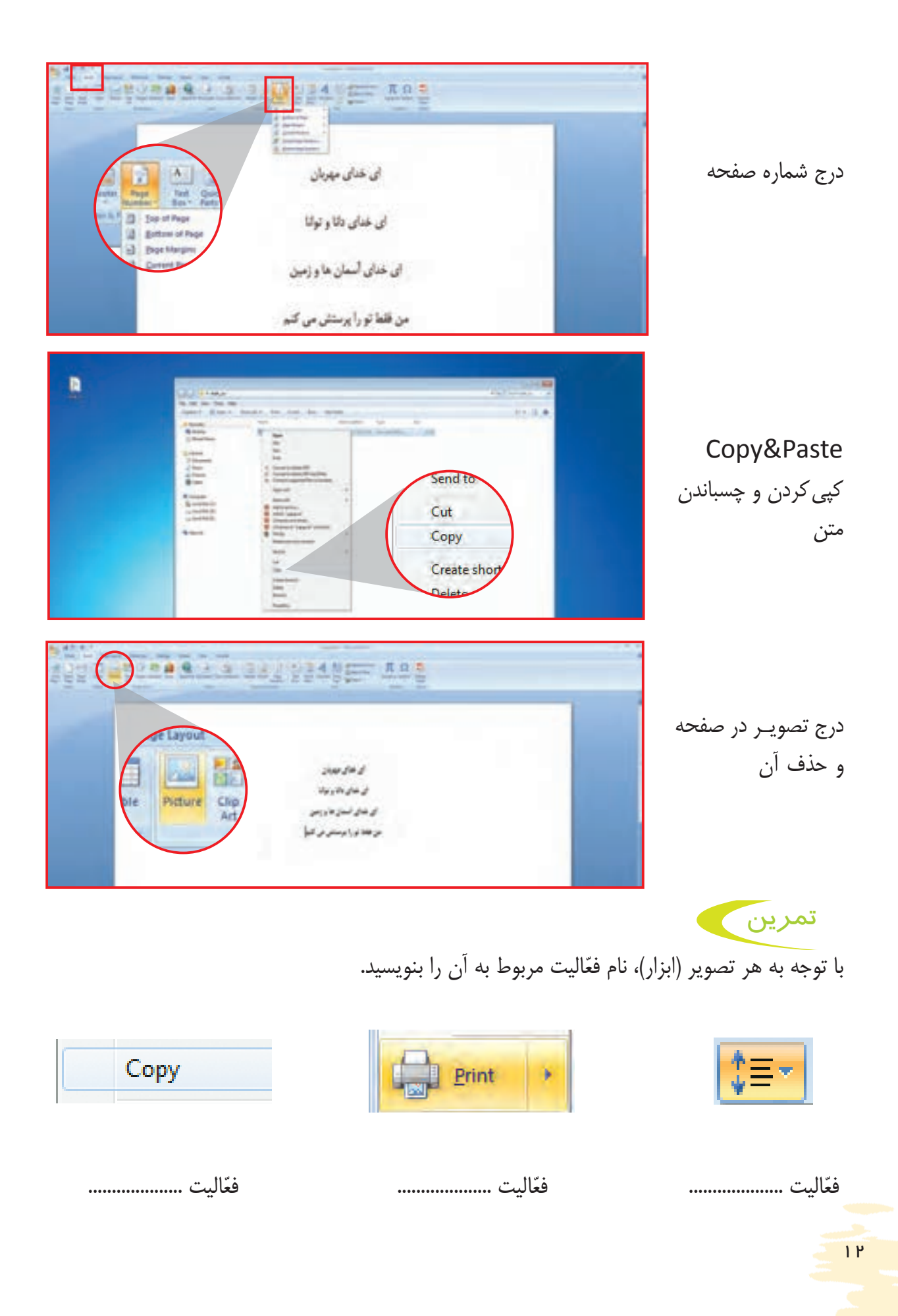

فعالیت 1 درج جدول در صفحه word

در بعضـی مواقـع الزم اسـت بـرای نمایـش برخـی مطالب ، از جدول اسـتفاده شـود. این عمل دسترسـی بـه اطالعـات را بـرای مـا آسـان میسـازد. به جـدول زیر نـگاه کنید

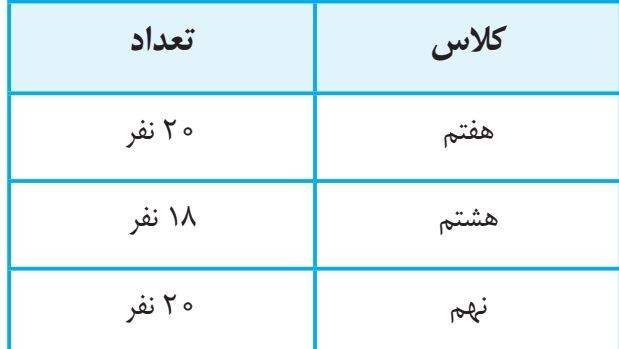

برای قرار دادن جدول در یک سند، به دو روش زیر عمل کنید.

روش اول

ترسیم یک جدول 4 × 2

- **-1** یک صفحه word باز کنید.
- **-2** از زبانه Insert ، گروه Table را انتخاب کنید.

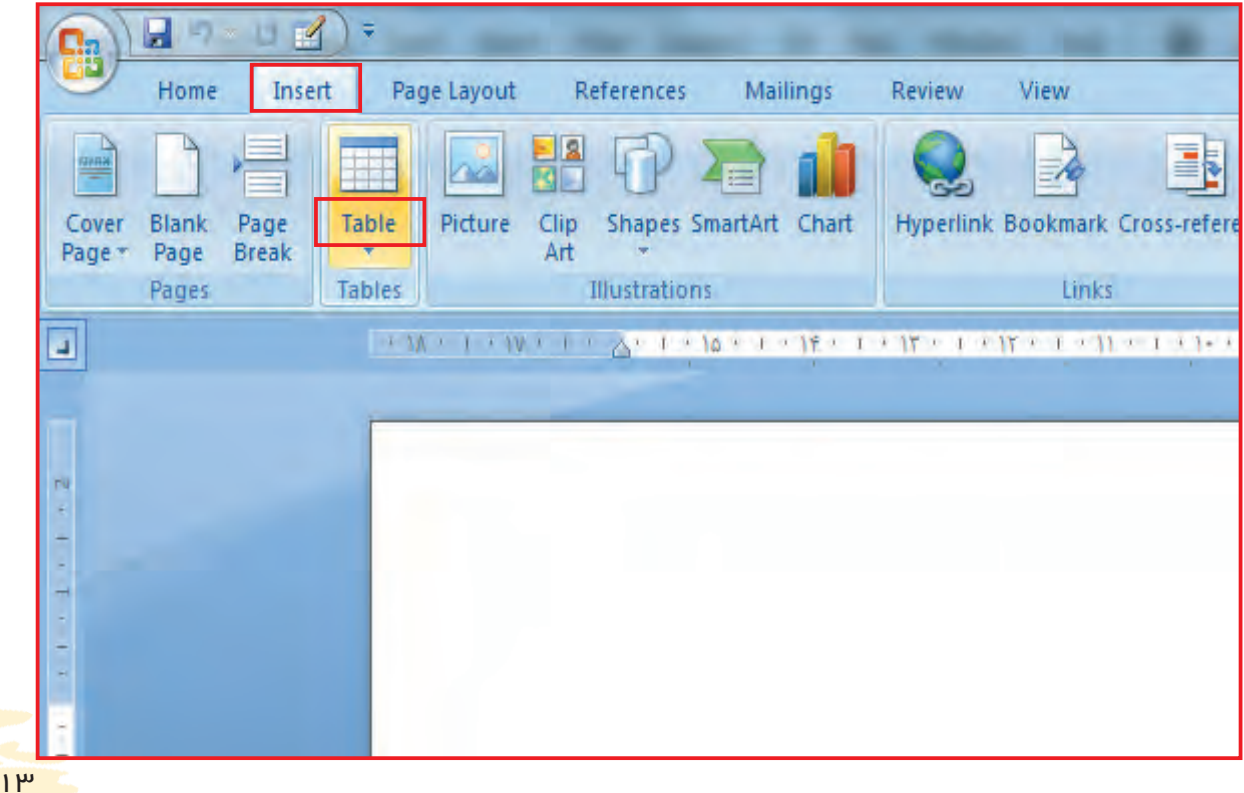

**-3** پنجرهای به شکل زیر در مقابل شما باز میشودکه با انتخاب تعداد خانهها میتوانید جدول خود را ترسیم کنید.

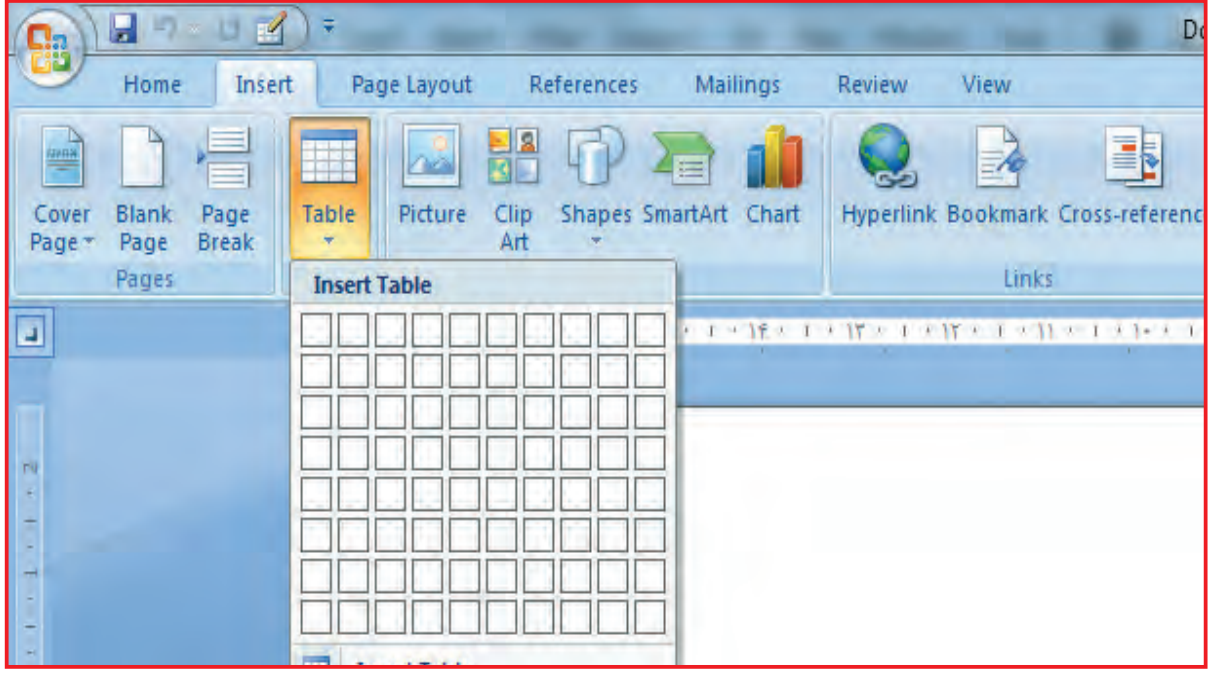

**-4** برای رسم خانههای افقی، تعداد 4 خانه از سمت باال به پایین شمرده و انتخاب کنید.

**)به خانههای افقی، سطر هم میگویند(**.

**-5** برای رسم خانههای عمودی، تعداد 2 خانه از سمت چپ به راست شمرده و انتخاب کنید.

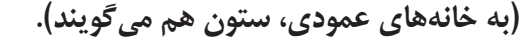

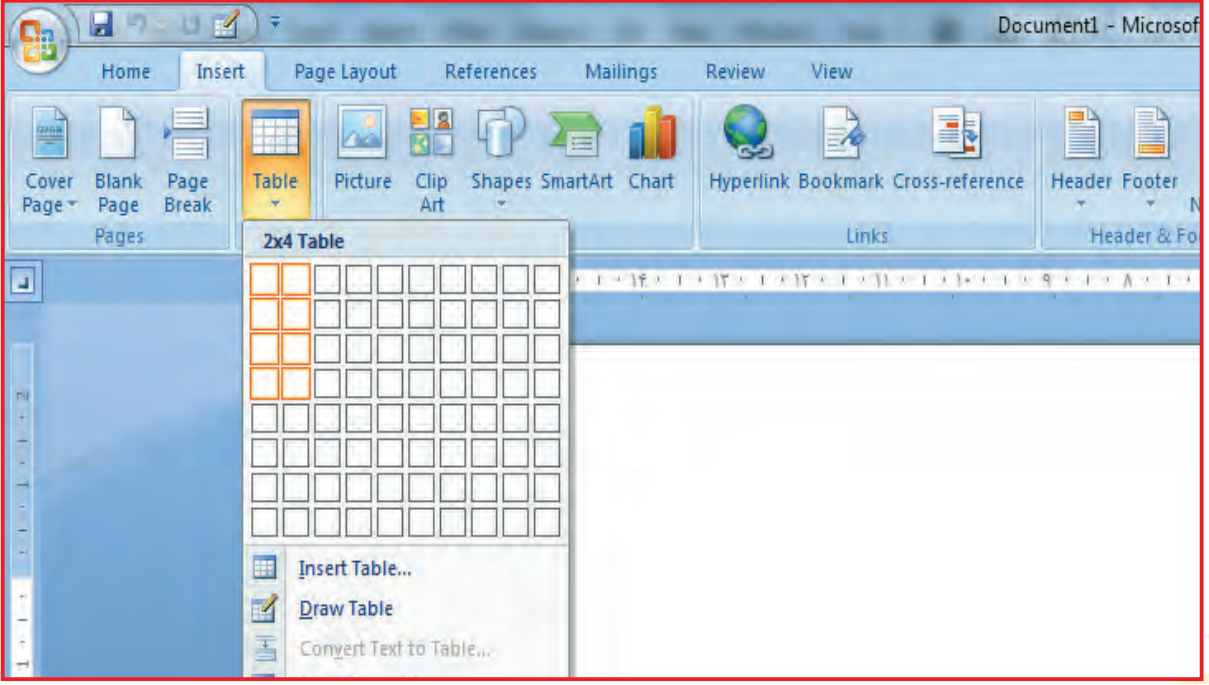

**-6** روی مربعهای رنگی شده کلیک کنید. **-7** در صفحـه سـند شـما، جدولـی بـا 4 خانه افقی )سـطر( و 2 خانه عمودی )سـتون( درسـت مي شـود. ایـن جـدول را 2 در 4 هـم میگویند.

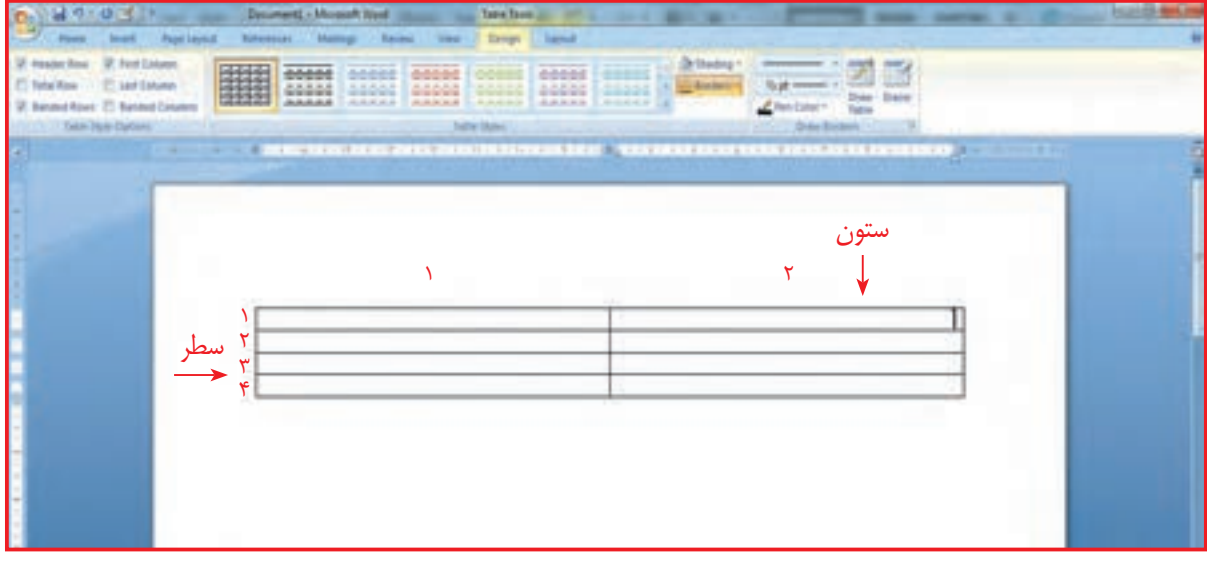

تمرين

با روش بالا، جدولی ۶ × ۵ (۵خانه افقی و ۶ خانه عمودی) رسم کنید.

#### روش دوم

**-1** از زبانه Insert روی Table کلیک کنید. پنجره ای مقابل شما باز میشود. **-2** روی table Insert کلیک کنید. پنجره جدید دیگری در مقابل شما باز میشود.

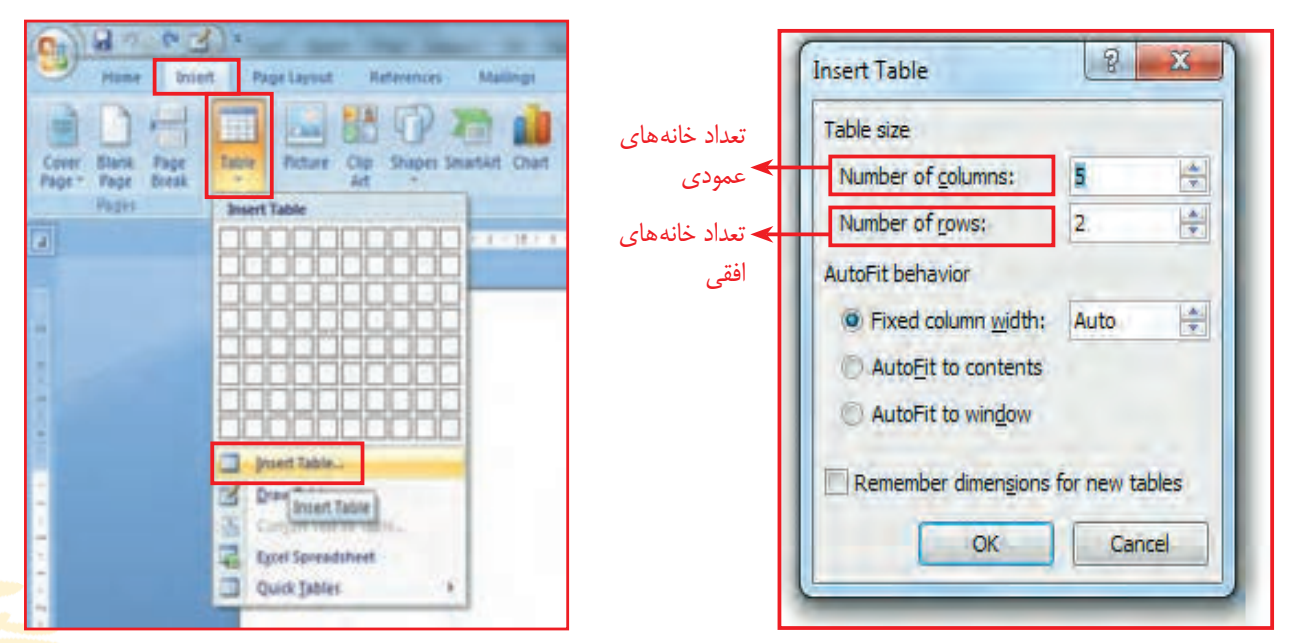

 $1<sub>Q</sub>$ 

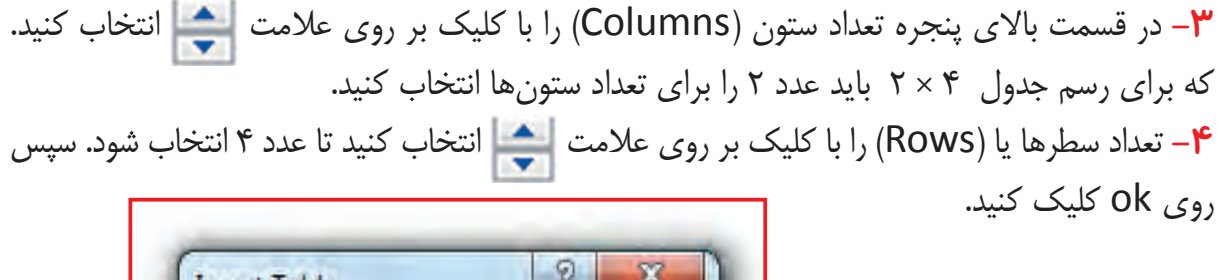

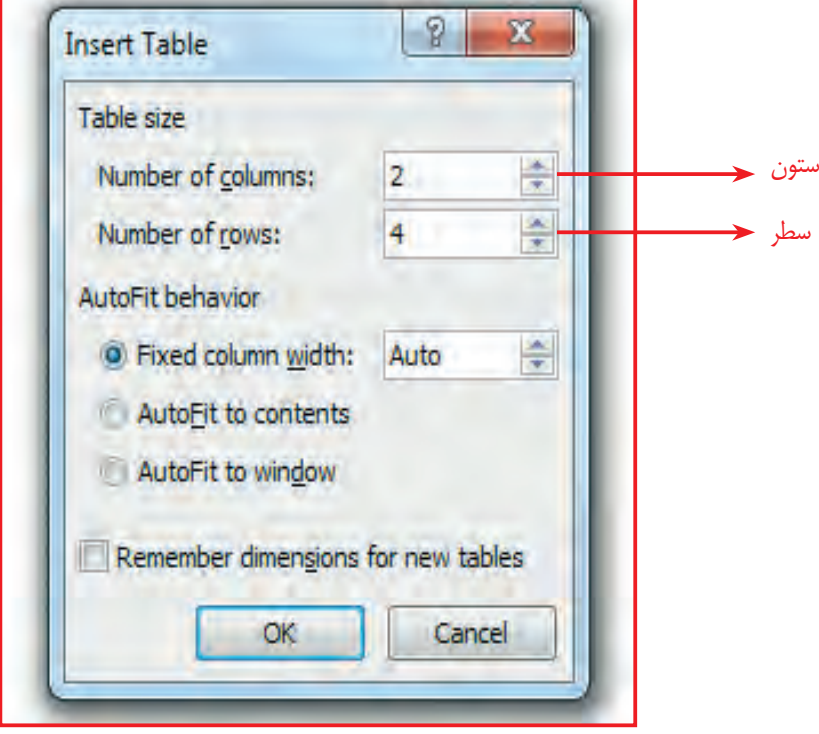

همان جدول 4 × 2 در سند قرار گرفت.

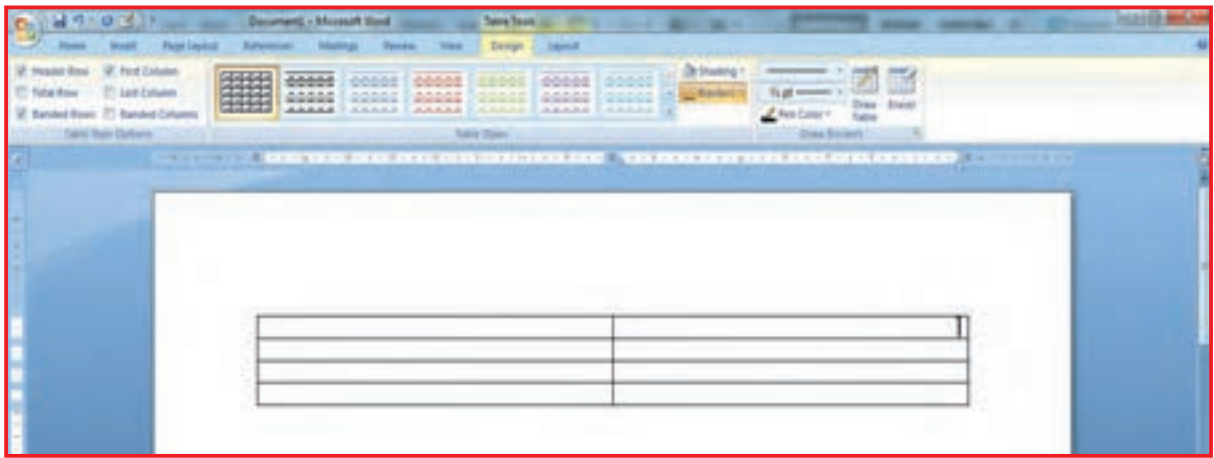

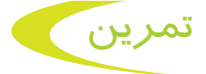

جدولی با ۳ خانه افقی (Row ) و ۵ خانه عمودی (Columns) به روش بالا رسم کنید و در desktop با نام »جدول شماره 1« ذخیره کنید.

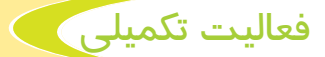

میتوانید برای سطرهای جدولی که قبلاً ترسیم کردهاید از طرحهای گوناگون استفاده کنید. برای این کار مراحل زیر را انجام دهید:

**-1** روی عالمت گوشه جدول، 2 بار کلیک کنید.

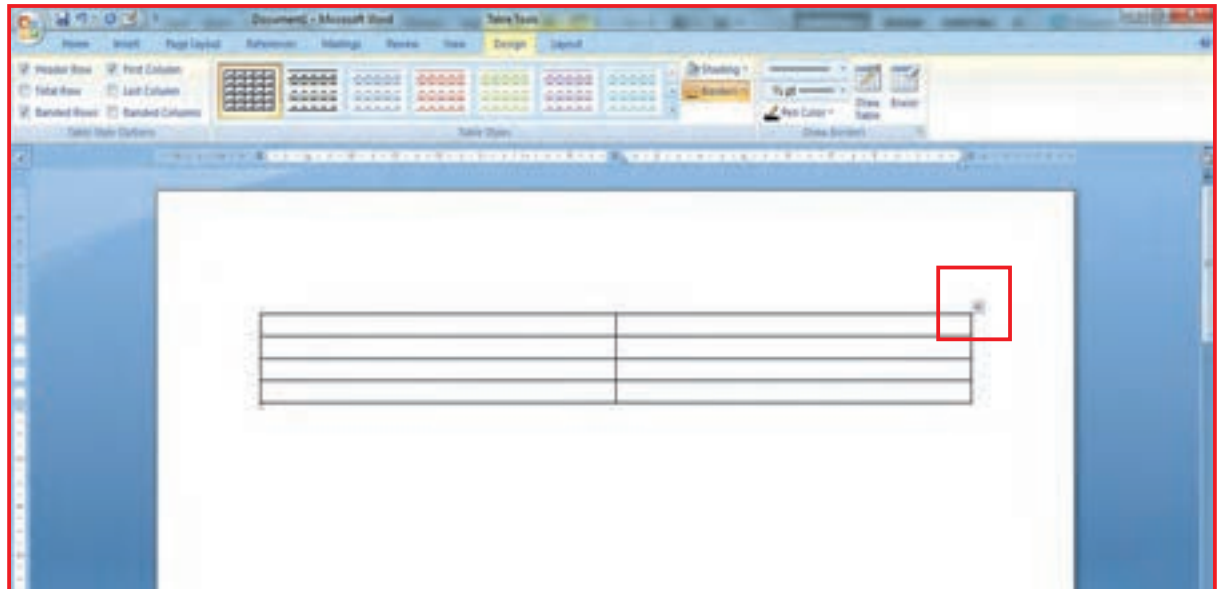

جدول به حالت انتخاب درمیآید و در قسمت زبانهها، زبانه طرح/ design باز میشود.

**2ــ** از قسمت style table یکی از رنگها و طرحهای مختلف را برای جدول انتخاب کنید.

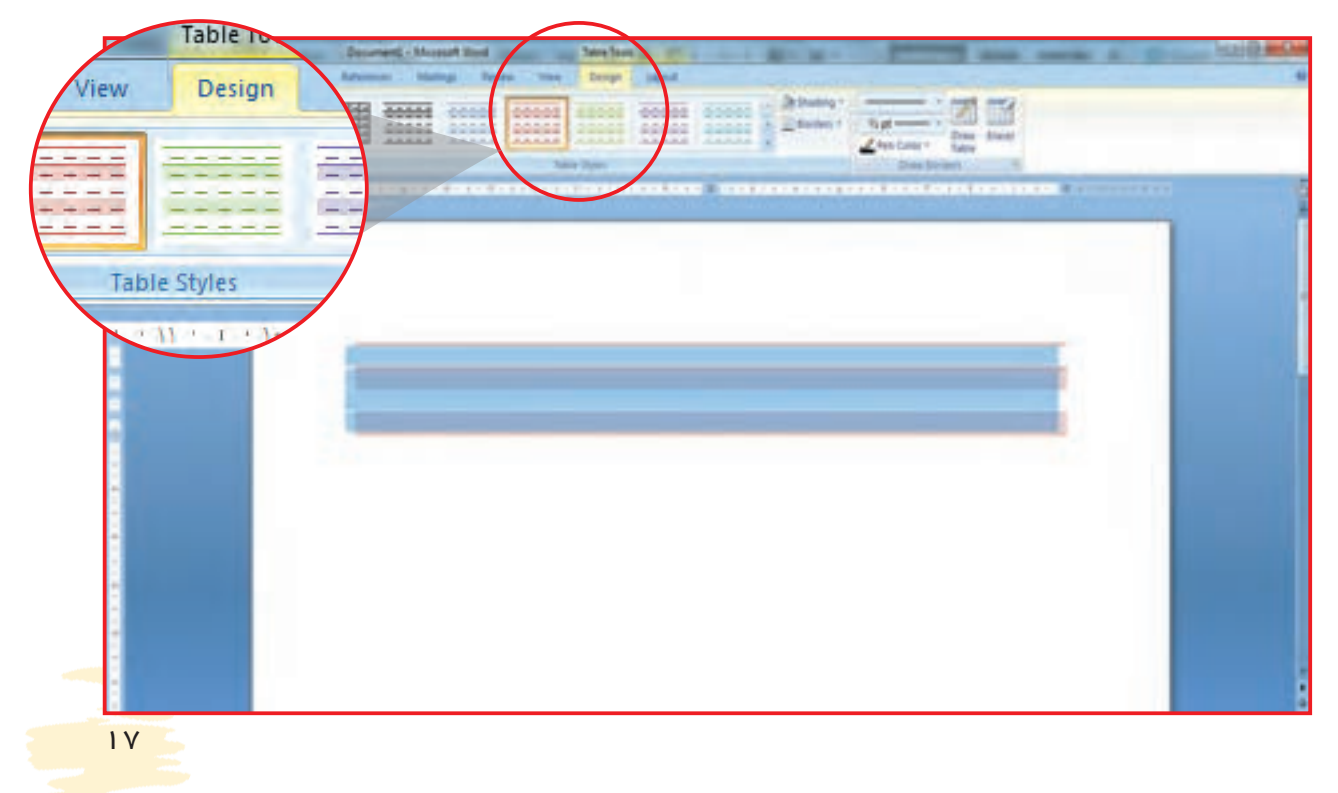

## جدول شما رنگی میشود.

an page

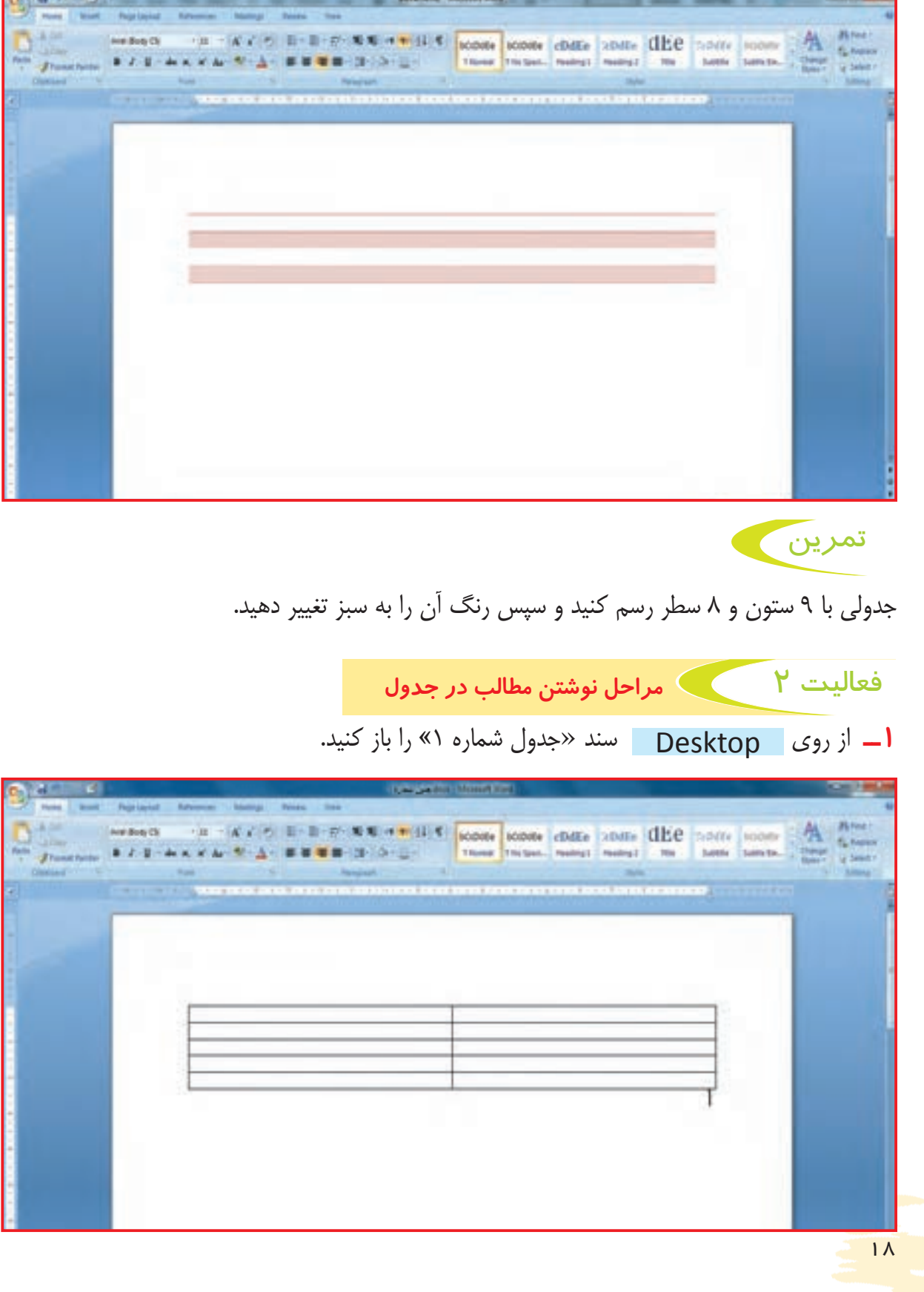

F. **TOTAL** 

نکته شما میتوانید فونتهای مختلف را برای تایپ در جدول انتخاب كنيد.

**2ــ** روی اولین خانه جدول، از سمت راست کلیک کنید و کلمه" کالس" را تایپ کنید در خانه دوم همان سطر عبارت "تعداد دانش آموز"را تایپ کنید.

**3ــ** در ردیف دوم، زیر عنوان کالس، کلمه "هفتم "و در مقابل آن " 20 نفر " را تایپ کنید.

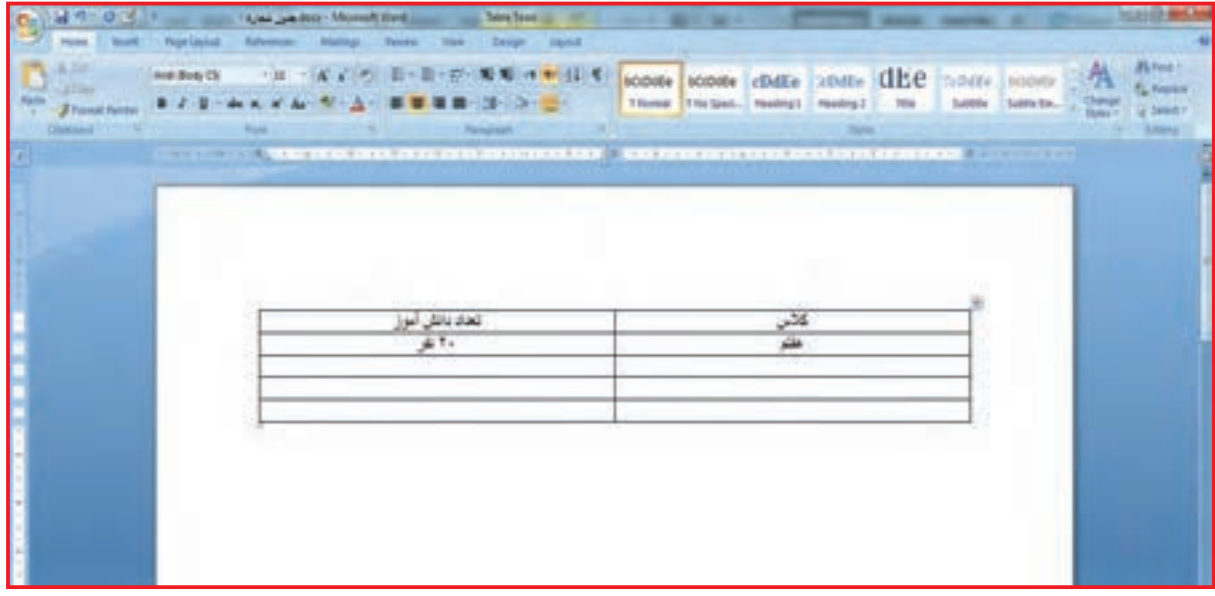

**4ــ** در ردیف سوم واژه "هشتم" و در خانه مقابل " 18 نفر" را تایپ کنید. **5ــ** بههمین ترتیب در سطر چهارم واژه " نهم" و در خانه مقابل " 20 نفر" را بنویسید. به راحتی تعداد دانشآموزان هر کالس، در مقابل نام کالس قرار گرفت. **6ــ** در ردیف آخر جمع دانشآموزان کالسها را بنویسید.

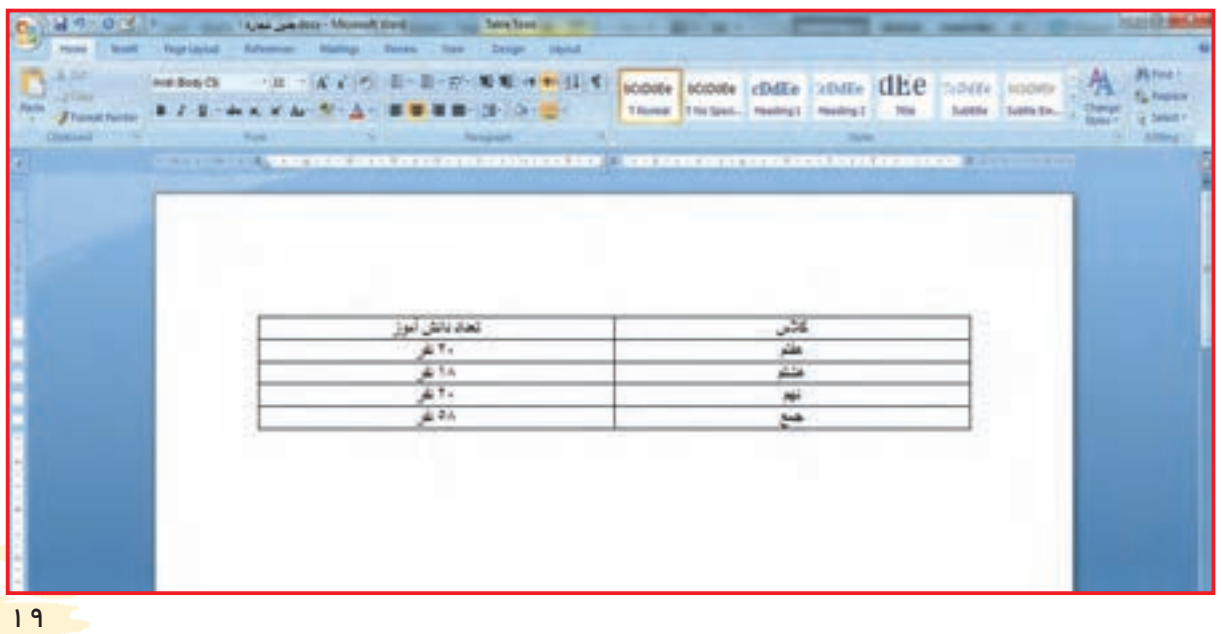

میتوانید با استفاده از زبانه Home در قسمت paragraph نوشتههای داخل جدول را وسطچین، راستچین یا چپچین كنيد. براي اين كار به روش زير عمل كنيد:

**1ــ** یک سند word باز کنید. **2ـــ** بـا اسـتفاده از روشهایـی کـه آموختهایـد، جدولي مطابق بـا نمونه زیر رسـم کرده و نوشـتههای آن را تایـپ كنيد.

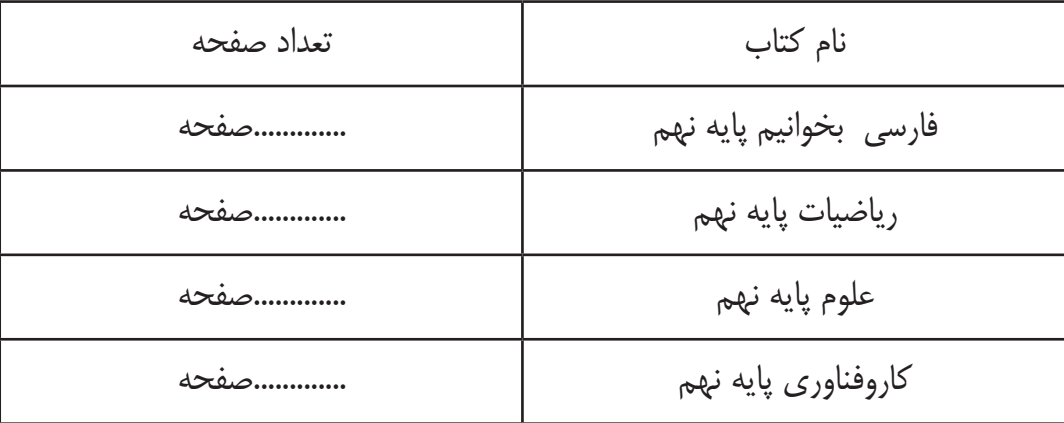

**3ـــ** مـاوس را در اولیـن خانـه سـمت راسـت جـدول قـرار داده و همانطـور کـه نگـه داشـتهاید بـر روی خانههـای دیگـر جـدول بکشـید. بـا ایـن کار تمـام خانههـای جـدول انتخـاب میشـود.

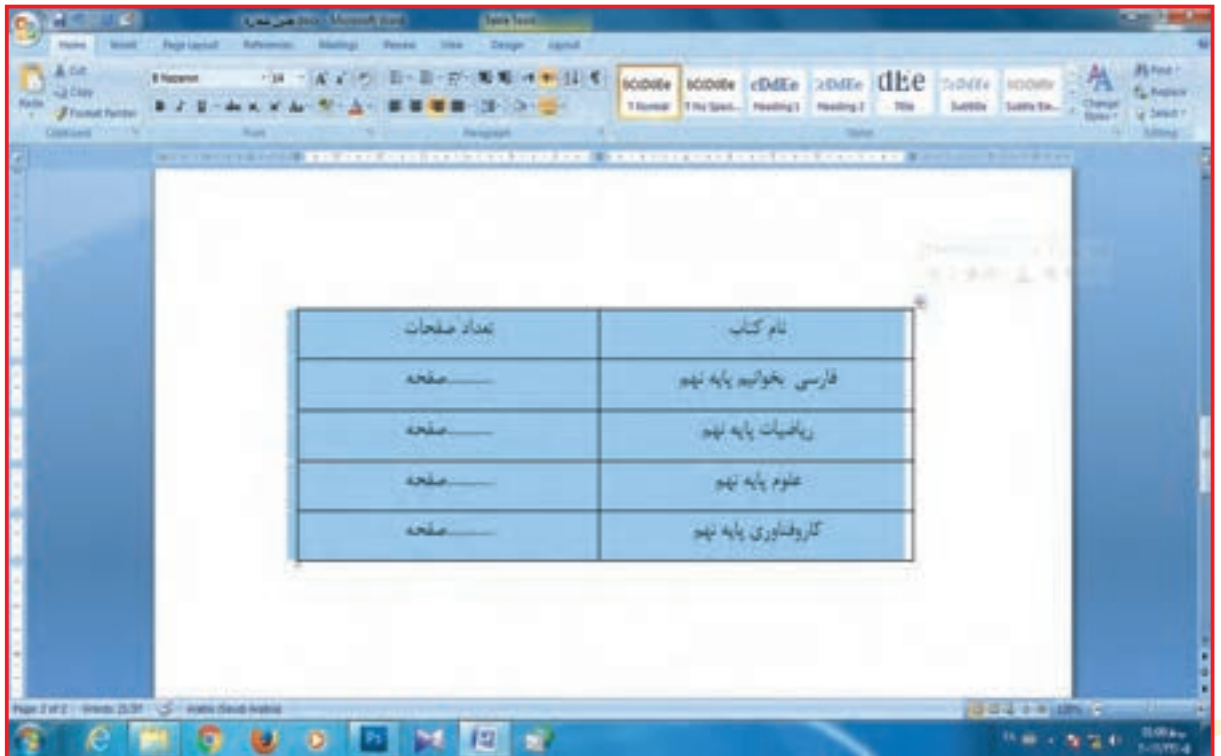

سـپس از زبانـه home در قسـمت paragraph نوشـتههای داخـل جـدول را راسـتچین نما ئید .

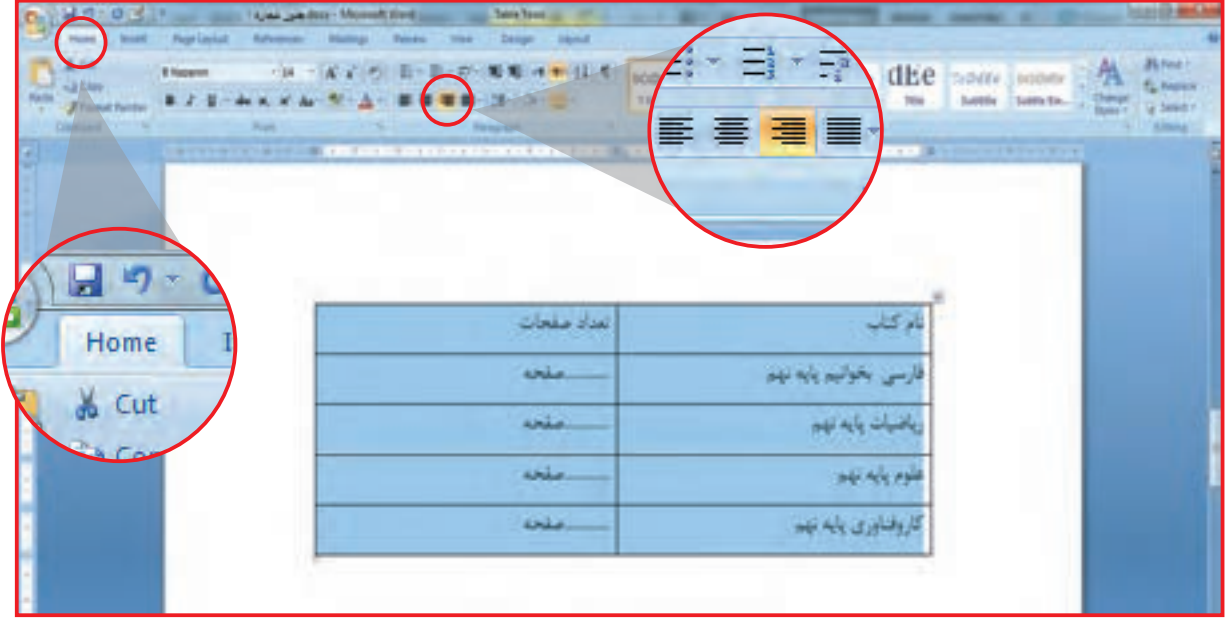

با همین روش میتوانید با انتخاب $\blacksquare$  نوشته جدول را چپچین و با انتخاب $\blacksquare$  نوشتهها را وسطچین کنید. **5ــ** سند را با نام »جدول شماره 2« در Desktop ذخيره كنيد.

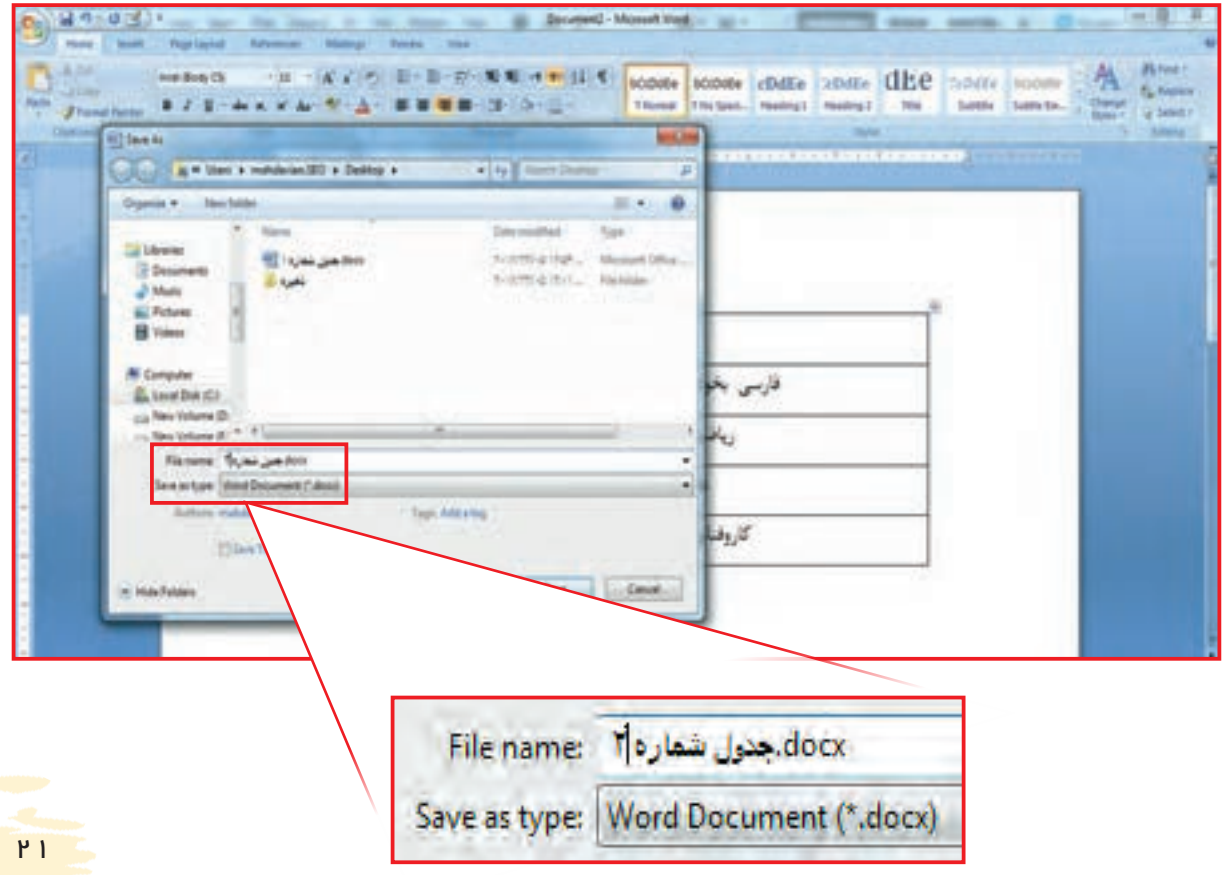

فعالیت 3 افقی کردن صفحه word

گاهی الزم است نوشتههای خود را در برگه یا سند افقی بنویسید. برای این کار از روش زیر استفاده کنید: **1ــ** یک سند word باز کنید. **2ــ** از زبانه layout page بر روی orientation کلیک کنید. اگر روی گزینه اول کلیک کنید. صفحه به صورت عمودی در میآید.

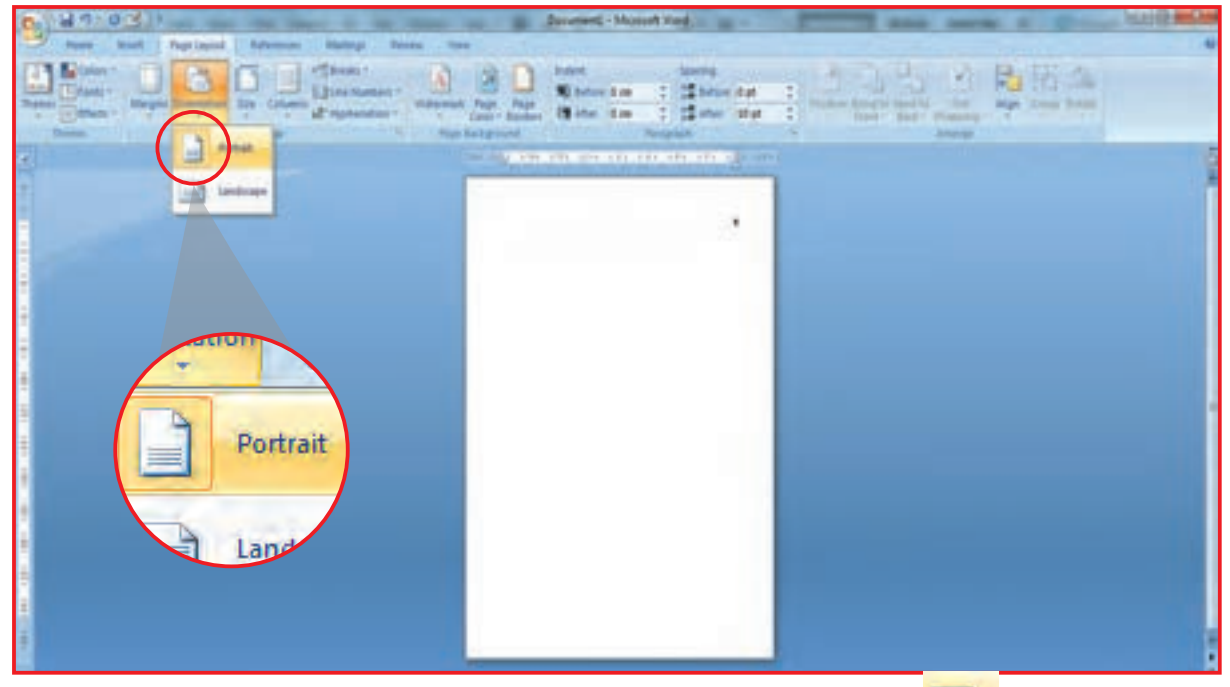

اگر روی گزینه دوم <mark>کلیا کایک کنید صفحه به صورت افقی در می</mark>آید.

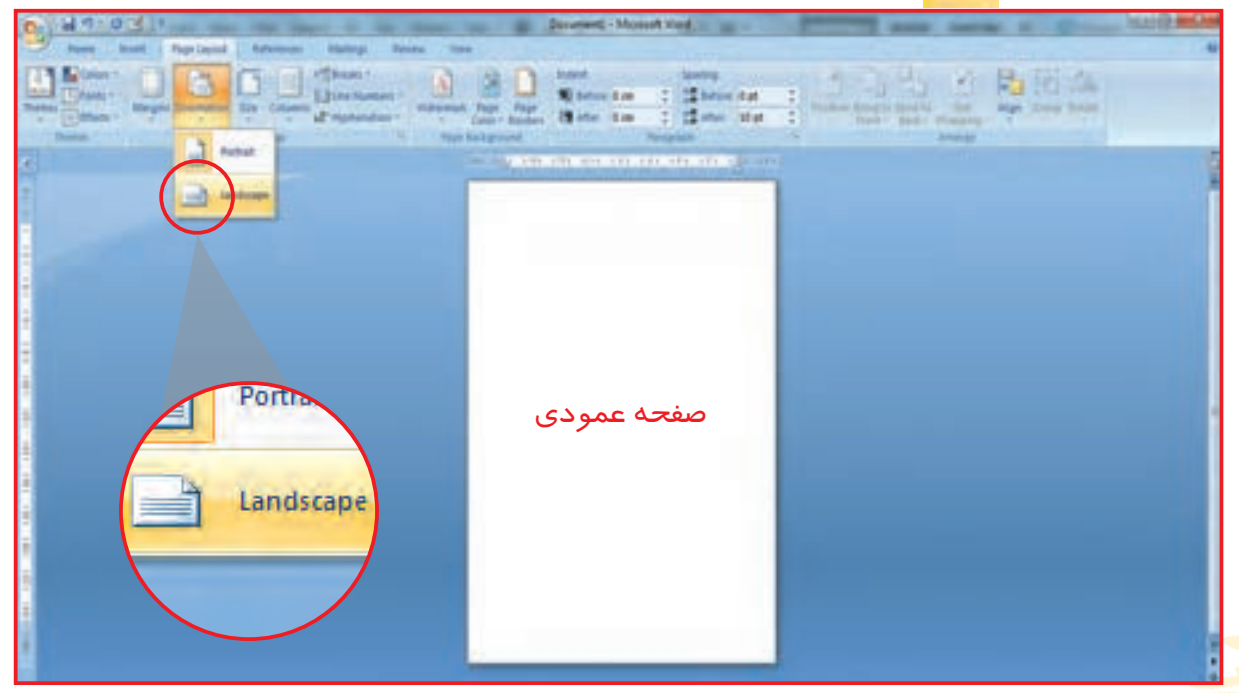

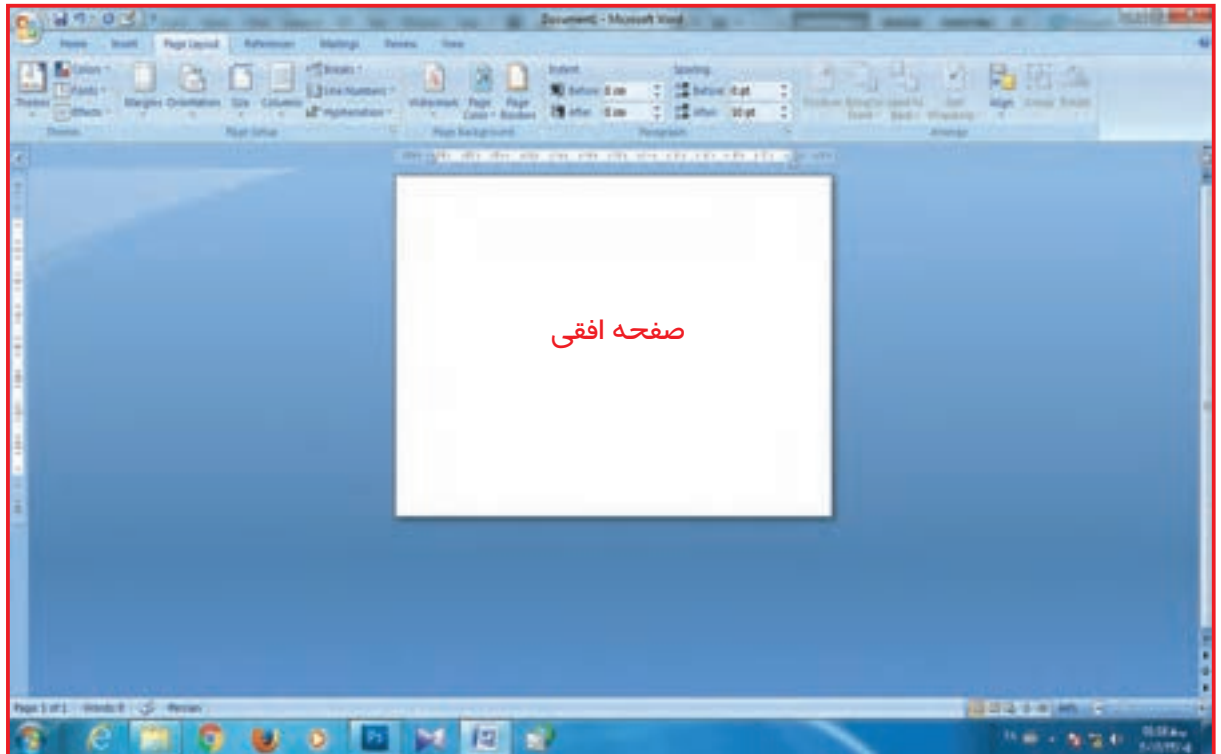

از صفحههای افقی برای نوشتن مطالب مهم و زیبا استفاده میشود.

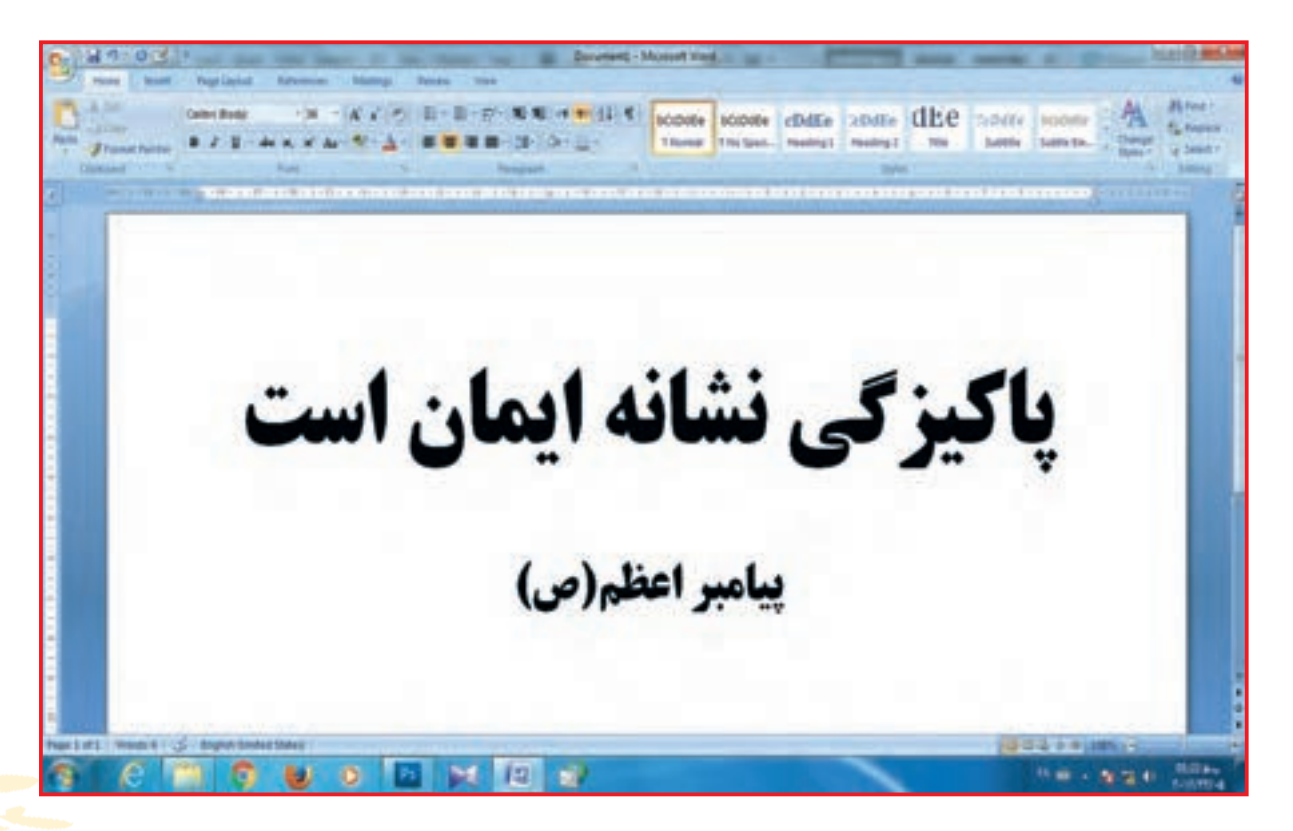

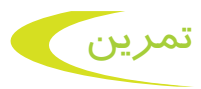

**1ــ** یک صفحه word را باز کنید آن را به صورت افقی درآورید و مطلبی را در آن تایپ کنید و آن را با نام »پیام1« ذخیره کنید.

**2ــ** یک صفحه دیگر word را باز کنید آن را به صورت افقی درآورید. مطابق شکل جدولی در 3 ستون و به تعداد دانشآموزان کالستان برای ردیف رسم کنید.

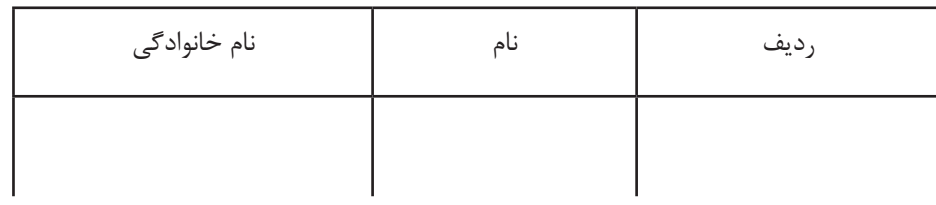

سپس نام و نام خانوادگی دوستانتان را در آن بنویسید و آن را با نام »پیام2« ذخیره کنید.

فعالیت 4 رنگی کردن سطح خطوط

در مواقعی با تغییر رنگ سطح برخی کلمات یا خطوط می توان اهمیت یک موضوع را مشخص کرد. برای این کار به طریق زیر عمل کنید: **1ــ** سند word را باز کنید و جمله زیر را تایپ کنید.

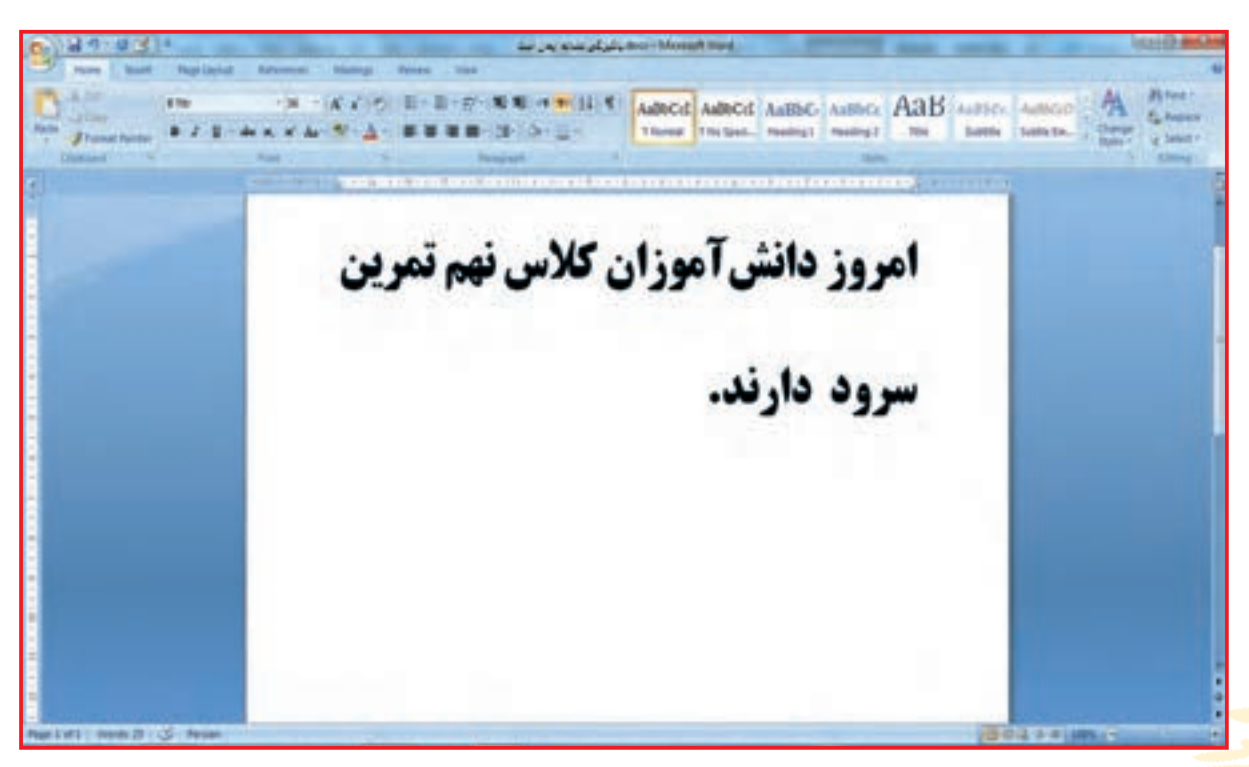

**2ـــ** میخواهیـد بـا رنـگ کردن سـطح کلمـه »کالس نهم« نشـان دهید که امـروز فقـط دانشآموزان کالس نهـم سـرود دارنـد. پس عبـارت کالس نهم را انتخـاب کنید.

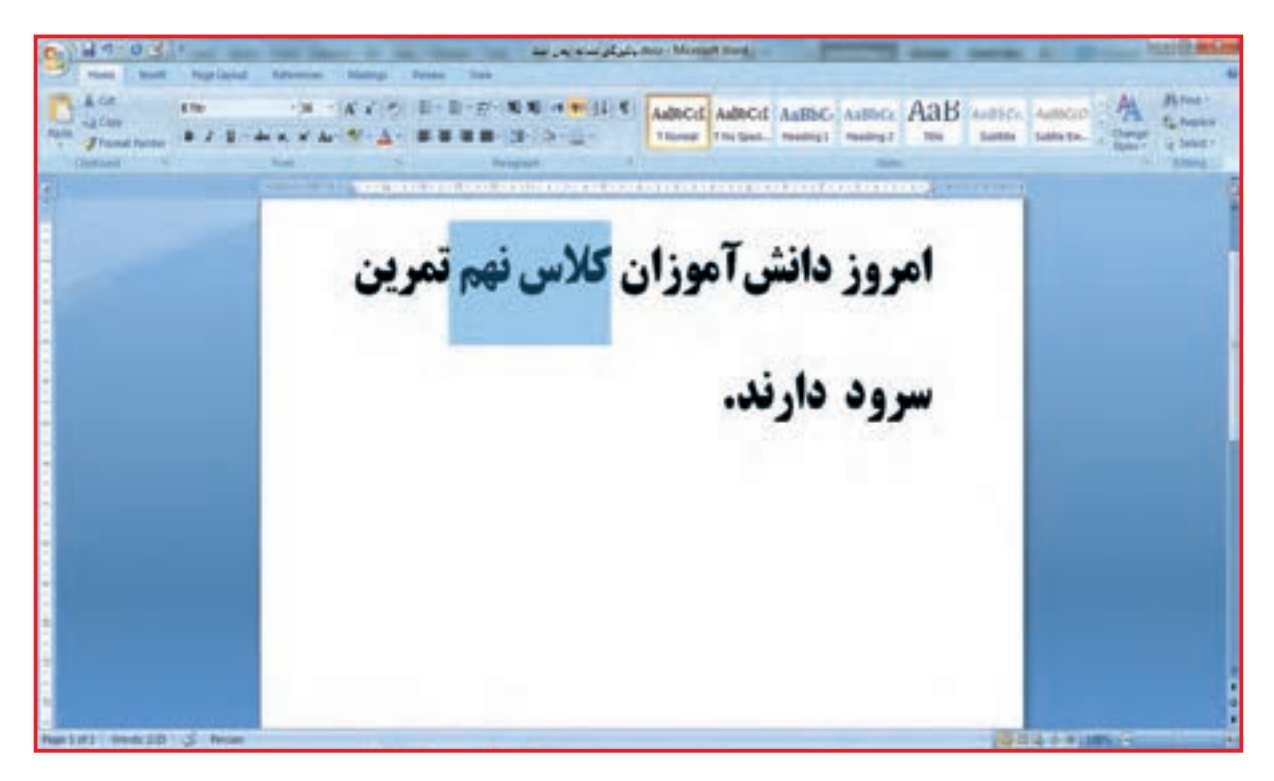

**3ــ**از زبانه Home در قسمت paragraph روی این قسمت کلیک کنید. پنجرهایی با رنگهای مختلف در مقابل شما باز میشود.

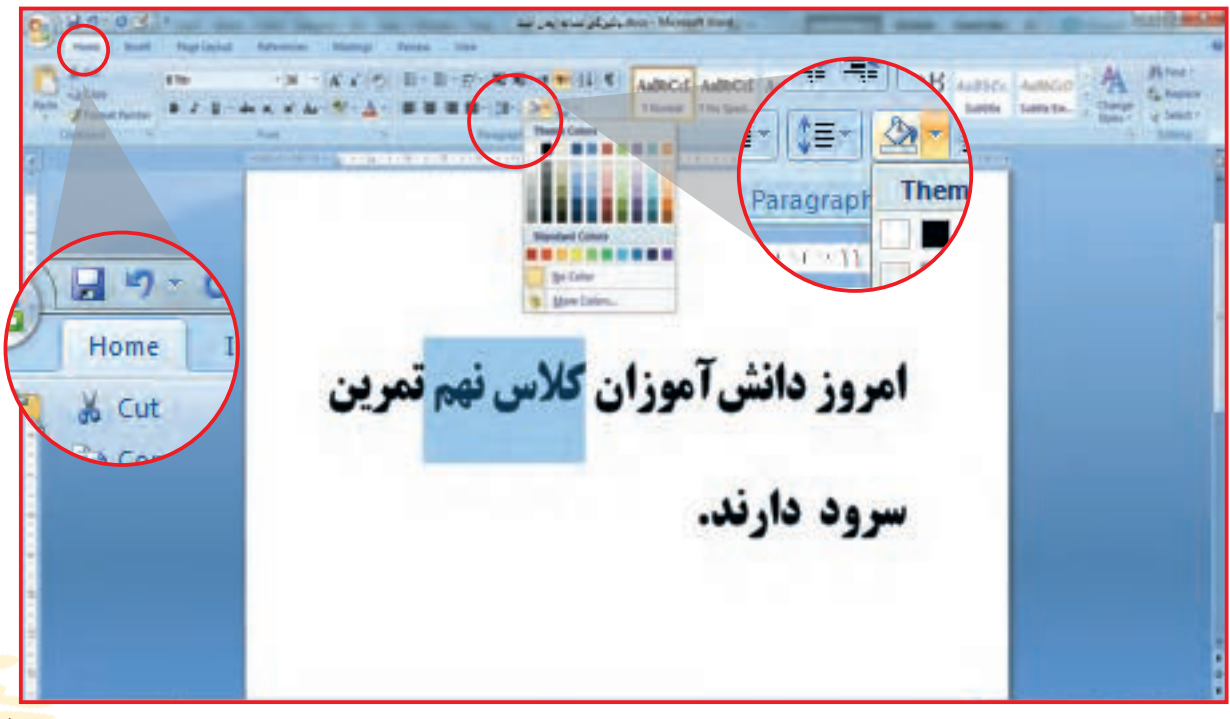

**4ــ** یکی از رنگها را انتخاب کنید. کالس نهم با این رنگ مشخص میشود.

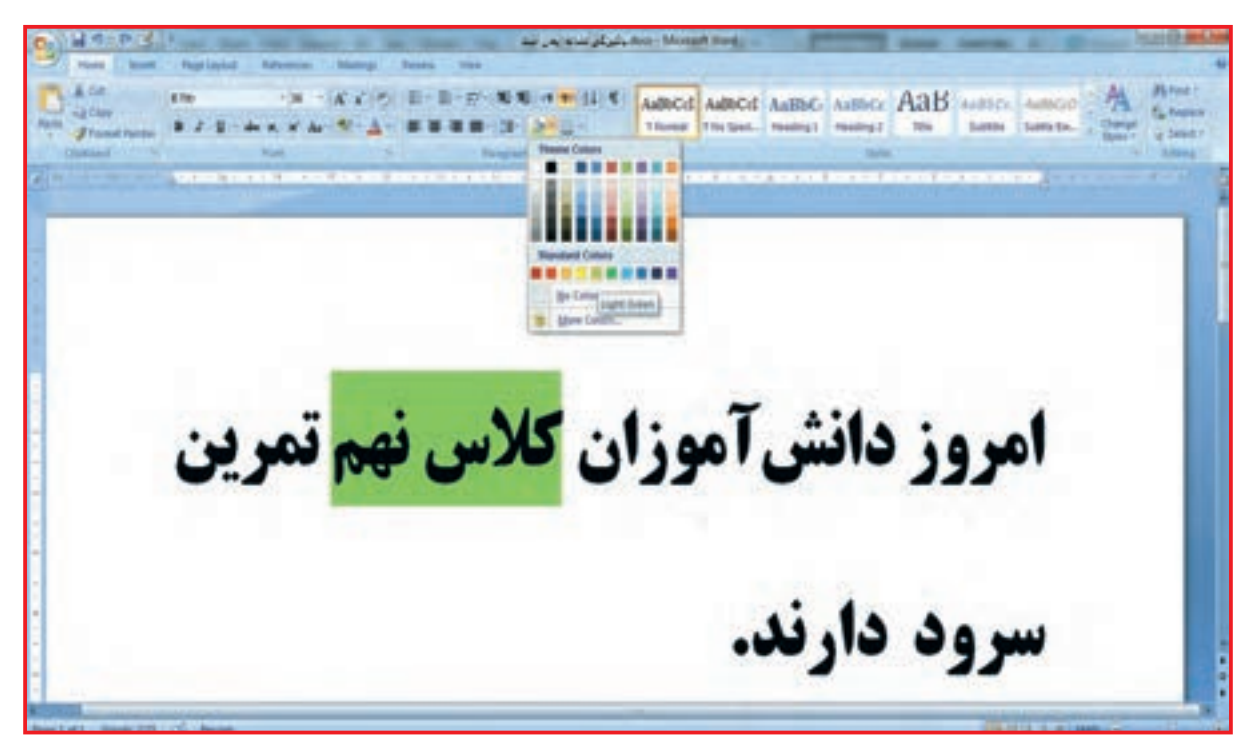

جملهای به دلخواه در یک صفحه word بنویسید. کلمه دوم را انتخاب کرده و آن را با رنگ قرمز مشخص کنید.

فعالیت 5 درج شکل در صفحه word

گاهی استفاده از برخی عالمتها یا اشکال، توضیح متن یا عکس را آسان میکند. برای درج عالمت و نشانهها در صفحه word به طریق زیر عمل کنید.

**1ــ** یک سند word را باز کنید.

تمرين

**2ــ** از زبانه Insert از قسمت Illustration روی گزینه شکل/ Shapes کلیک کنید.

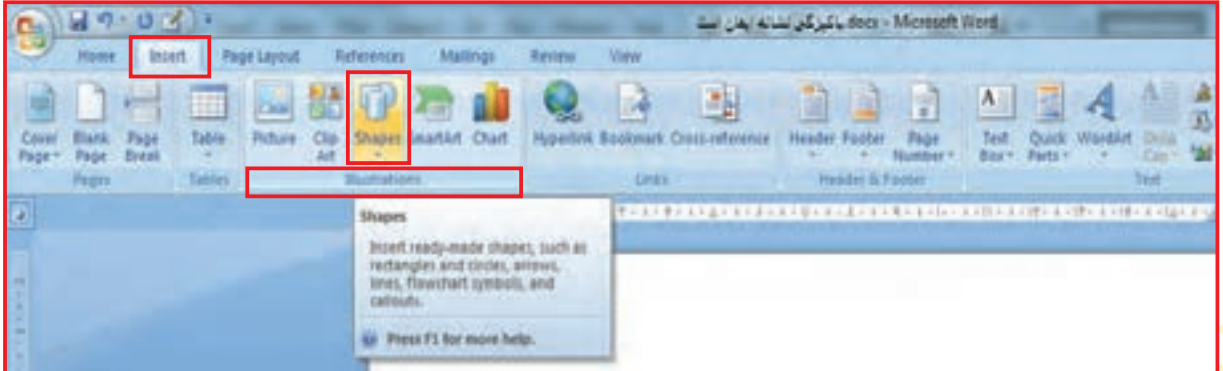

**3ــ** پنجره جدید با عالمتها و نشانههای مختلف در مقابل شما باز میشود، روی ستاره کلیک کنید.

Morgan Hotel بالتركي تشابه ايمن است  $49 - 00$ **Plane Bullet Page Layest** SSE ERRET 6 B πΩ **Equation System Televil Die 1757-1757 22/10 11 MAR**<br>BOATOOOANOOO<br>OBAQUOOOAAVAO 100011() **Bock Armen** 119948449944 **The Theory COURDODERGO**  $00n$ **Flowchart** Stars and Banne 10000000000 000000104796 燕令大国 9000 **Calment SBOODS** JD JD 486 New Dru et tier

**4ــ** همانطور که مشاهده میکنید شکل ماوس شما تغییر کرده و به شکل تبدیل شده، برروي ماوس کلیک چپ کرده تصویر ستاره، روی صفحه Word شما ظاهر میشود، بدون اینکه دستتان را از روی ماوس بردارید ماوس را روی صفحه حرکت دهید. اندازه شکل رسم شده در صفحه تغییر می کند.

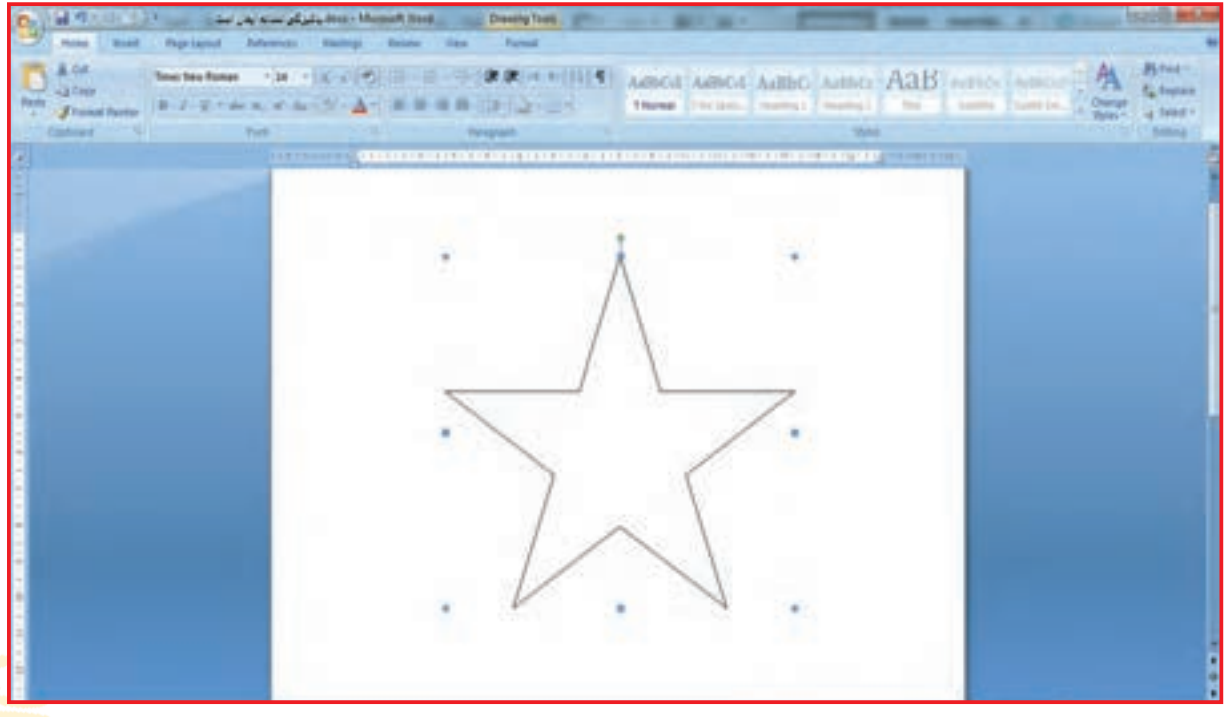

**5ــ** روی شکل ستاره کلیک چپ کنید، نقطههای کوچکی در اطراف شکل مشخص میشود. با کشیدن گوشههای ستاره از روی دایره و مربعهای آبی رنگ، اندازه شکل را کشیده، پهن یا باریک کنید.

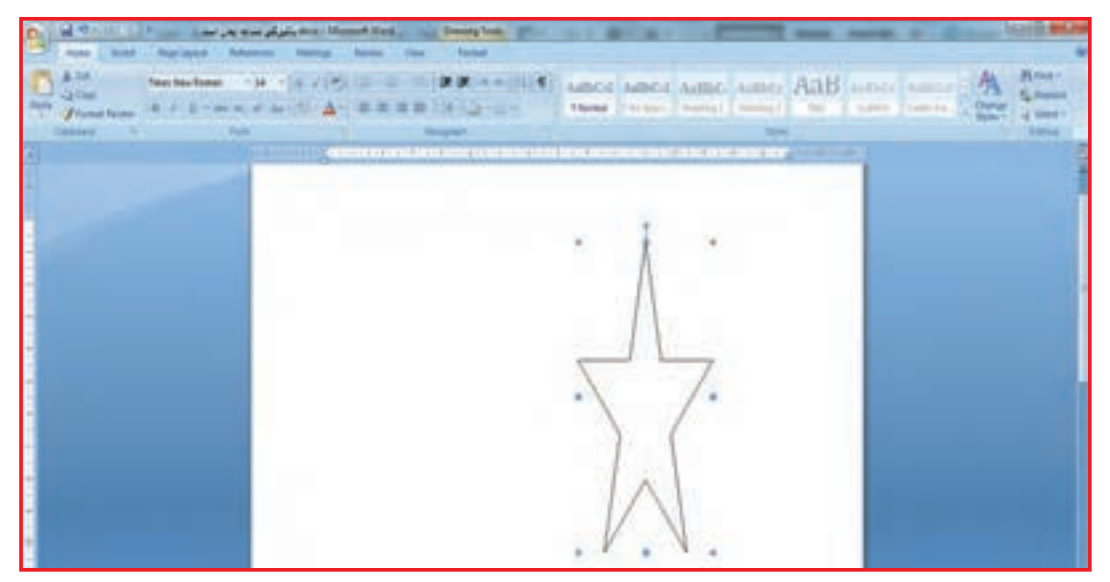

**6ــ** با قرار دادن ماوس روی دایره سبز و چرخاندن ماوس میتوانید شکل را به سمت چپ یا راست بچرخانید. در پایان سند را با نام »شکل« ذخیره کنید.

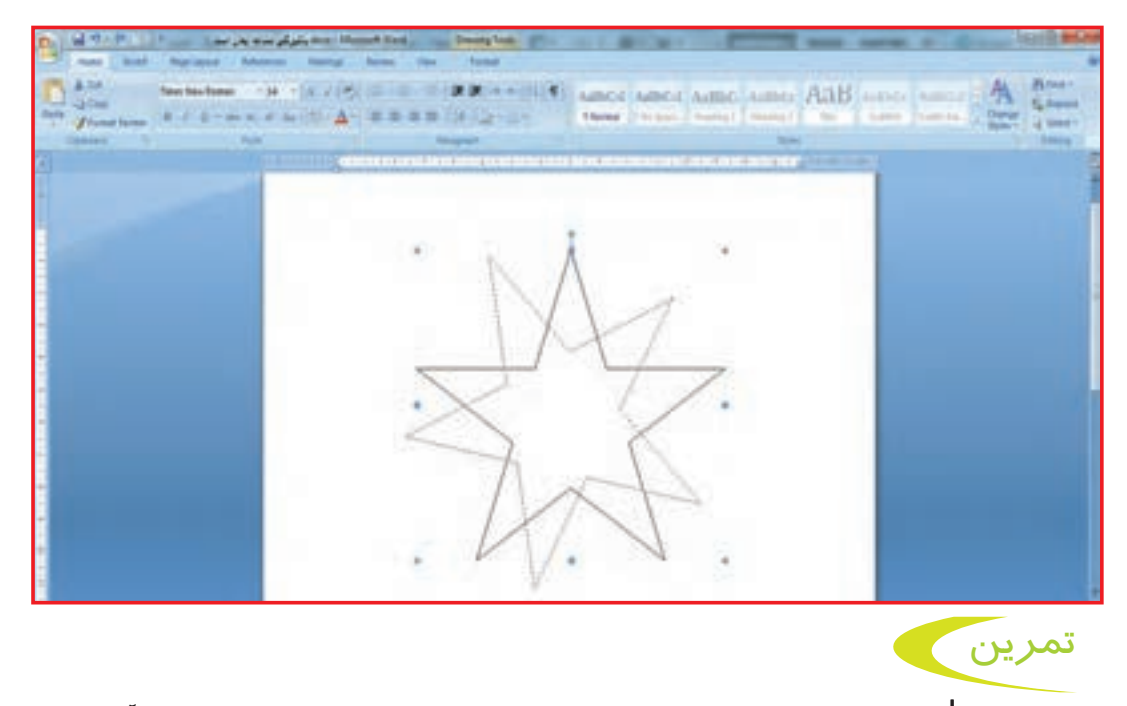

**1ــ** یک صفحه word را باز کنید. و از طريق مسير زير، شكلهاي خواسته شده را در آن رسم كنيد.  $\text{Insert} \longrightarrow \text{illustration} \longrightarrow \text{shape} \longrightarrow \text{op}$ **2ــ** شکل را بزرگتر کنید. **3ــ** شکل را بچرخانید.

28 **4ــ** سپس صفحه را با نام »آدمک« ذخيره كنيد.

فعالیت 6 رنگ کردن شکلها

**-1** صفحه word با نام "شکل "را باز کنید. روی شکل ستاره ک ً ه قبال ذخیره کردهاید، 2بار کلیک کنید.

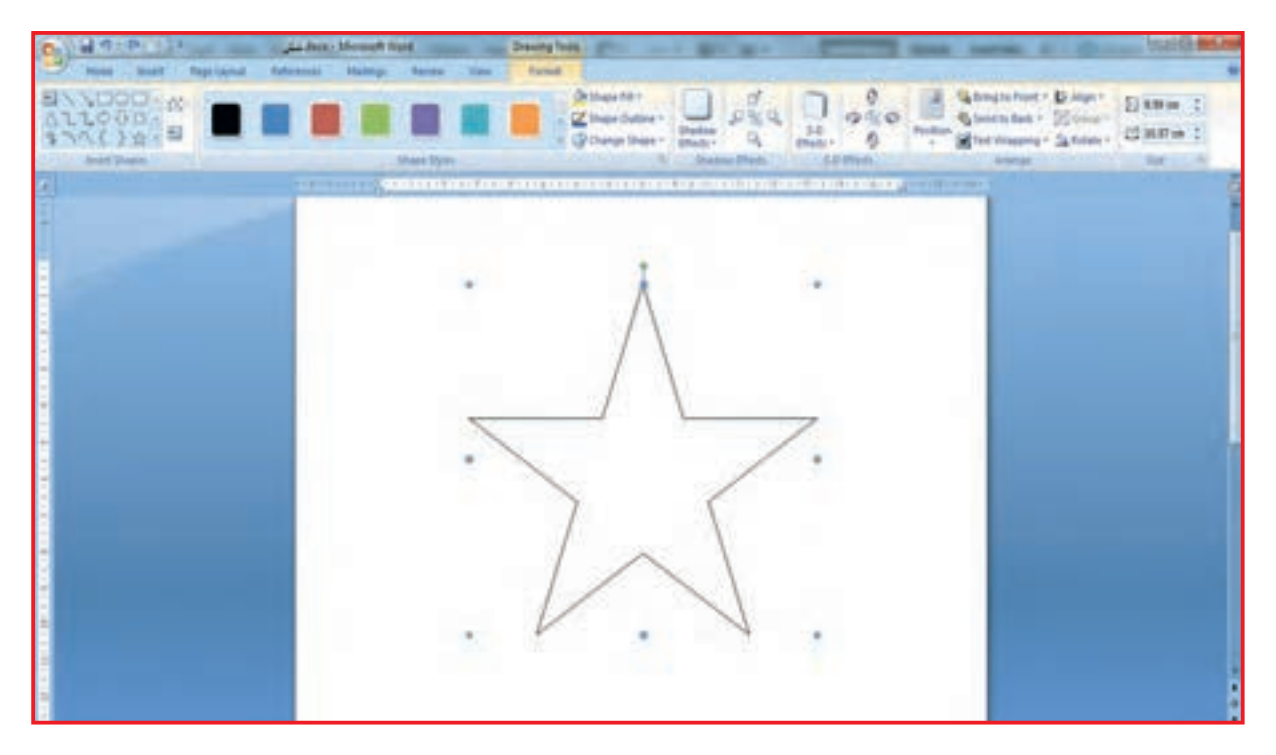

**-2** همانطور که در باالی صفحه کاری مشاهده میکنید، مربعهای رنگی گوناگونی قرار دارد که با انتخاب هر کدام رنگ شکل تغییر میکند. رنگ آبی را انتخاب کنید.

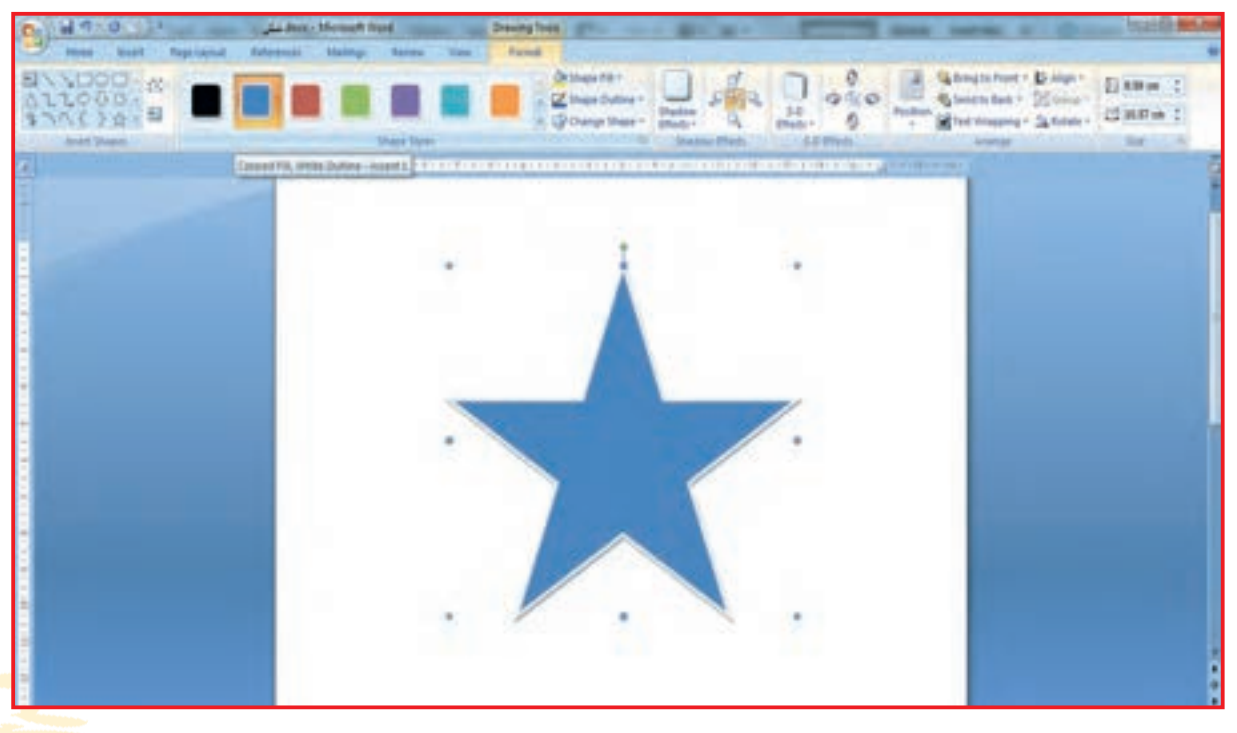

**-3** ماوس را روی شکل قرار دهید. شکل ماوس تغییر کرده و به شکل تبدیل شده است. روی آن کلیک چپ کنید. دستتان را از روی ماوس برندارید شکل را به جای دیگری در صفحه ببرید و سپس ماوس را رها کنید.

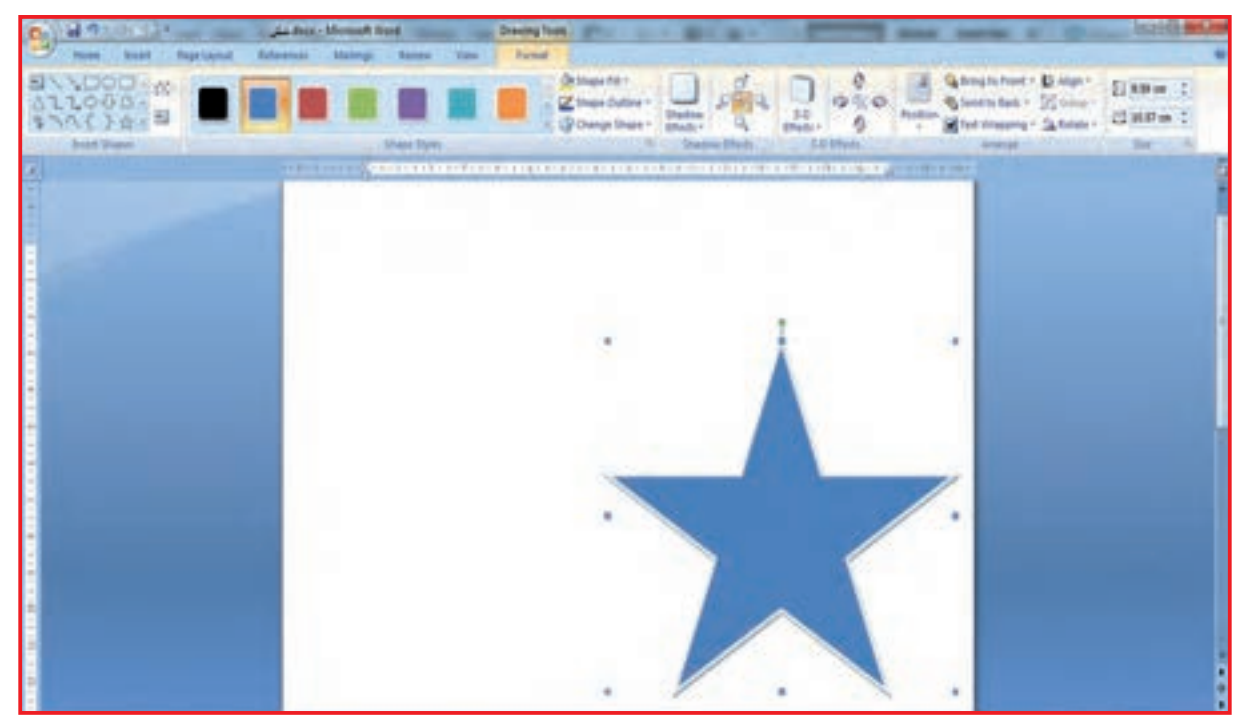

**-4** مـاوس را روی شـکل قـرار دهیـد و کلیـک چـپ کنید با قـرار دادن ماوس روی گوشـههای شـکل، مـاوس بـه صـورت در میآیـد میتوانیـد شـکل را کوچـک یا بـزرگ کنید.

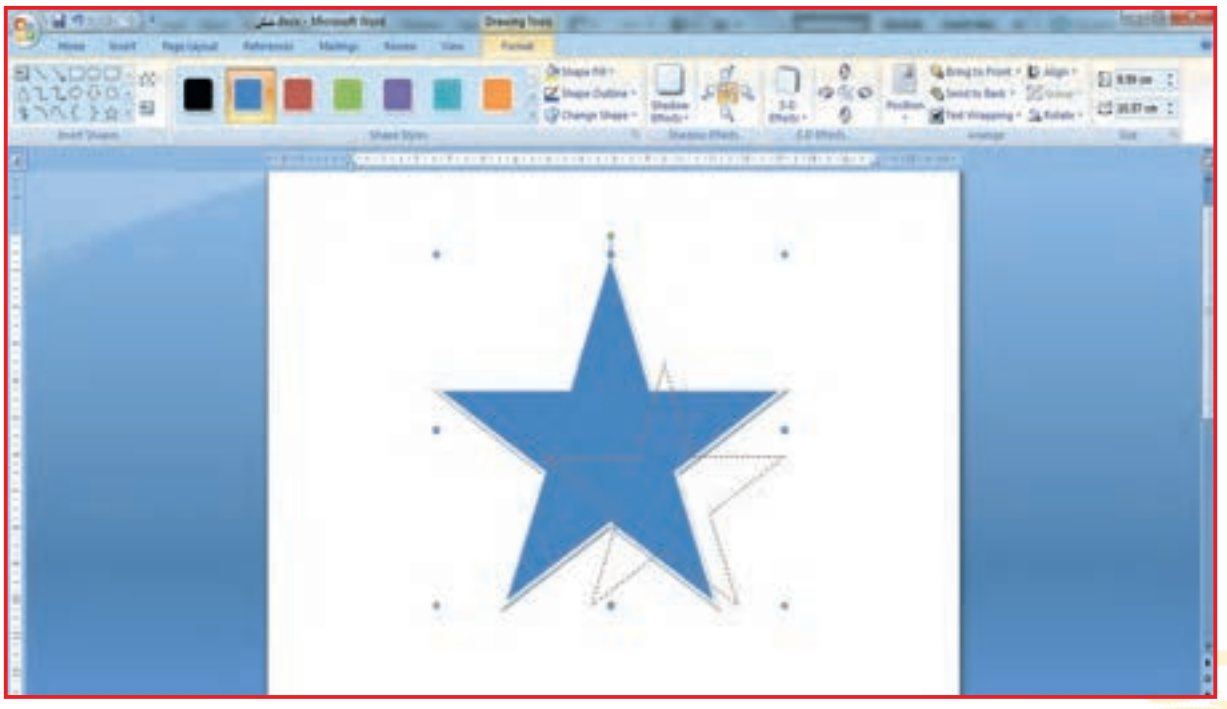

 $\mu$ <sub>o</sub>

فعالیت 7 تایپ انگلیسی

در کتاب کار و فناوری پایه هفتم آموختید که برای برگرداندن زبان فارسی به انگلیسی از دو کلید Alt + shift استفاده میشود، میخواهیم جدولی مانند نمونه زیر را ترسیم و مطالبی را در آن تایپ کنیم.

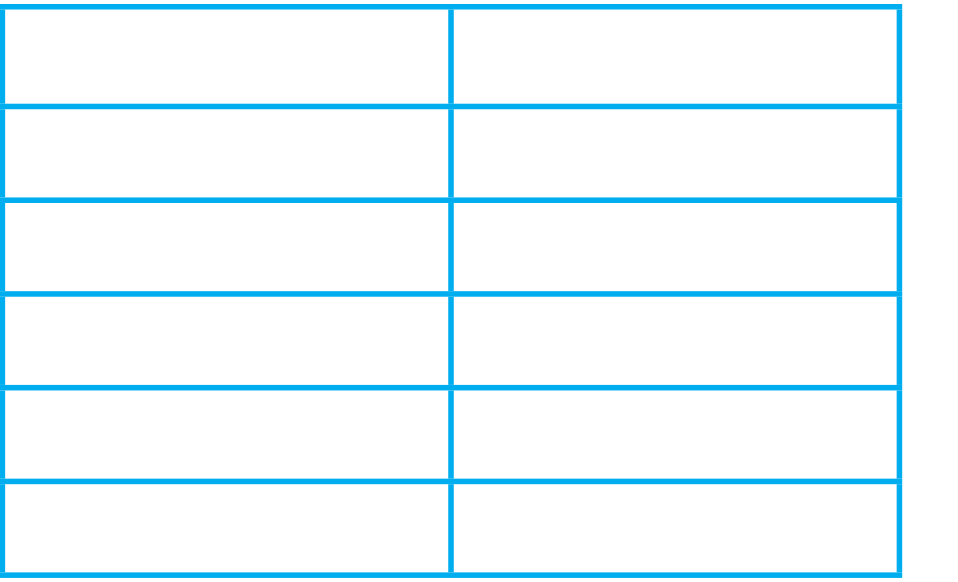

**-1** از زبانه Insert گروه Table جدولی را با دو ستون و 6 سطر رسم کنید.

**-2** در خانه اول سمت چپ كلمه " لغت "را تایپ کنید. در خانه دوم كلمه "معني" را تایپ کنید.

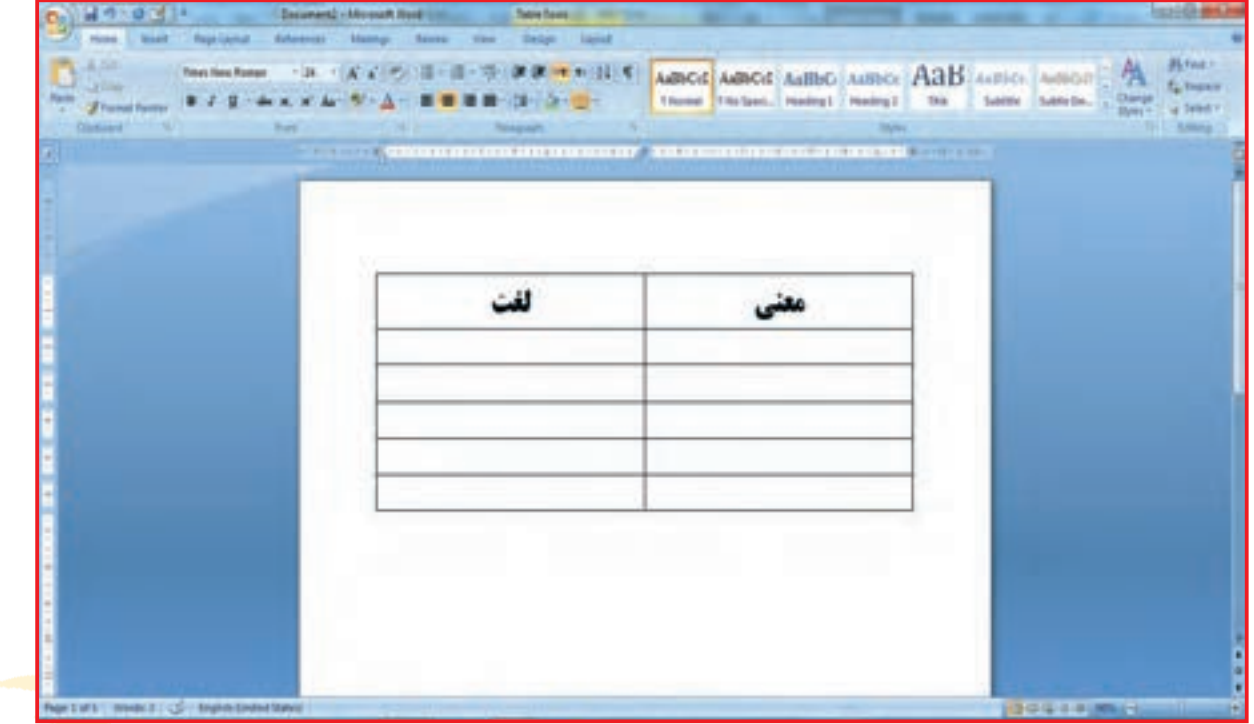

**-3** با استفاده از کلیدهای Alt + shift زبان دستگاه را به English برگردانید. **-4** روی دومین خانه سمت چپ قرار بگیرید و کلمه save را تایپ کنید.

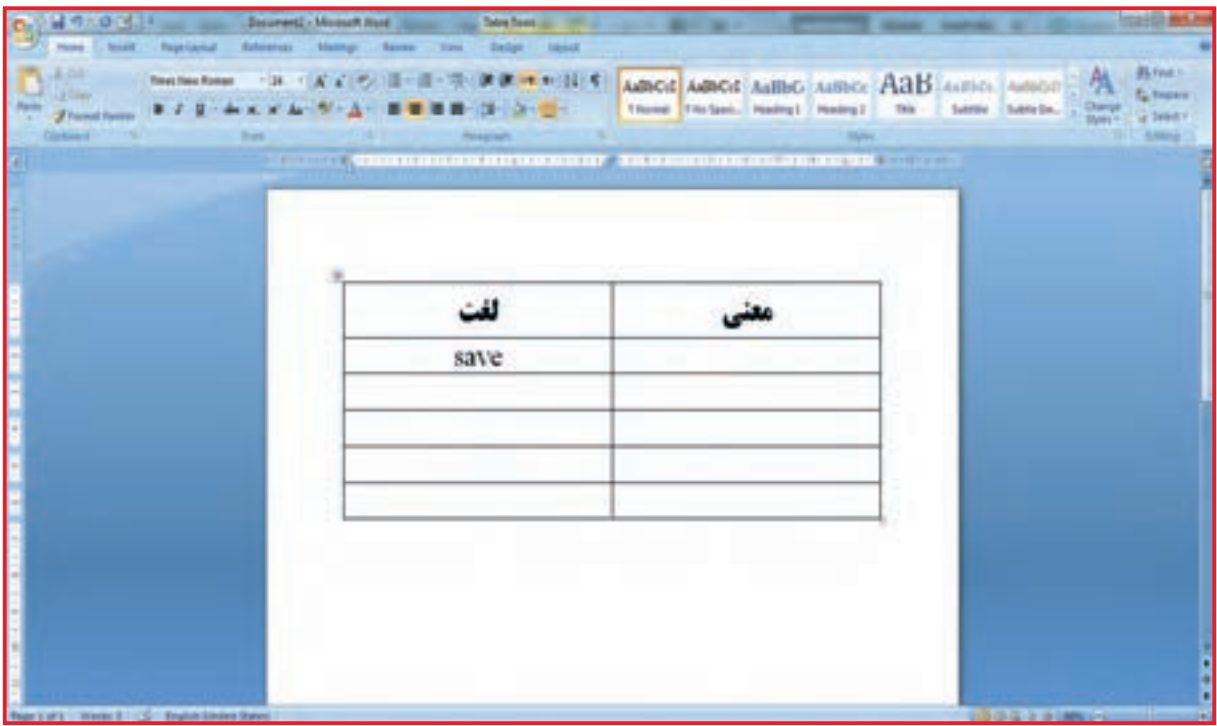

**-5** روی خانه مقابل قرار گرفته و زبان دستگاه را به فارسی برگردانید و معنی کلمه ) ذخیره کردن( را تایپ کنید.

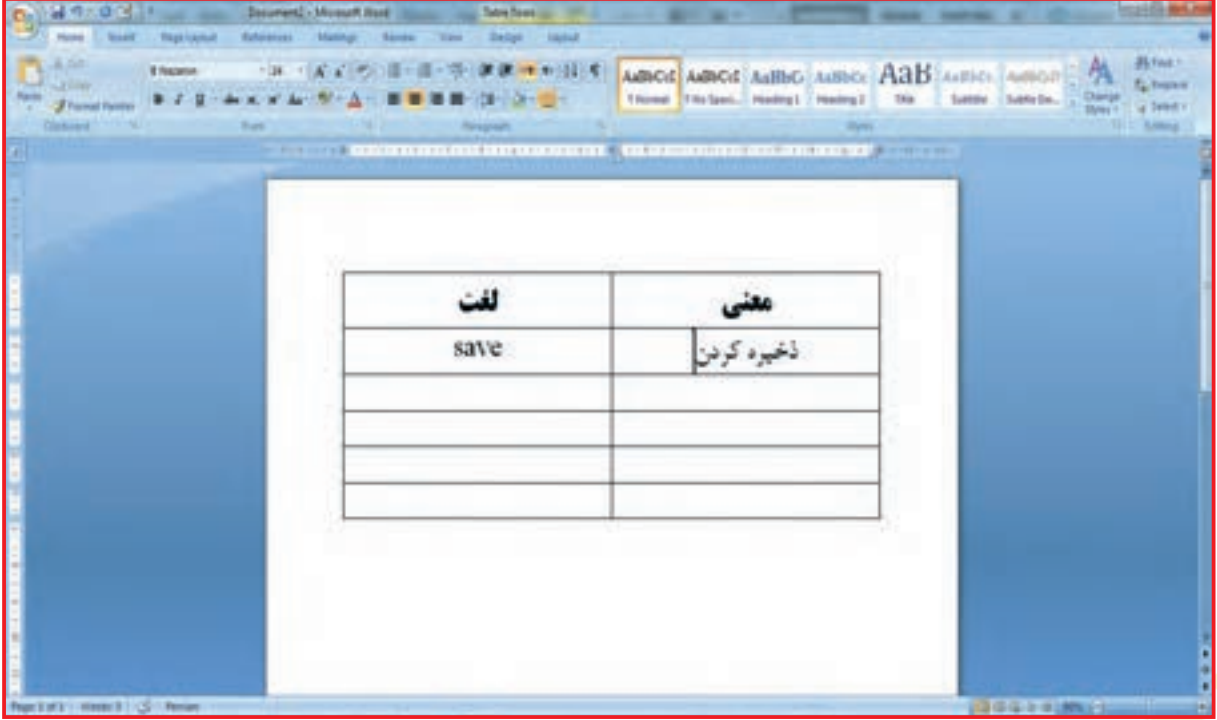

**-6** روی سومین خانه سمت چپ قرار بگیرید. زبان دستگاه را به انگلیسی تبدیل کنید حاال کلمه Open را تایپ کنید. **-7** زبان دستگاه را به فارسی برگردانید و در خانه مقابل، معنی آن )بازکردن( را تایپ کنید.

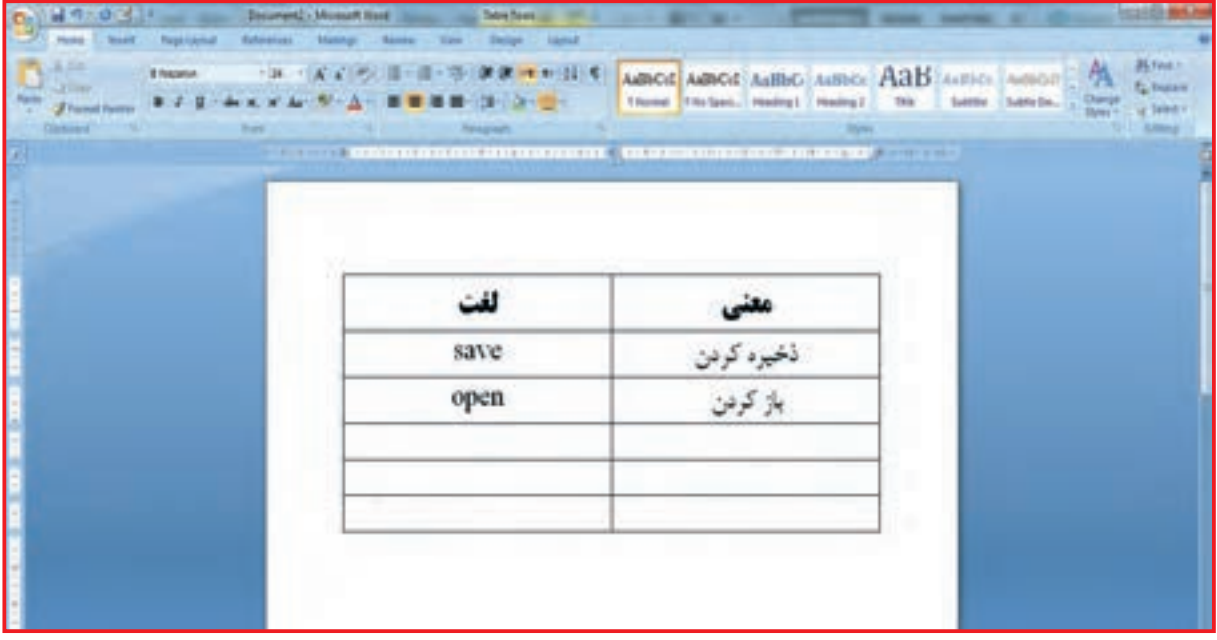

**-8** کلمات print به معنی )چاپ کردن(، selectبه معنی )انتخاب کردن( delete به معنی )پاک کردن( را در دیگر خانههای سمت چپ و سمت راست بنویسید. میتوانیـد ابتـدا کلمـات انگلیسـی را در سـمت چـپ تایـپ کنید سـپس زبـان دسـتگاه را فارسـی کنید و معنـی آنهـا را مقابـل هـر كلمه تایـپ کنید.

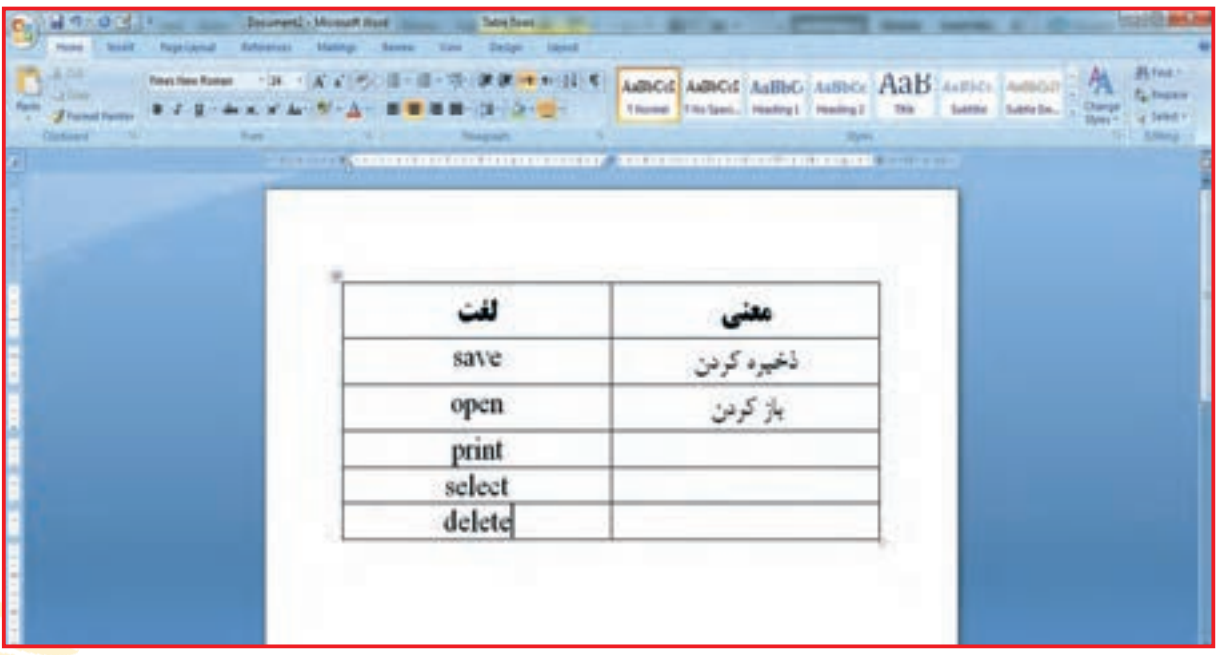

٣٣

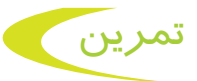

جدولی را رسم کنید که 2 ستون و 5 سطر داشته باشد )5 × 2( کلمات زیر را در آن تایپ کنید. سپس معنی آنها را به فارسی نیز تایپ کنید.

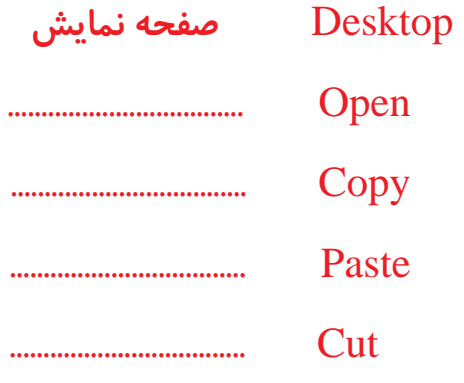

سپس به دلخواه 5 کلمه دیگر را هم به جدول اضافه کنید.

فعالیت 8 آشنایی با اینترنت

بـرای بدسـت آوردن اطالعـات بیشـتري در مـورد یـک موضـوع، از اینترنـت اسـتفاده میکنیـم. اینترنـت مطالـب بسـیاری در مـورد یـک موضـوع خـاص از تمـام نقـاط دنیـا در اختیـار مـا قـرار میدهد. در روی صفحه نمایش خود آیکونهایی به شکلهای زیر میبینید.

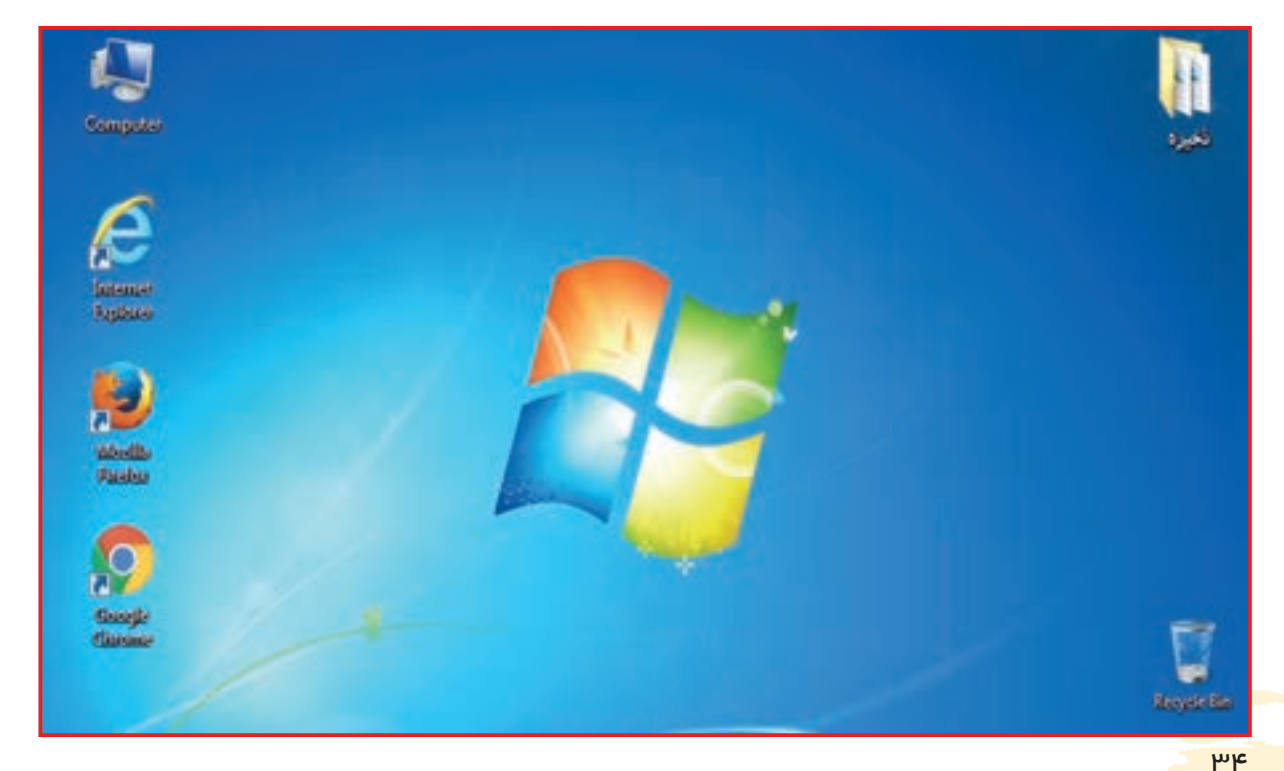

با انتخاب هریک از آیکنهای میتوانید وارد فضای مجازی یا اینترنت شوید. یکی از صفحاتی را که میتوانید با کمک آن اطالعات مورد نیاز خود را بدست آورید، صفحه جستجوگر Google است. به این صفحهها، موتورهای جستجوگر میگویند.

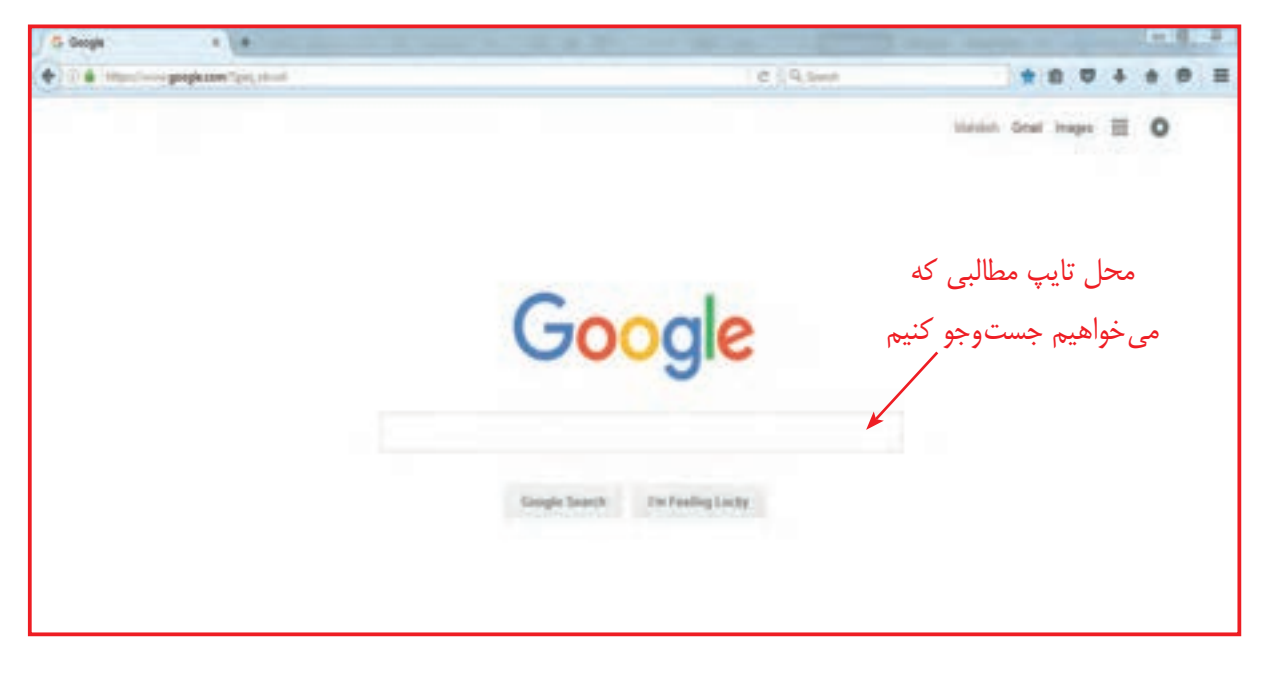

مهمترین موتورهای جستجوگر در اختیار ما Yahoo و Google ، اینترانت و ... هستند. در صفحههای اصلی موتور جستجوگر در قسمت مشخص شده صفحه، (شکل مستطیل) موضوعی را که میخواهیم در مورد آن جستجو کنیم، تایپ میکنیم.

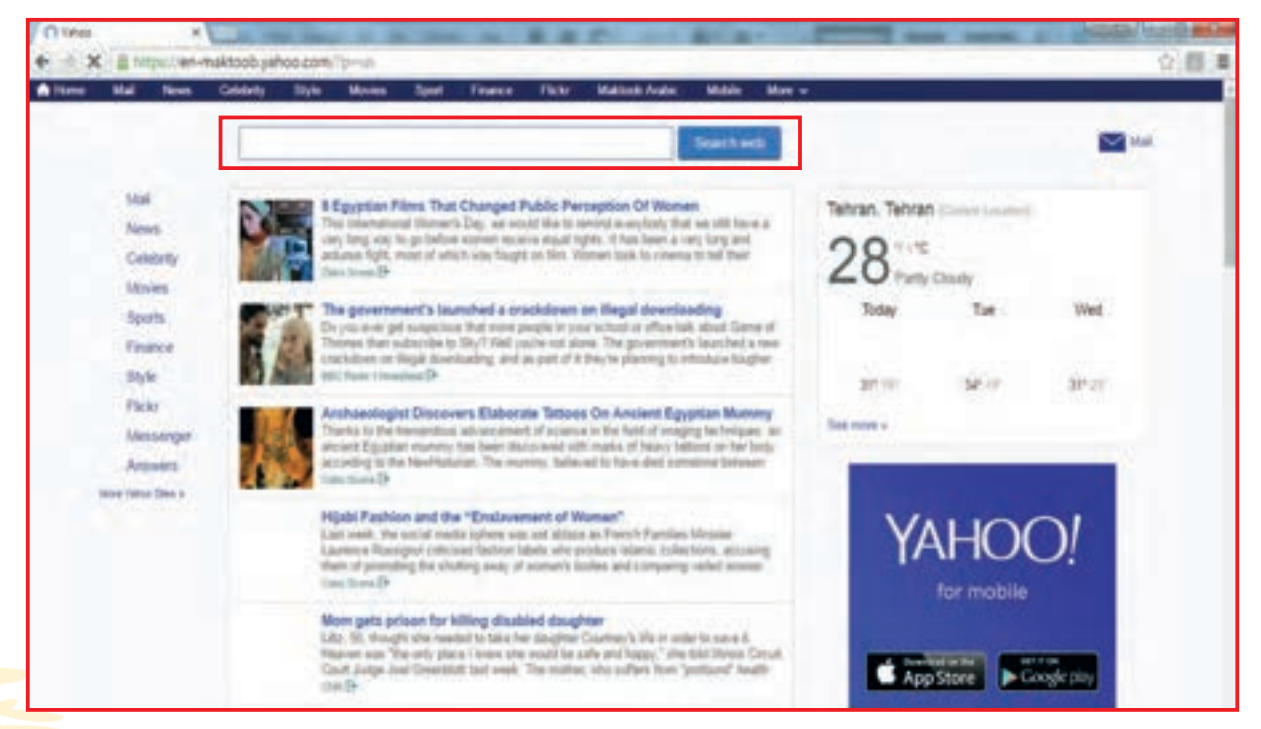

٣۵

در هـر موتـور جسـتجوگر، قسـمتهای مختلفـی وجـود دارد کـه در باالی صفحه اصلی مشـخص شـده اسـت. در اين درس 2 قسـمت از آن، همه/All و تصاویر/Images برای شـما شرح داده میشود. فرض کنید میخواهیم در مورد گل رز آبی مطالب و یا تصاویری از موتور جستوجوگر Google پیدا کنیم. در نوار جستوجو »گل رز آبی« را تایپ میکنیم و با زدن اینتر/Enter دستور جستوجو را میدهیم. یا روی کلید جستجو/search کلیک میکنیم. در اولین صفحهای که در مقابل شما باز میشود، تعدادی تصویر و سپس مطالبی در زمینه »گل رز آبی« ظاهر میشود.

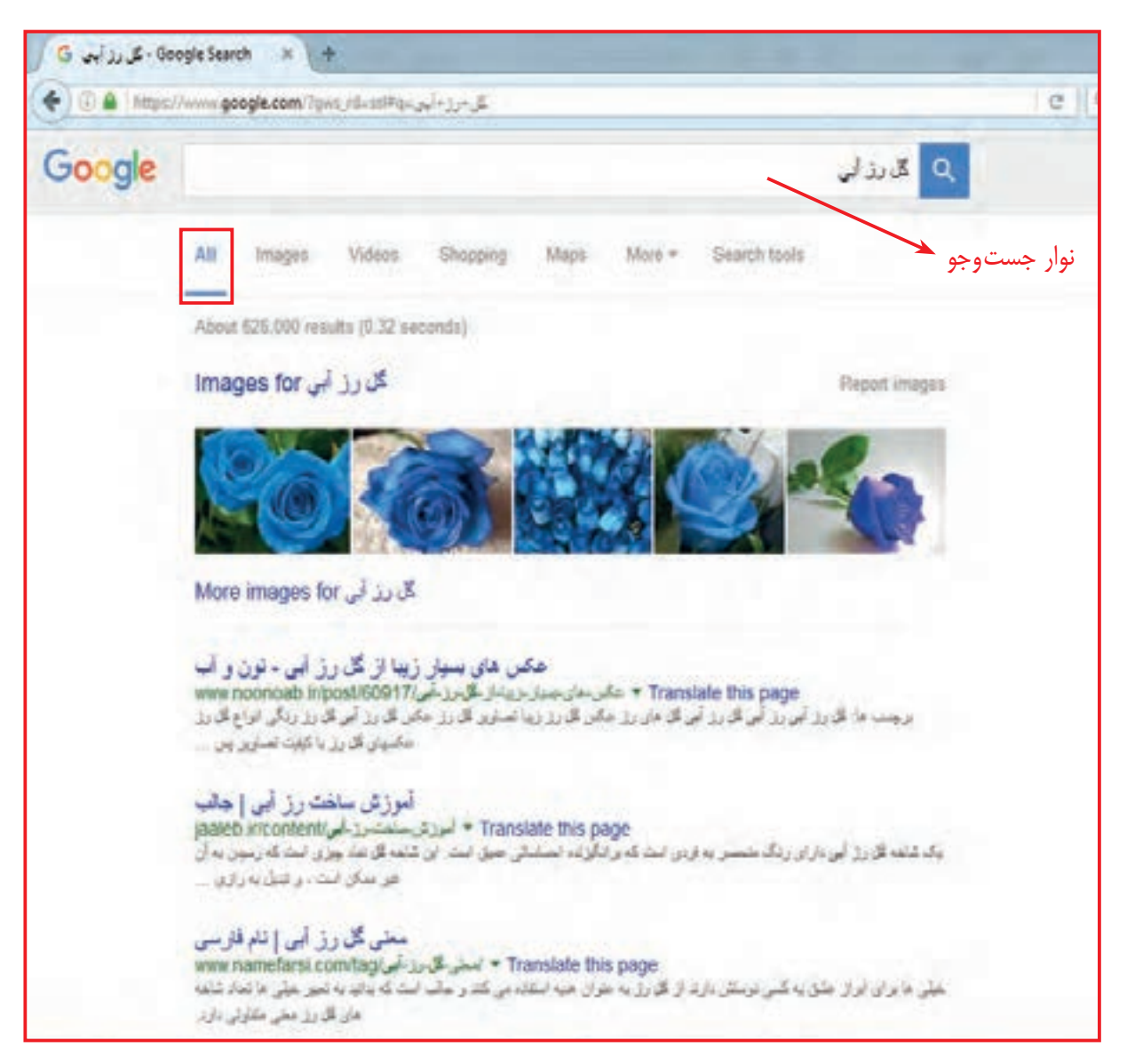

همان طور که میبینید موتور جستوجوگر روی قسمت همه/All تنظیم شده است که مطالب جستوجو شده را بهصورت نوشته و تصویر در اختیار شما قرار می دهد.

## بـا قـرار دادن مـاوس بـر روی هـر یک از نوشـتههای آبیرنـگ در صفحه، زی ِر نوشـتهها خطدار میشـود و شـکل ماوس بـه صورت (<sup>الم</sup> تغییـر میکند.

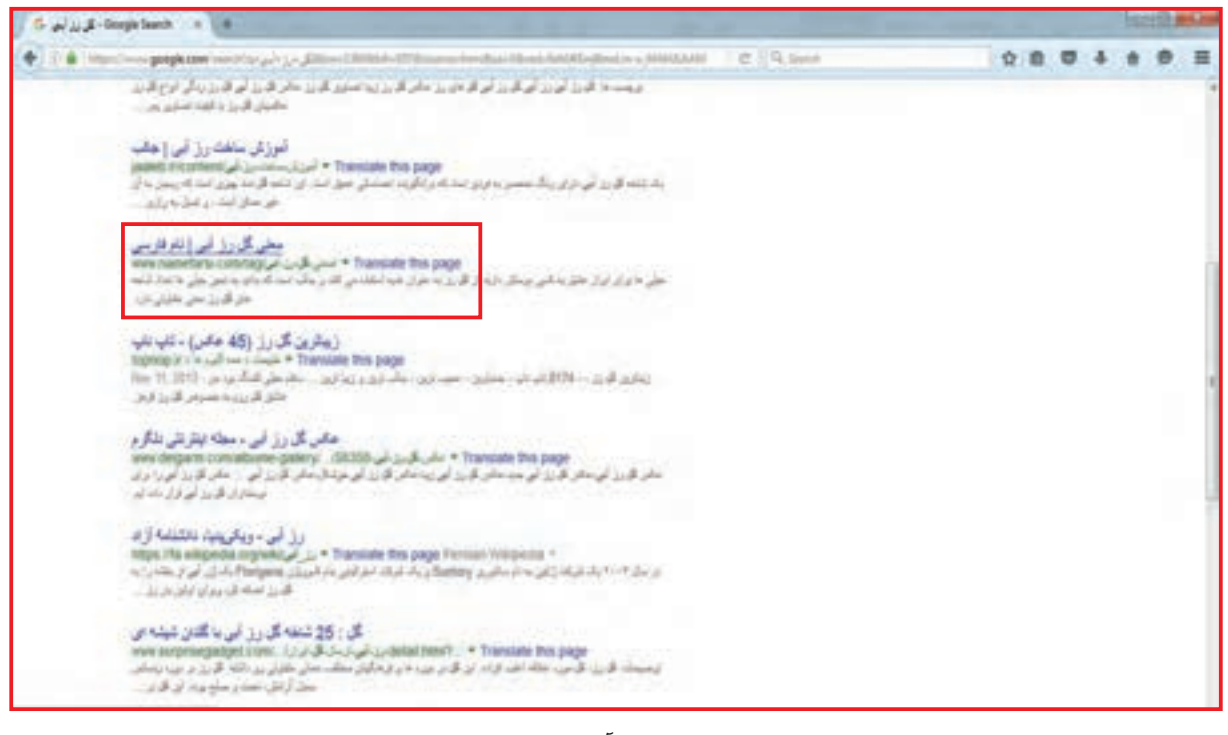

بـرای اینکـه اطالعـات بیشـتری از گل رز بهدسـت آوریـد میتوانید با کلیـک بر روی هر یـک از خطوط آبـی رنـگ، مطالـب زیـادی دریافـت نماییـد. بـرای مثـال روی قسـمت مشـخص شـده در تصویـر زیر، کلیـک کنید.

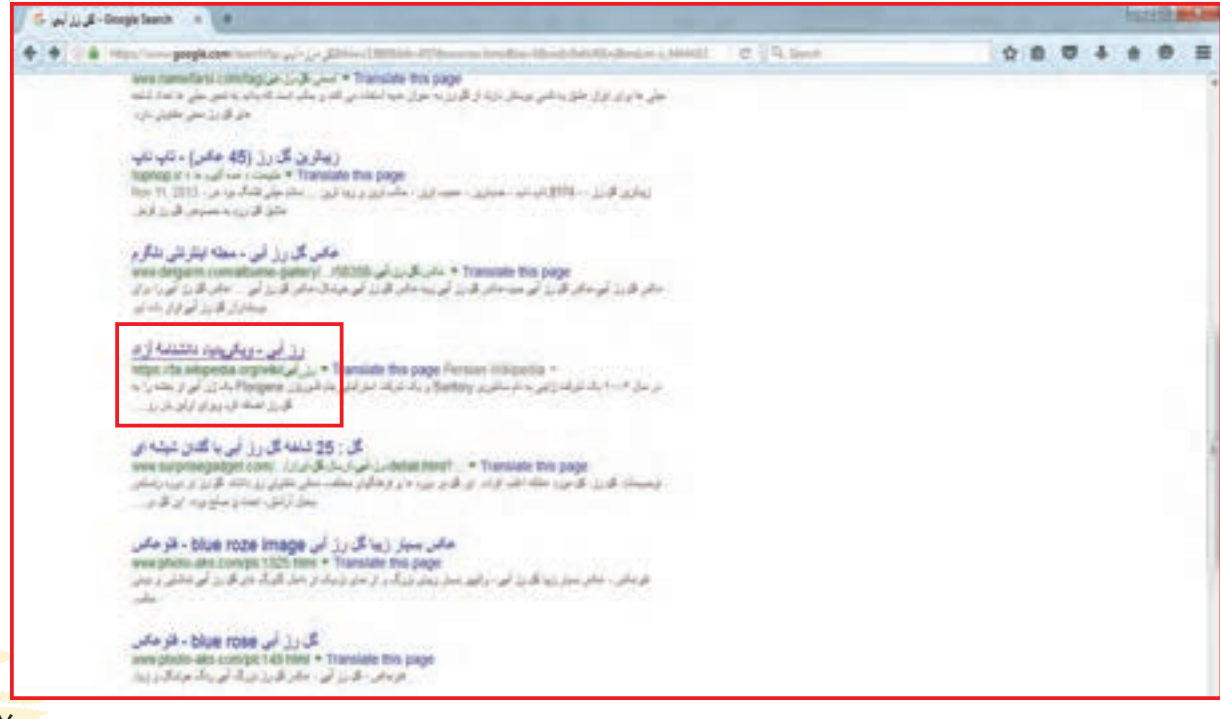

مطالبـی در زمینـه گل رز آبـی در چنـد صفحـه بهنمایـش گذاشـته میشـود کـه میتوانیـد مطالعـه کنید. همچنیـن بـرای مشـاهده ادامـه مطالـب )با چرخاندن قسـمت وسـط ماوس(، صفحـه را بـاال و پایین برده و مطالـب بیشـتری را ببینید.

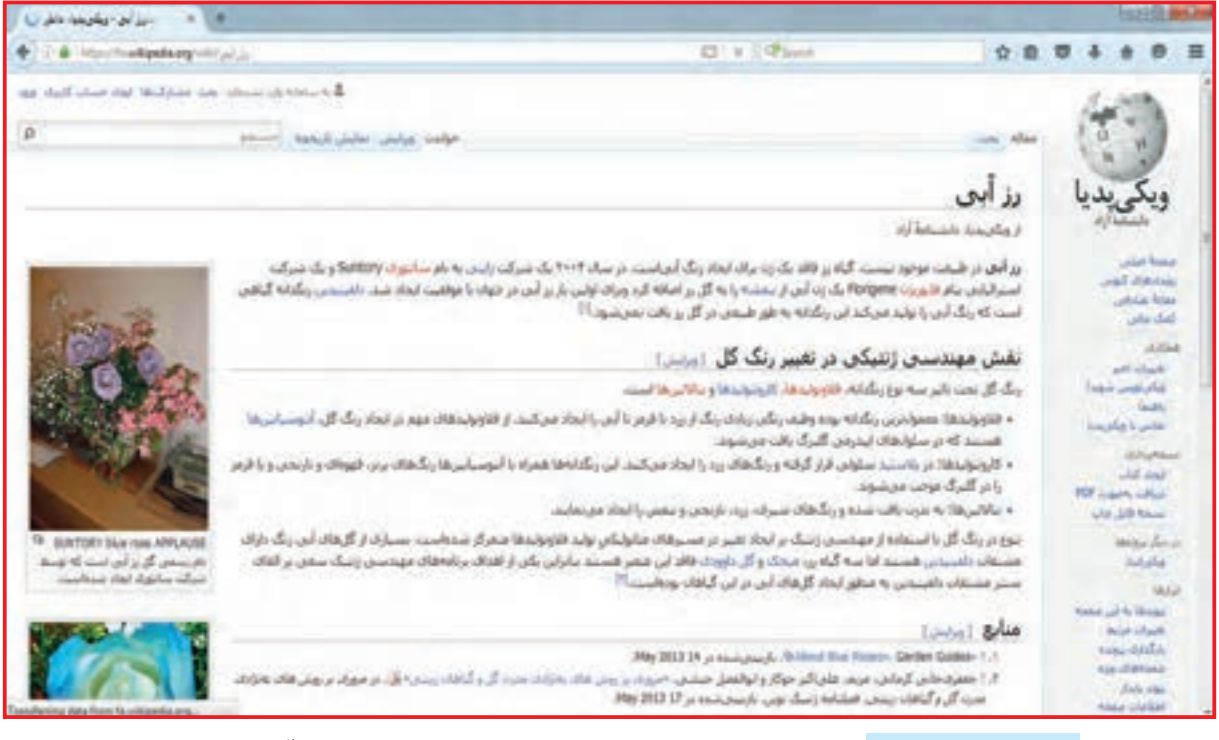

با انتخاب تصویر /Image تصاویر مرتبط با موضوع جستوجو شده (گل رز آبی) روی صفحه، نمایش

داده میشود.

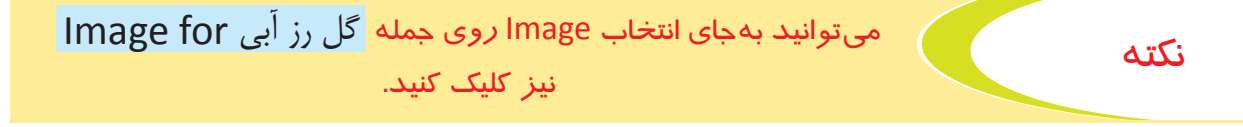

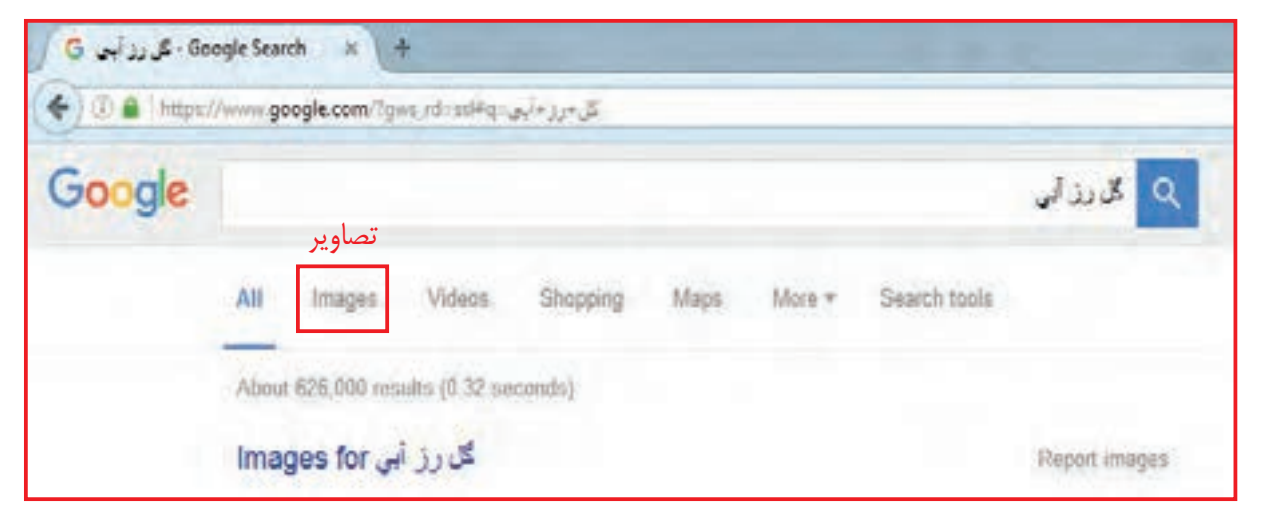

شما میتوانید انواع گل رز آبی را مشاهده کنید.

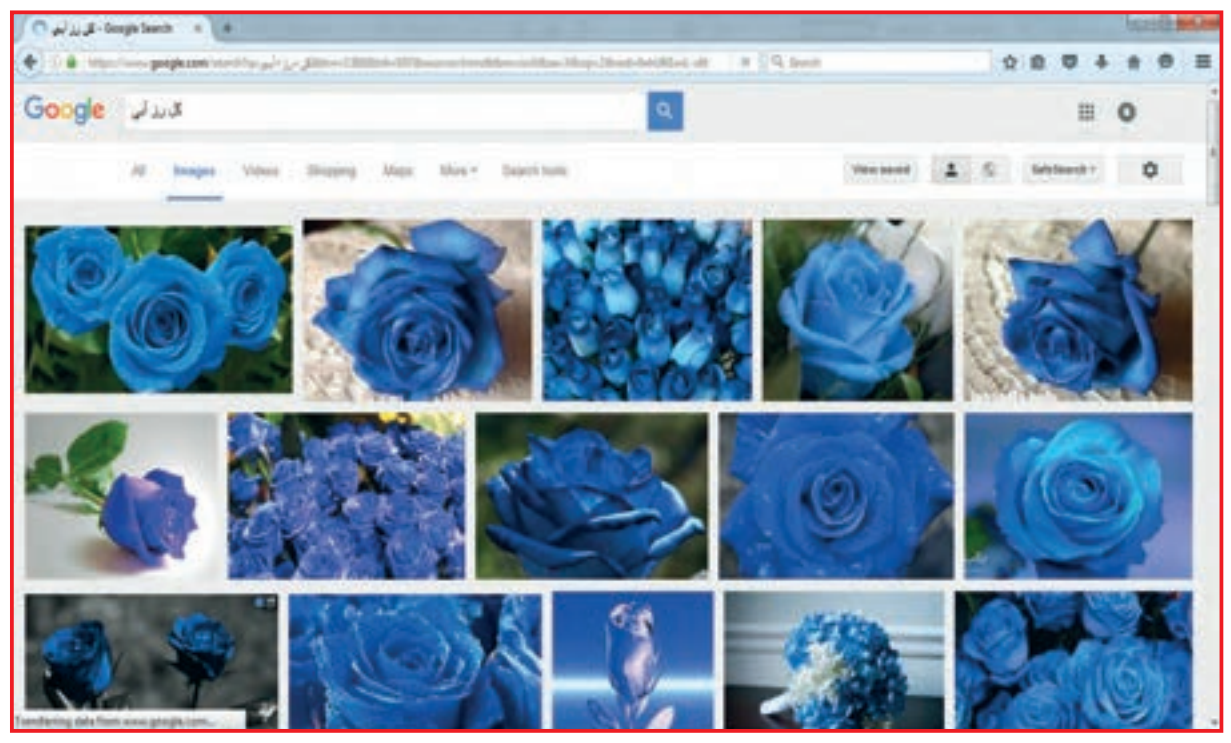

فـرض کنیـد یکـی از شـکلها توجـه شـما را جلب کـرده و میخواهیـد فقط ایـن تصویر را مشـاهده کنید. بـرای انجـام ایـن کار ماوس را روی شـکل مـورد نظر خود، قرار بدهید، ماوس به شـکل را استان تغییر شـکل میدهدکلیـک چـپ کنیـد، تصویر مـورد نظر بزرگتر میشـود.

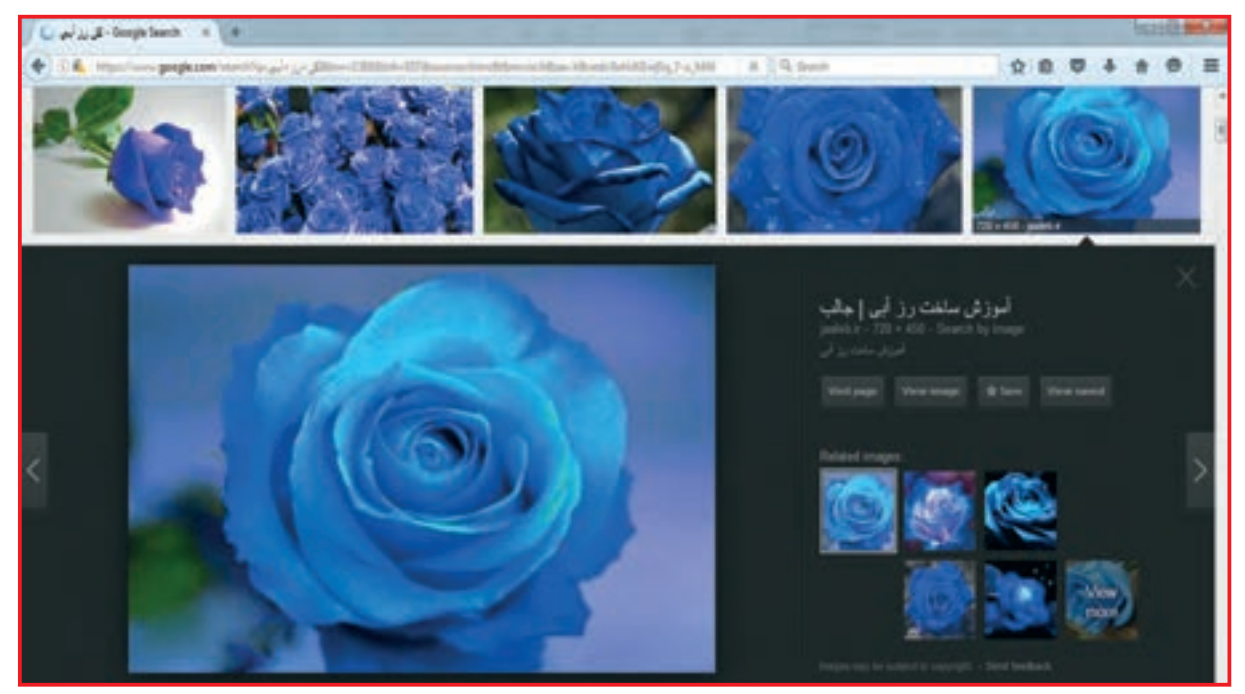

روی برخی دیگر از تصاویر کلیک کنید و نتیجه را ببینید.

فعالیت 9 ذخیره کردن تصاویر از اینترنت

اگر بخواهید تصویری از گل رز آبی را ذخیره کنید مراحل زیر را انجام دهید: **-1** طبـق روشـی کـه آموختهایـد واژه گل رز آبـی را جسـتوجو کنیـد و روی آیکـون تصویر /Image کلیـک کنیـد. چنـد تصویـر برای شـما ظاهر میشـود. روی یکـی از تصاویر مـورد عالقه خـود کلیک کنید. **-2** در قسمت سمت راست تصویر، روی Image Veiw کلیک کنید.

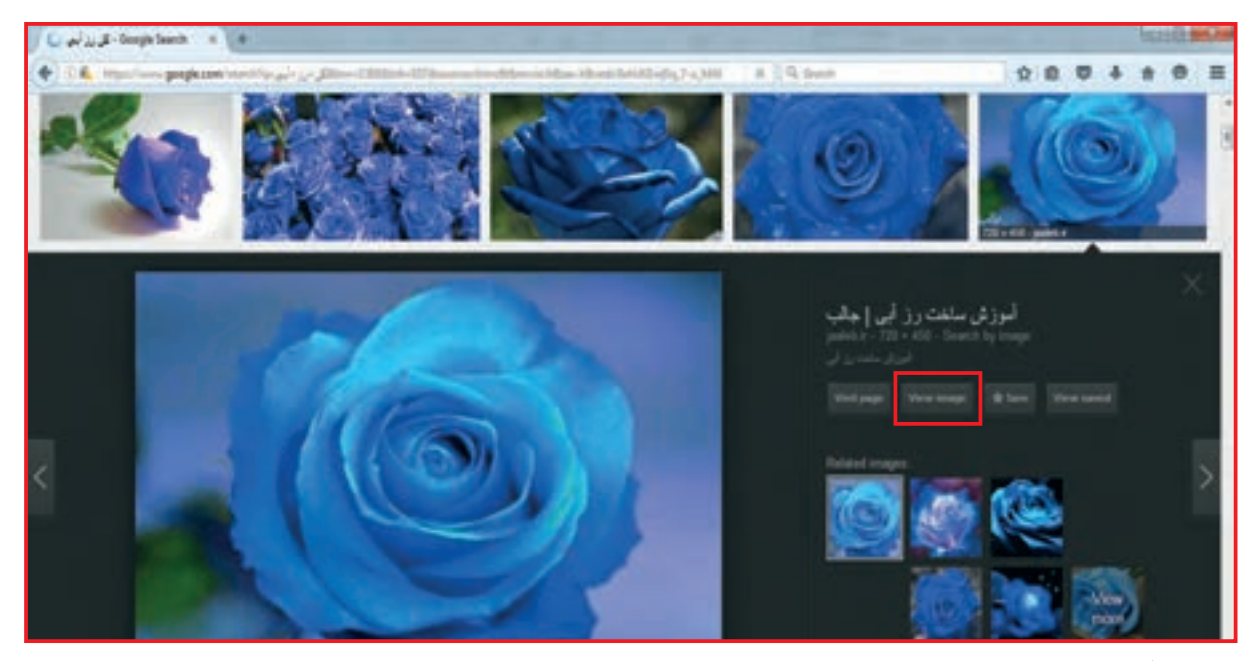

تصویر انتخابی شما باز میشود.

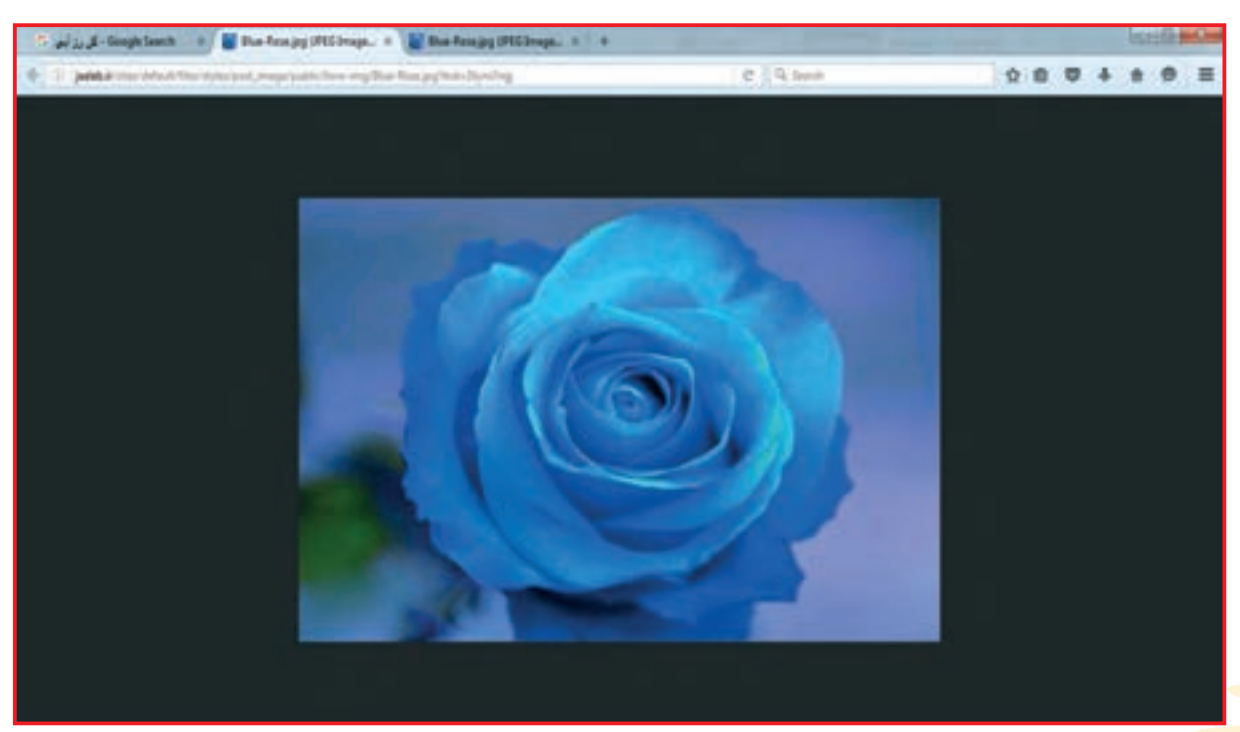

#### **-3** روی تصویر، راست کلیک کنید از پنجره مقابل as image save را انتخاب کنید.

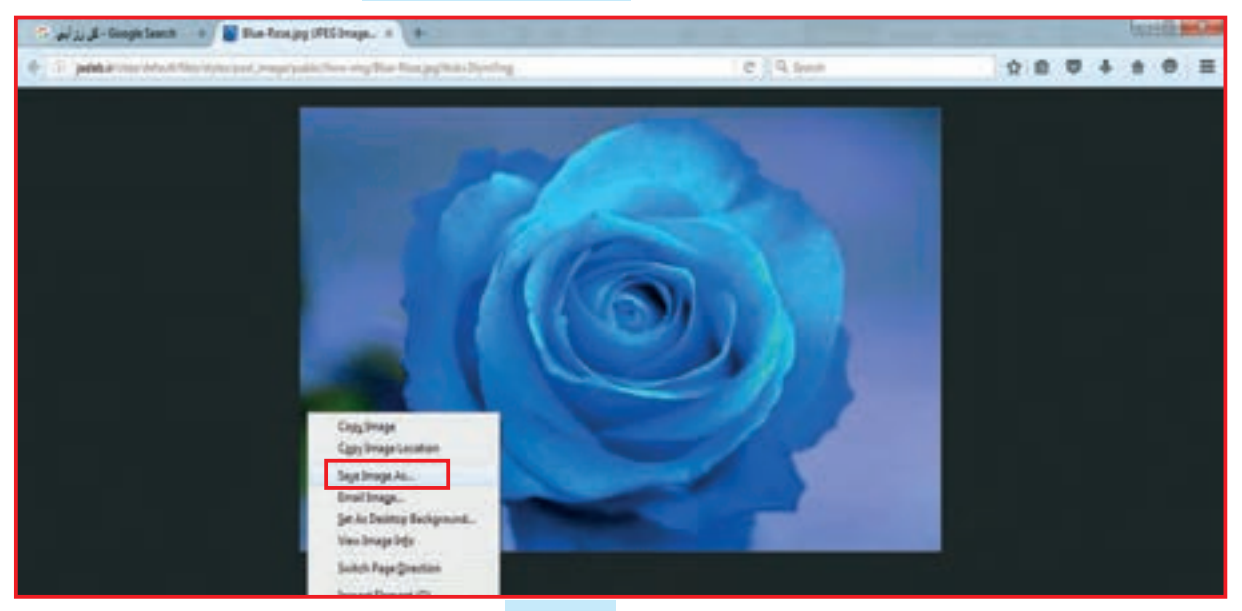

**-4** صفحهای در مقابل شما باز میشود که مکان save را به شما نشان میدهد. تصویر را روی desktop قرار داده تا ذخیره شود.

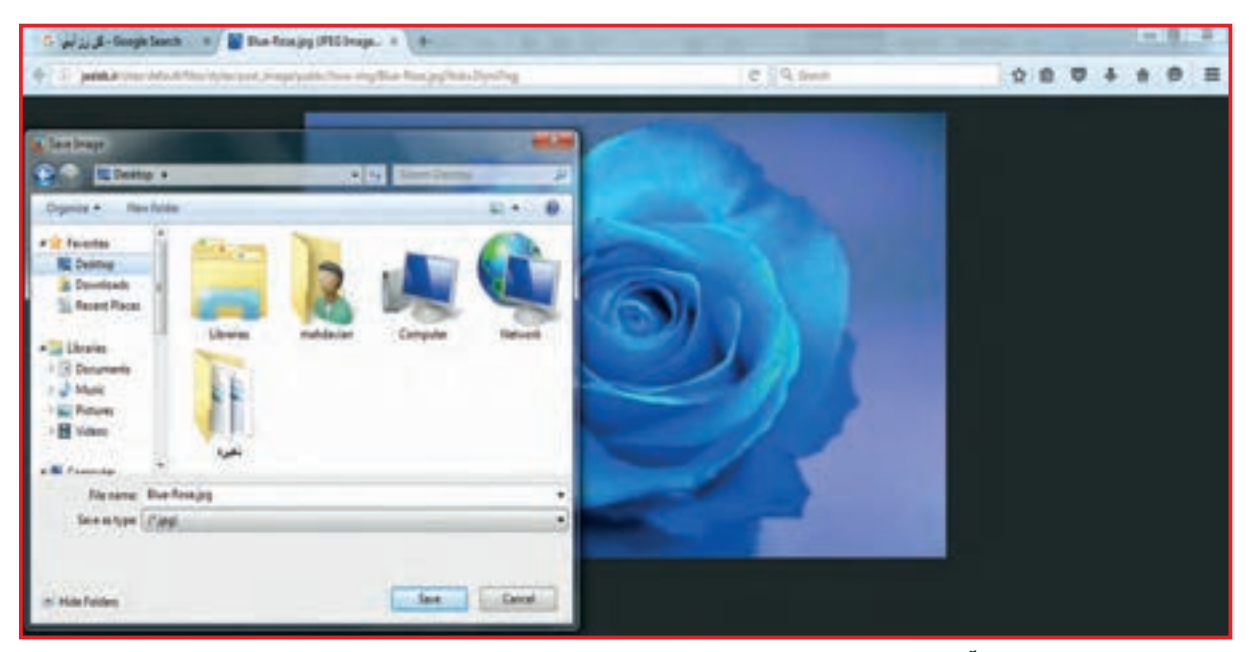

می توانید با روشی که آموختهاید تصاویر مورد علاقه خود ( ماشین، انواع روبالشی و …) جستوجو کرده و در پوشهای ذخیره کنید.

> **-1** برای تابستان تصاویری را از اینترنت Serch جستوجو کنید. **-2** تصویر چهارم را انتخاب کنید و آن را روی desktop ذخیره کنید. تمرين

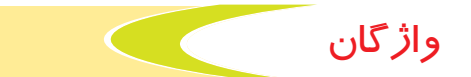

شما در كار با رايانه، با برخي كلمات انگليسي سروكار داريد . به دقت به كلمات نگاه كنيد و با كمك مربي آن را بخوانيد و به معني آن توجه كنيد.

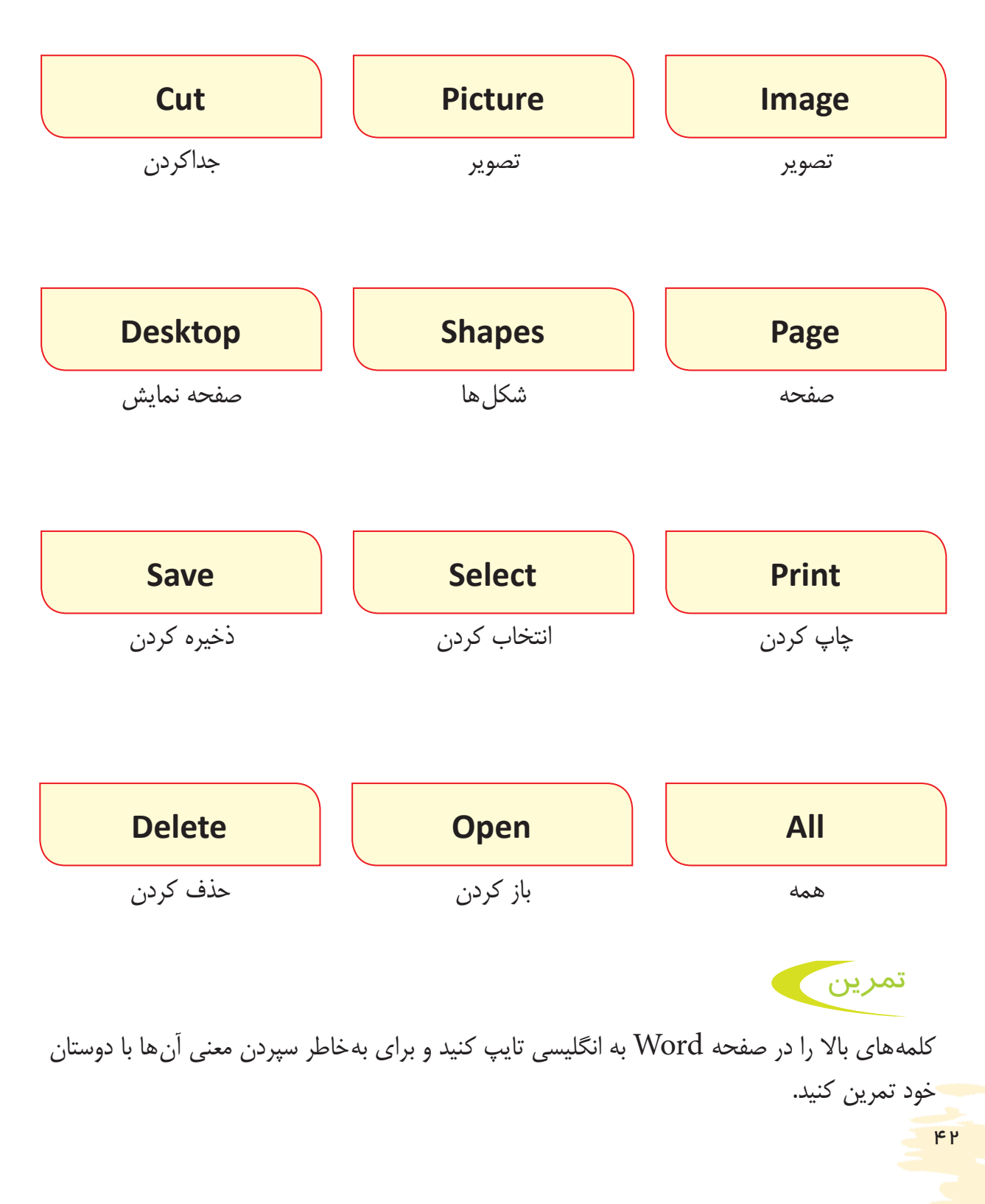

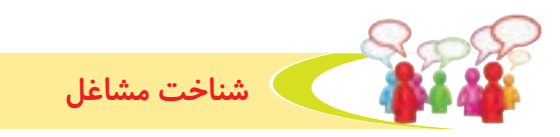

به تصاویر زیر نگاه کنید و درباره هر یک از مشاغل زیر، با هم صحبت کنید.

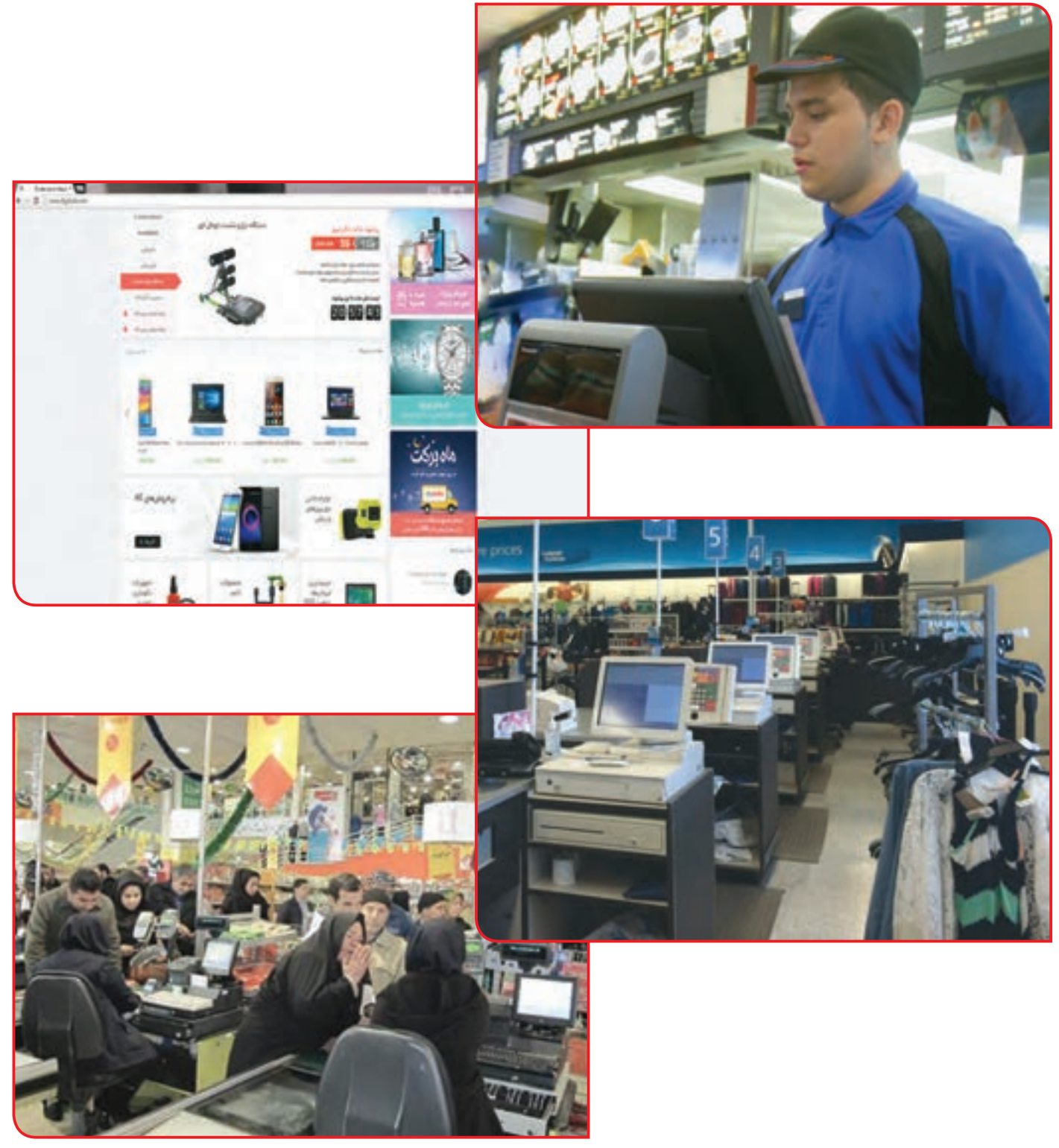

درباره یکی از مشاغل باال گزارشی تهیه کنید.

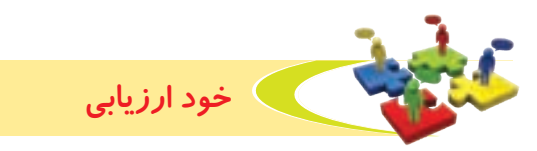

**-1** نحوه عملکرد خود را در هر یک از فعالیت های زیر عالمت بزنید.

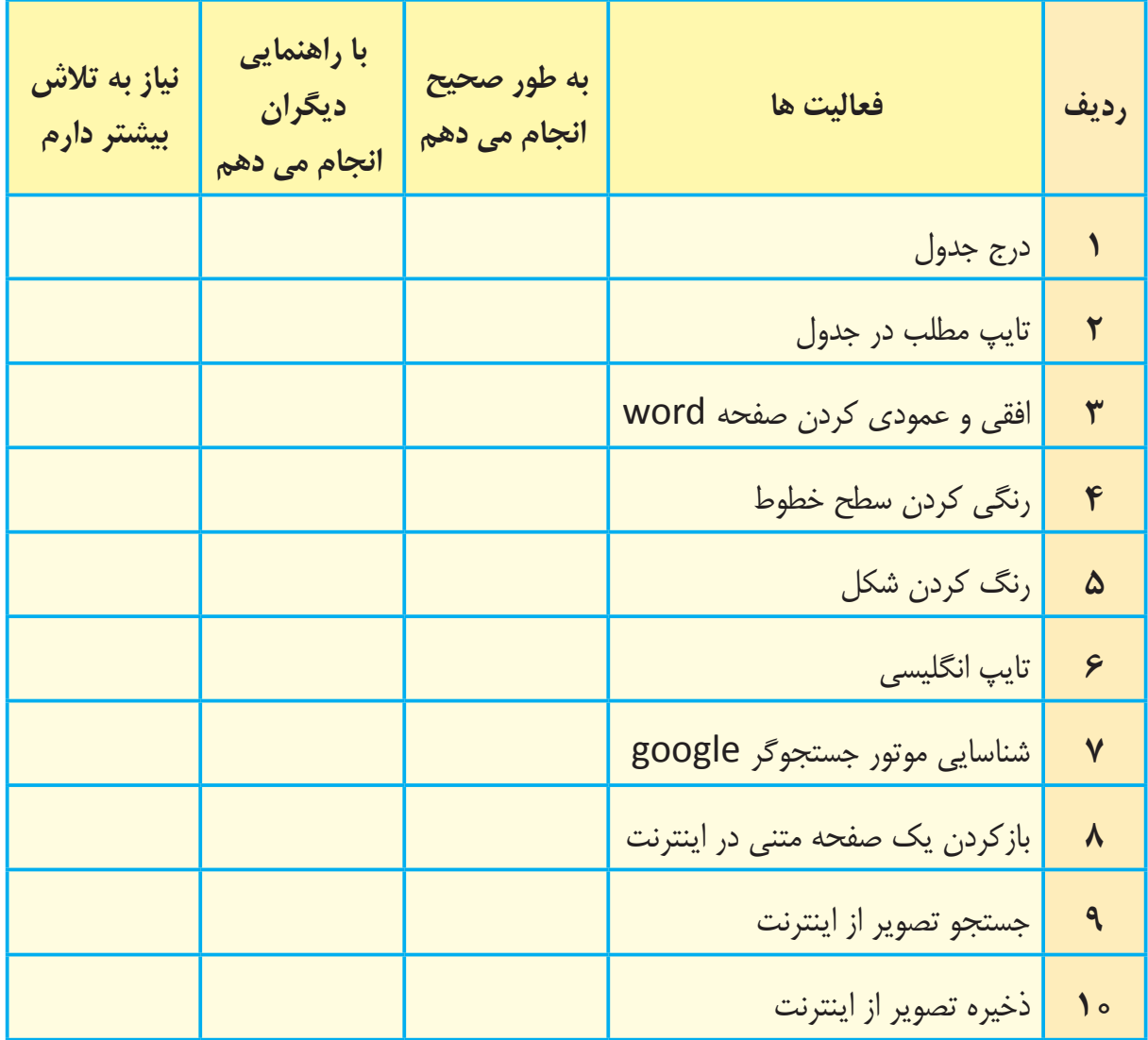

با توجه به نتایج ارزیابی خود، درصورتی که در برخی از فعالیت ها مهارت کامل پیدا نکردهاید، با راهنمایی مربی تمرینات بیشتری را انجام دهید. **-2** يكي از فعاليت هاي مورد عالقه من در اين فصل ........................................................................................... بود. من با مهارتی که در این فصل پیدا کردهام، میتوانم ....................................................................................................

..............................................................................................................................................................................................................

 $F$ 

**دانش آموز عزيز، در صورتي كه به دليل مشكالت حسي يا حركتي در انجام برخي از فعاليتها با مشكل روبهرو هستيد، استفاده از توصيههاي زير ميتواند انجام فعاليتها را براي شما آسانتر كند و باعث شود شما مشاركت بيشتري در انجام كارها داشته باشيد.**

**-1** به هنگام تايپ متن، حتما از نگه دارنده قابل تنظيم كاغذ، در كنار رايانه استفاده کنید.

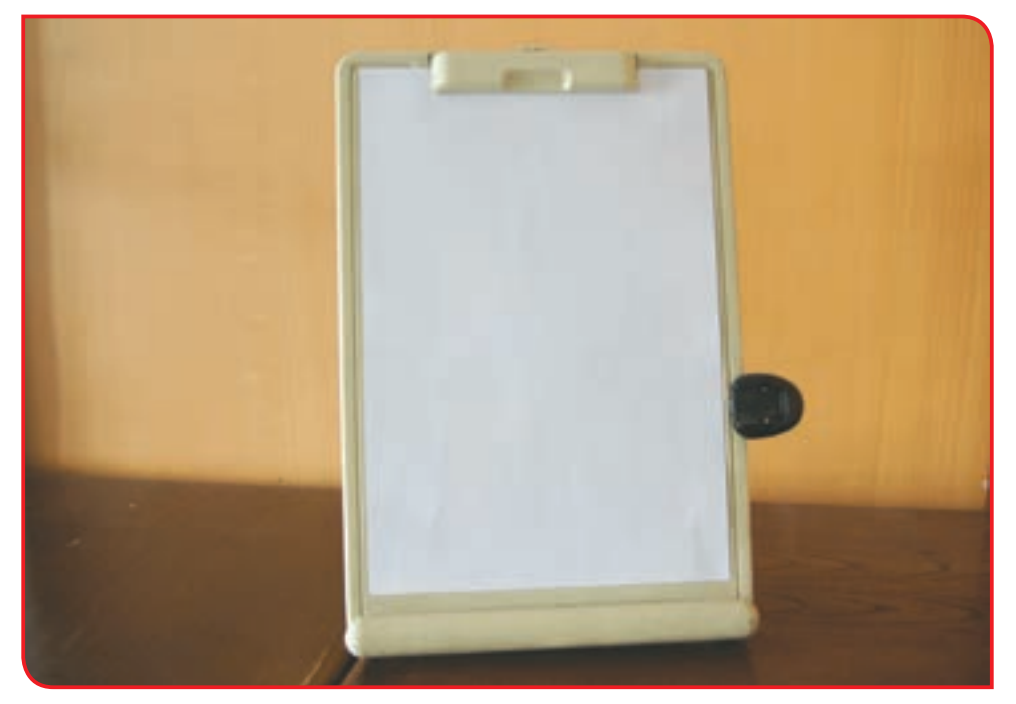

**-2** پيشنهاد ميشود به منظور تمركز بيشتر بر كليدهاي صفحه كليد، از كاور مخصوص صفحه كليد استفاده نماييد. (سطح پوشش كاور كليدهايی كه در آموزش مورد تاكيد میباشد توسط معلم برش داده تا شما تنها به اين كليدها توجه كنید(.

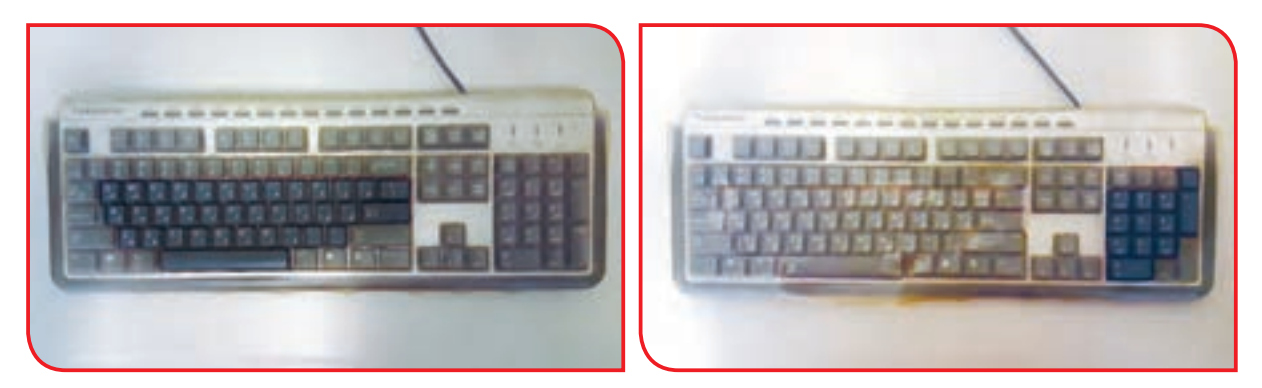

**-3** در صورت نياز، متن مورد نظر براي تايپ، توسط معلم با فونت درشتتر نوشته شود و عالئم با رنگ قرمز روي متن مشخص شود. **با توجه به اهميتي كه حركات انگشتان و همچنين حافظه ديداري در كار با رايانه دارد تمرينات زير را انجام دهيد:**

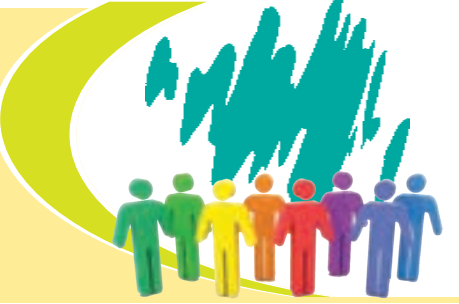

**-1** از دانشآموز بخواهيد نقطهچينها را در شکلهای مختلف وصل كند.

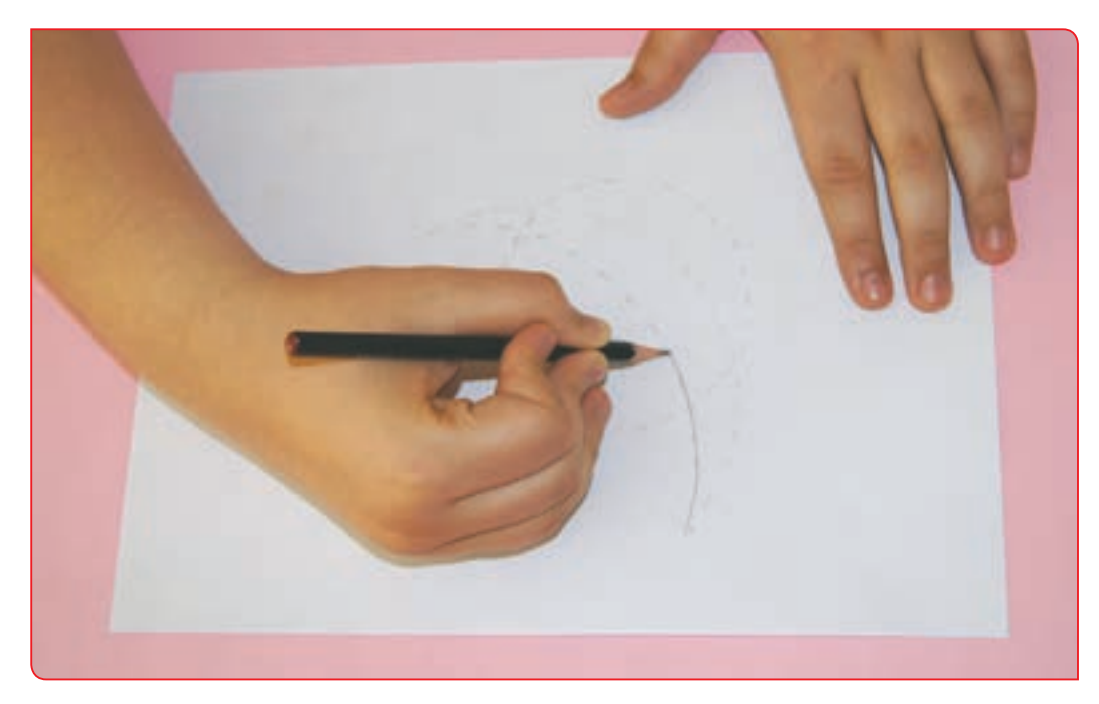

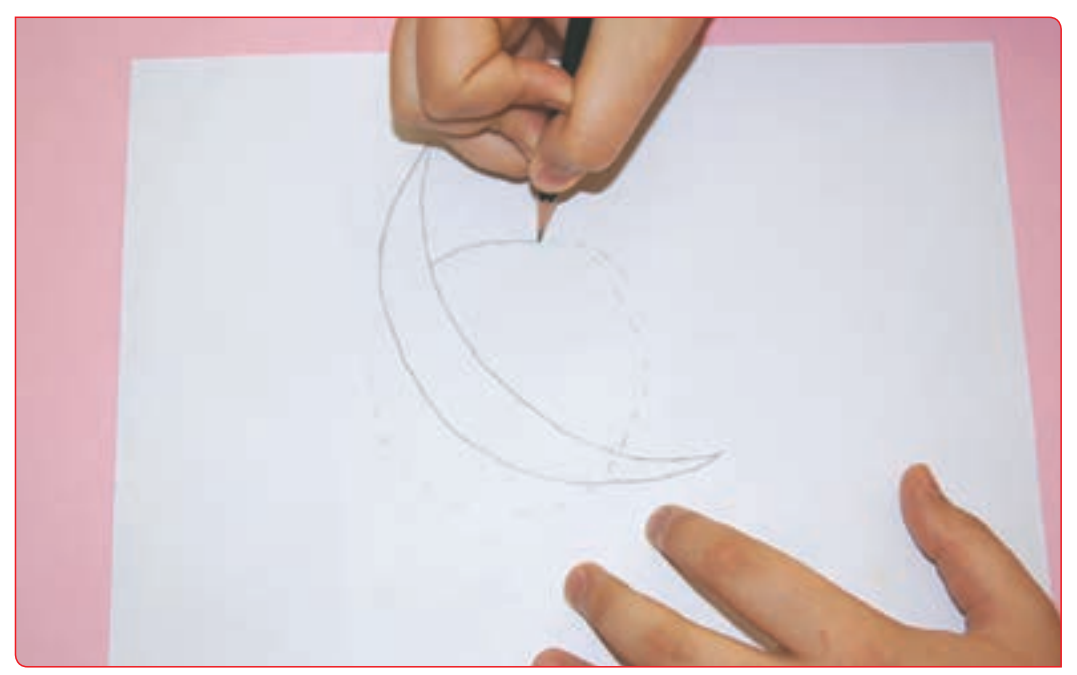

**-2** یک حرف کامل یا عددی را بنویسید از دانشآموز بخواهید که روي آن حرف یا عدد را كپي كند سپس قسمت اول آن عدد یا حرف را بنویسيد تا دانشآموز آن را کامل کند. در مراحل بعدی، قسمتهای بیشتری حذف میشوند تا باالخره جزء نامشخصی از آن باقی بماند. دانشآموز باید بتواند با همان سرنخ، واژه، عدد یا فرم اصلی را طراحی کند.

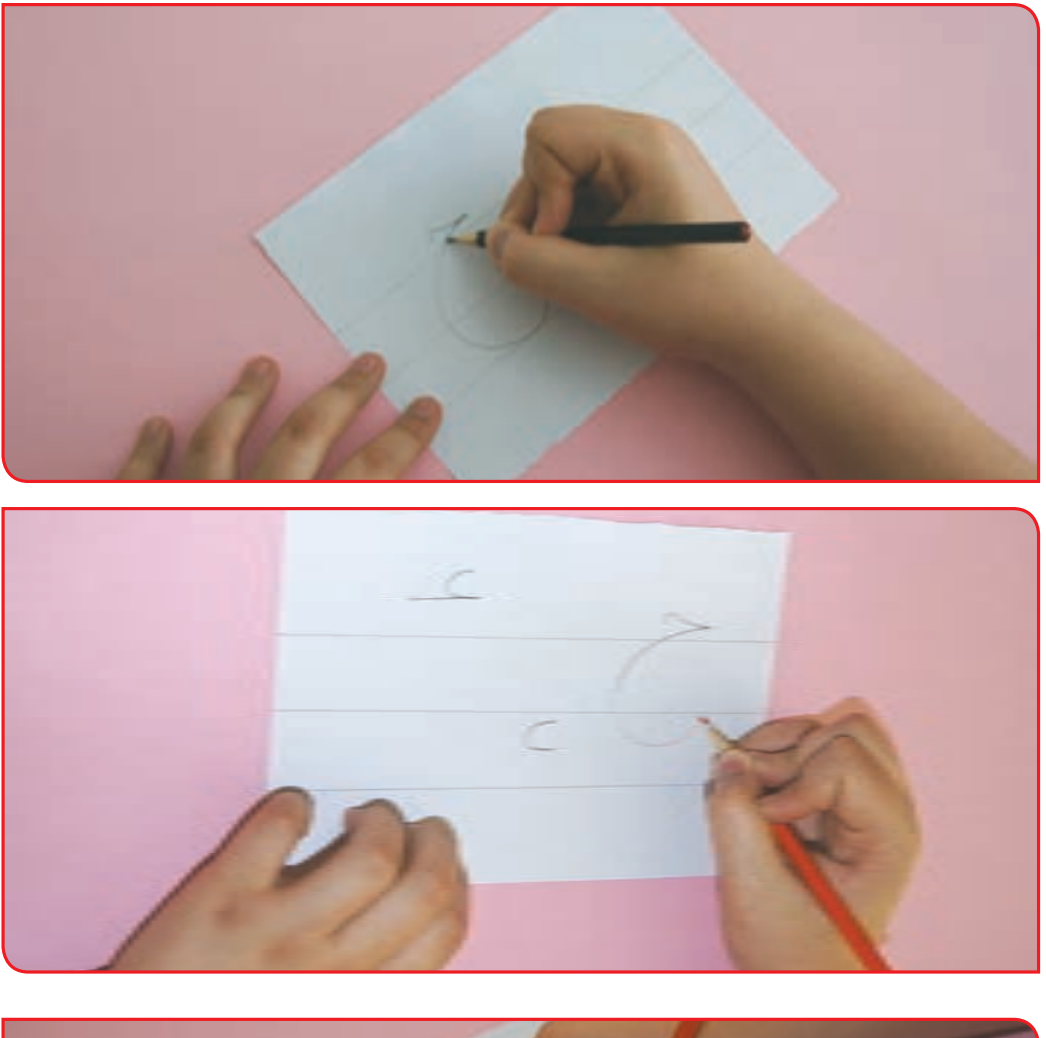

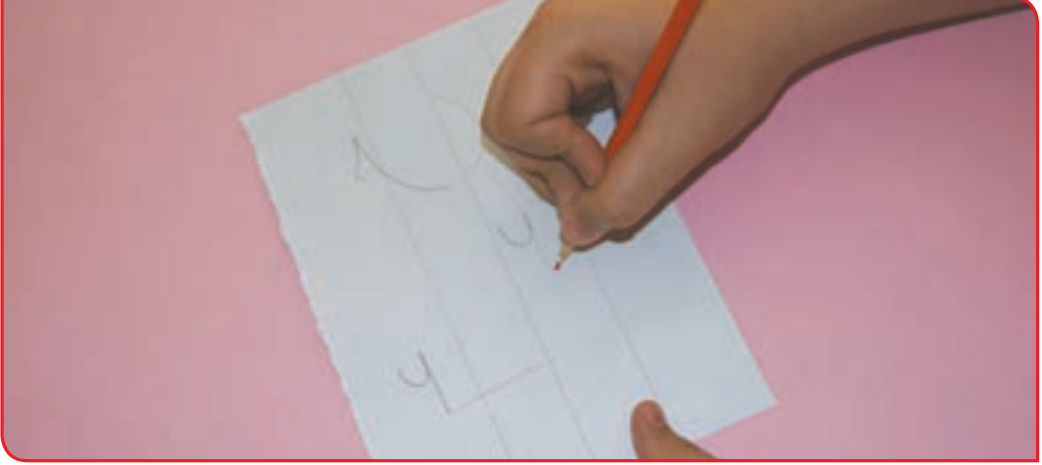

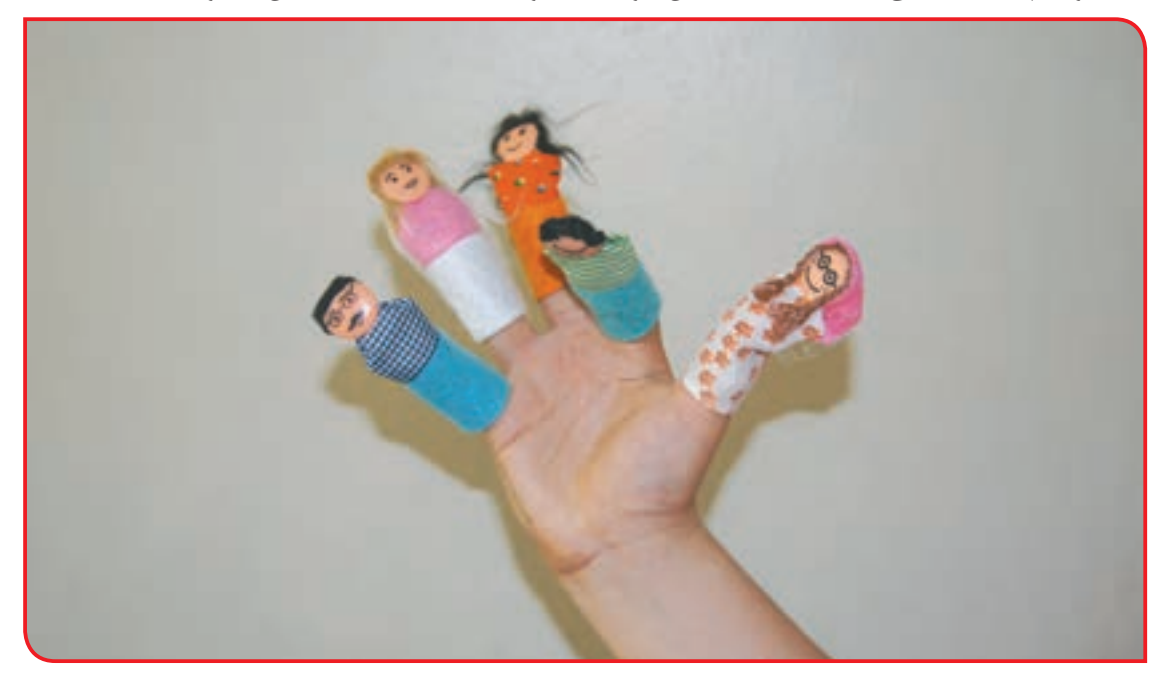

**-3** از عروسکهای انگشتی استفاده کنید.دانشآموز بايد بتواند با حركت انگشتانش، عروسك را حركت دهد.

**-4** تعدادي مداد در اختيار دانشآموز قرار دهيد. از او بخواهيد با مداد تراش، مدادها را بتراشد.

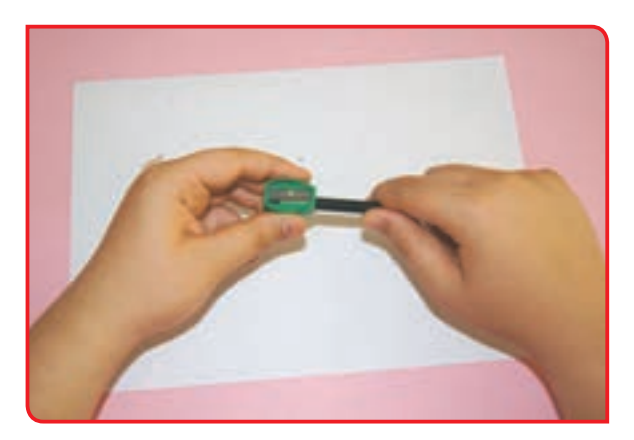

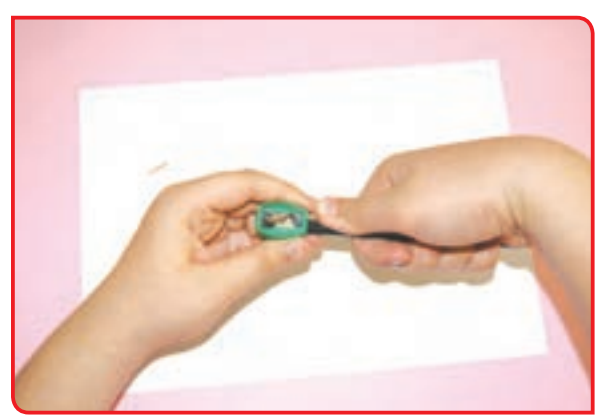

**-5** تعدادي پیچ و مهره در اندازههای مختلف در اختیار دانشآموز قرار دهید و از او بخواهید پیچ و مهرهها را بسته و سپس آنها را باز کند.

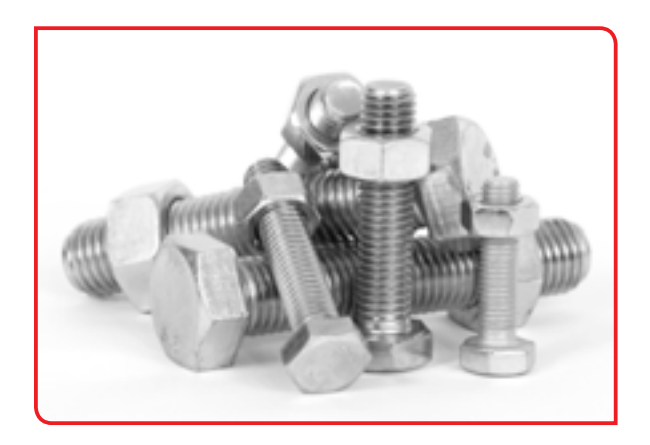